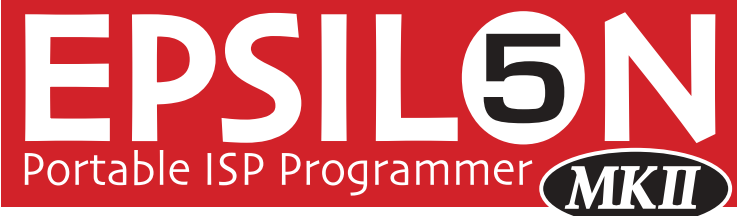

*Portable ISP Programmer for Atmel, Atmel Wireless (Temic) and Philips FLASH Microcontrollers*

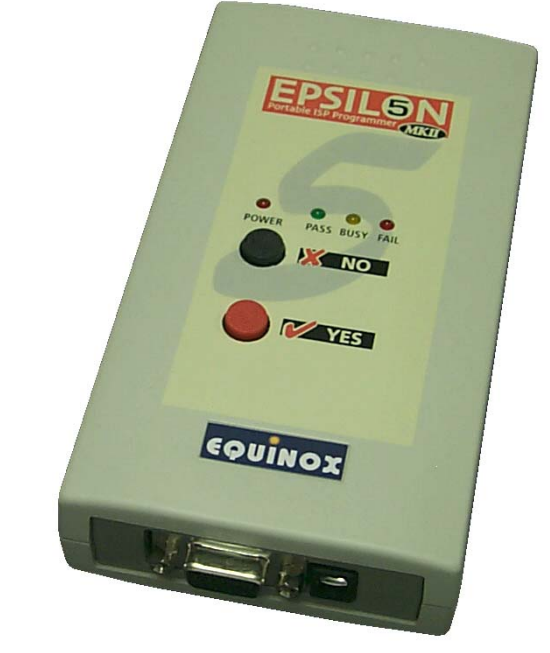

# **User Guide**

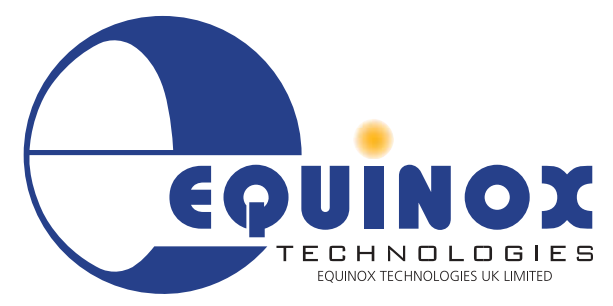

**The Embedded Solutions Company** 

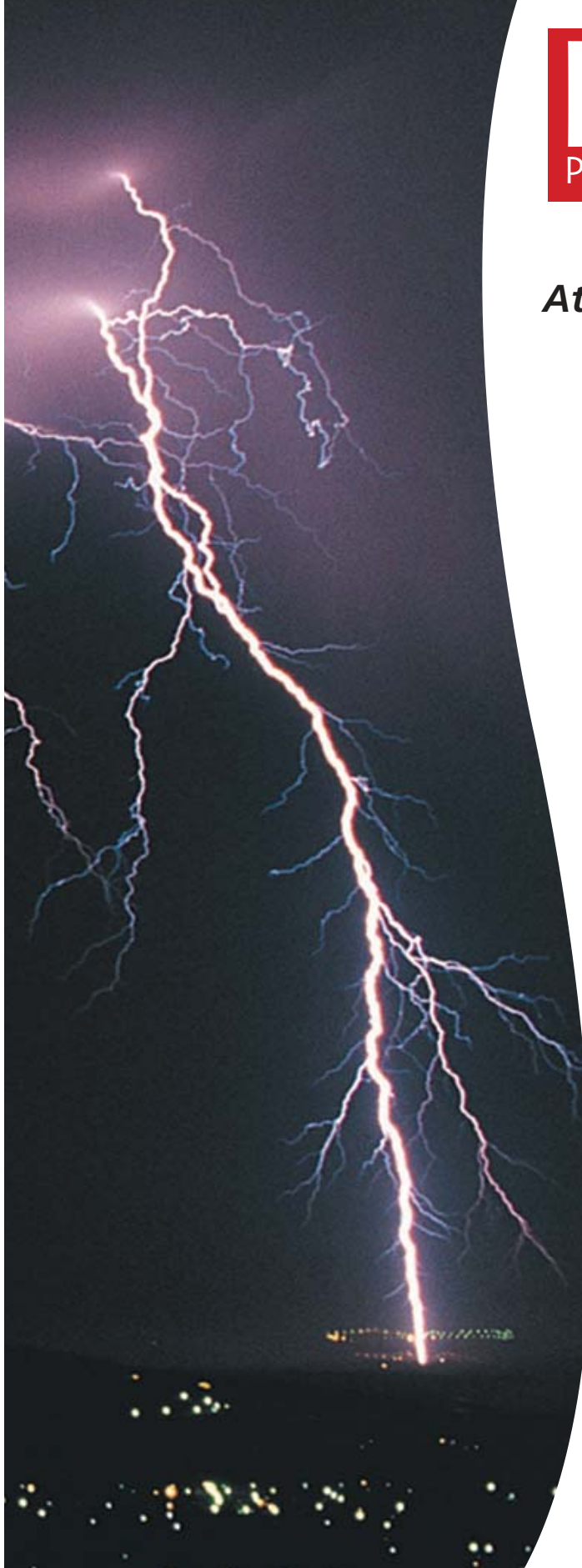

Downloaded from [Elcodis.com](http://elcodis.com/parts/842219/EPSILON5-A1.html) electronic components distributor

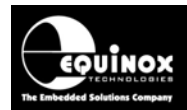

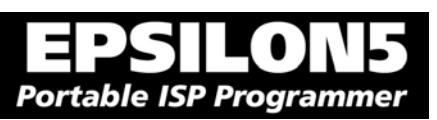

## **Contents**

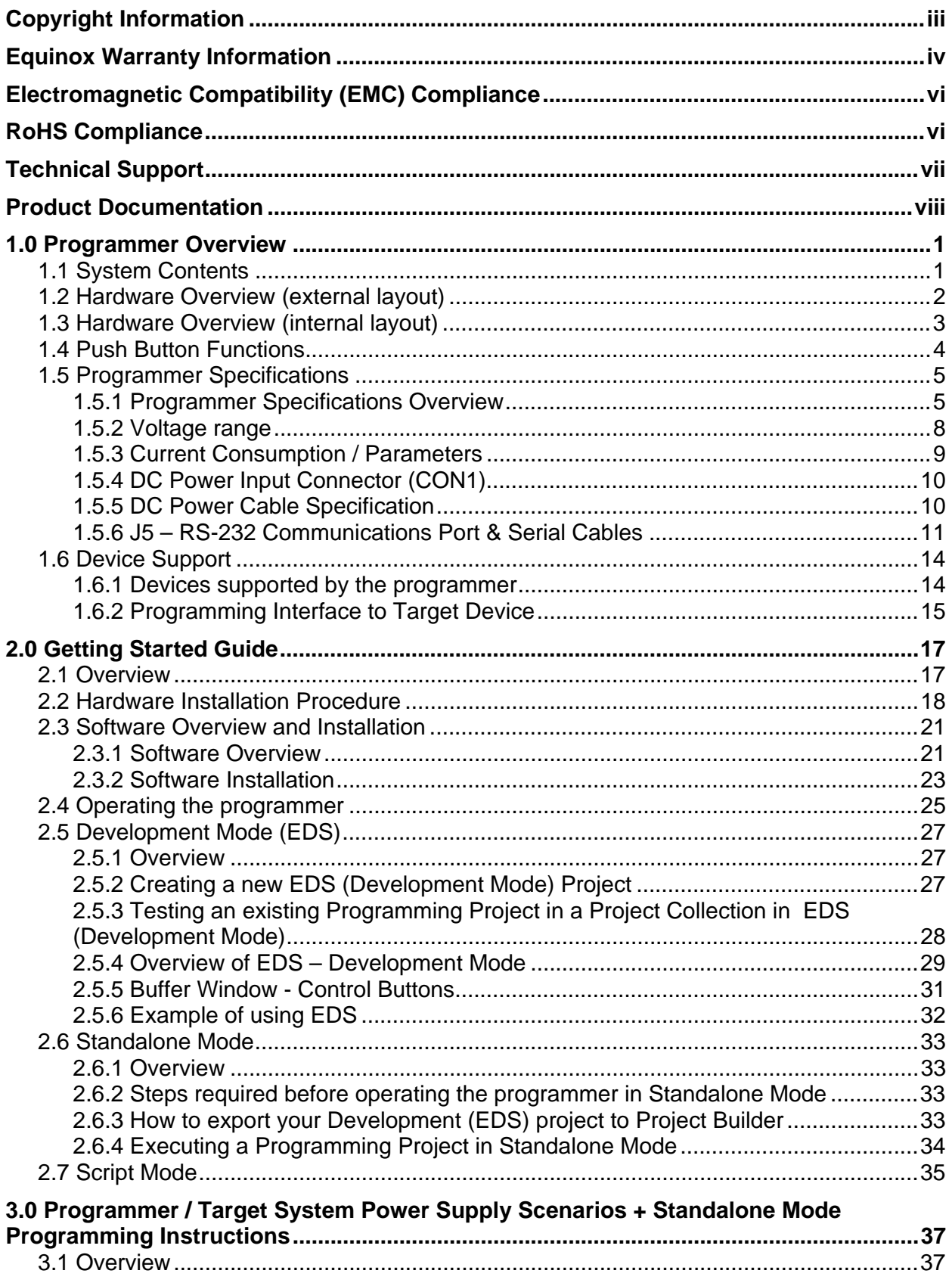

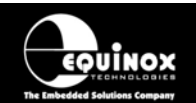

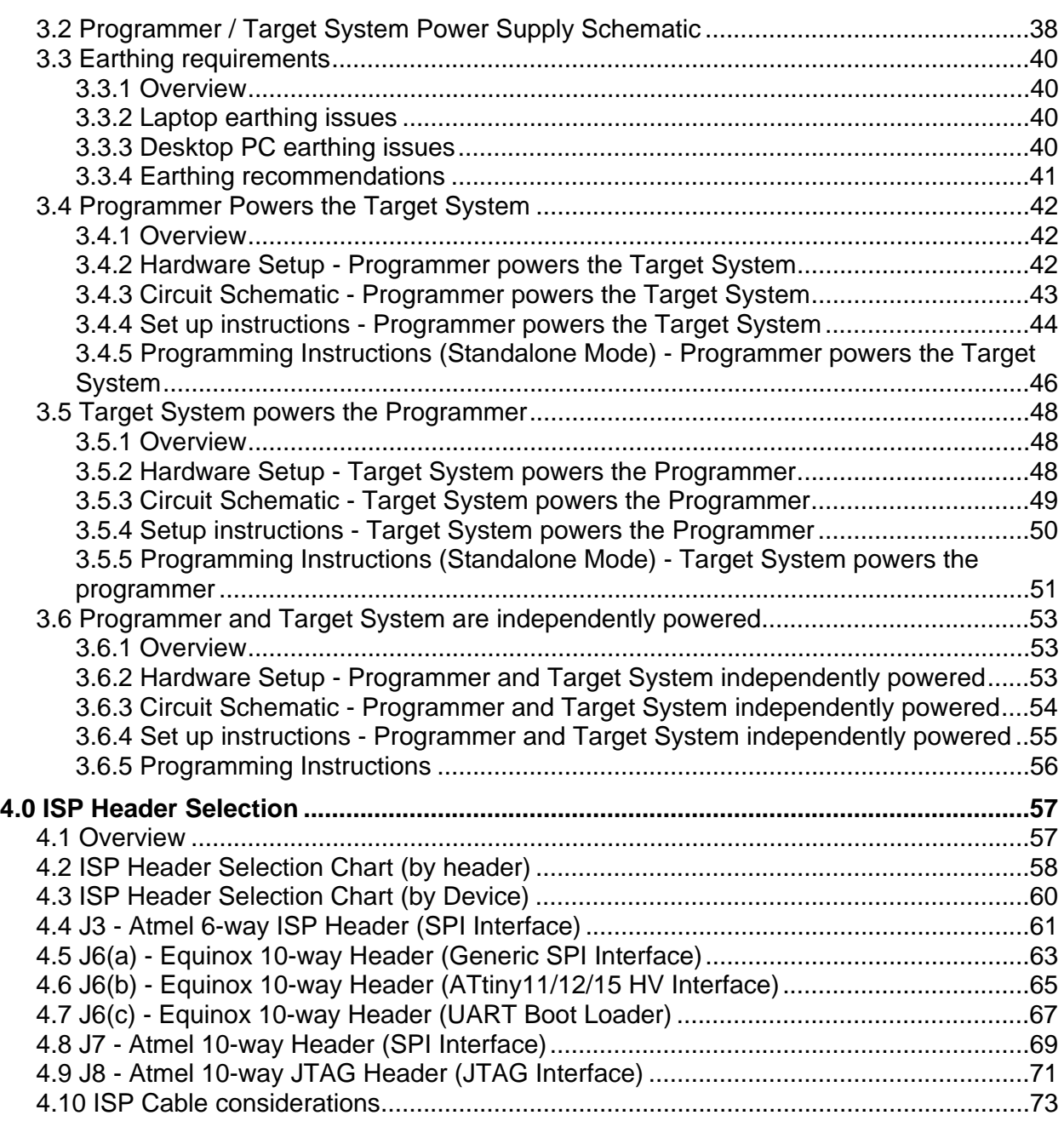

**SILON5** 

**Portable ISP Programmer** 

E  $\blacksquare$ 

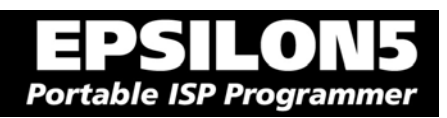

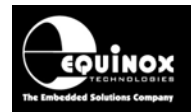

## Copyright Information

Information in this document is subject to change without notice and does not represent a commitment on the part of the manufacturer. The software described in this document is furnished under license agreement or nondisclosure agreement and may be used or copied only in accordance with the terms of the agreement.

It is against the law to copy the software on any medium except as specifically allowed in the license or nondisclosure agreement.

The purchaser may make one copy of the software for backup purposes. No part of this manual may be reproduced or transmitted in any form or by any means, electronic, mechanical, including photocopying, recording, or information retrieval systems, for any purpose other than for the purchaser's personal use, without written permission.

### **© 2000 - 2006 Copyright Equinox Technologies UK Limited. All rights reserved.**

Atmel™ and AVR<sup>™</sup> are trademarks of the Atmel Corporation

Microsoft, MS-DOS, Windows™, Windows 95™ Windows 98™ Windows XP™ and Windows NT4™ are registered trademarks of the Microsoft Corporation

IBM, PC and PS/2 are registered trademarks of International Business Machines Corporation

Intel, MCS 51, ASM-51 and PL/M-51 are registered trademarks of the Intel Corporation

Every effort was made to ensure accuracy in this manual and to give appropriate credit to persons, companies and trademarks referenced herein.

Equinox guarantees that its products will be free from defects of material and workmanship under normal use and service, and these products will perform to current specifications in accordance with, and subject to, the Company's standard warranty which is detailed in Equinox's Purchase Order Acknowledgment.

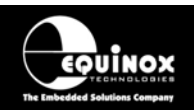

## Equinox Warranty Information

This product is guaranteed by Equinox Technologies UK Limited for a period of 12 months (1 year) after the date of purchase against defects due to faulty workmanship or materials. One guarantee covers both parts and labour. Service under the guarantee is only provided upon presentation of reasonable evidence that the date of the claim is within the guarantee period (e.g. completed registration/guarantee card or a purchase receipt).

The guarantee is not valid if the defect is due to accidental damage, misuse or neglect and in the case of alterations or repair carried out by unauthorised persons. A number of exceptions to the warranty are listed in the 'Exceptions to warranty' section below. Service (during and after guarantee period) is available in all countries where the product is distributed by Equinox Technologies UK Limited.

### **Exceptions to warranty**

#### i. **Over-voltage damage**

This warranty does not cover damage to the programmer due to voltages beyond the specified voltage limits being applied to the 'DC Power Input' (CON1) or any of the ISP Headers. The user must ensure that sufficient care is taken to avoid over-voltage and static conditions on any of the 'ISP Header' I/O pins.

### ii. **Over-current damage**

This warranty does not cover damage to the programmer due to excessive current being drawn from the programmer power supply. The user must ensure that there is sufficient over-current protection within the test fixture to protect against short circuit loads.

### iii. **Short-circuit damage**

This warranty does not cover damage to the programmer due to short-circuit loads being placed across programmer I/O lines.

### iv. **Damage to the Programmer Line Driver Circuitry**

This warranty does not cover damage to the programmer 'Line Driver Circuitry' due to overvoltage, over-current or short-circuit of any of the programmer I/O lines. It is the responsibility of the user to make sure that sufficient precautions are taken before plugging the ISP Cable into a Target System.

#### **Warning!**

Any damage caused to the programmer by Electrostatic Discharge (ESD) through inadequate earthing is not covered under the warranty of the product.

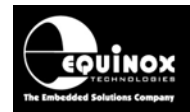

## **Disclaimer**

Whilst every effort has been made to ensure that programming algorithms are correct at the time of their release, it is always possible that programming problems may be encountered, especially when new devices and their associated algorithms are initially released. It is Equinox's Company Policy to endeavour to rectify any programming issues as quickly as possible after a validated fault report is received.

It is recommended that high-volume users always validate that a sample of a devices has been programmed correctly, before programming a large batch. Equinox Technologies UK Ltd. can not be held responsible for any third party claims which arise out of the use of this programmer including 'consequential loss' and 'loss of profit'.

Equinox Technologies UK Ltd. cannot be held responsible for any programming problems which are 'out of our control'. This type of problem is usually listed in the 'Errata Sheet' for the particular device being programmed and is available from the silicon vendor.

Information contained in this manual is for guidance purposes only and is subject to change. E&OE.

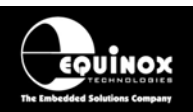

# Electromagnetic Compatibility (EMC) **Compliance**

The **'EPSILON5'** is a CE Approved Product. It is designed for use in an ESD controlled environment i.e. development or production. This means, therefore, that the user must ensure that there is no possibility of damage from electrostatic discharge (ESD). Since the devices and equipment to which this product is likely to be connected may well themselves be susceptible to ESD, this should not pose any difficulty.

For example, if you are handling microcontrollers and EEPROMS etc. then you will already be used to appropriate precautions, such as the use of anti-static mats, wrist straps and so on. You should treat your **'EPSILON5'** with the same care as you would these types of devices. Always ensure that you are not yourself carrying a static charge before handling the product. Wearing an earthed anti-static wrist strap is recommended.

Equinox have taken great care in designing this product to be compliant with the European EMC directive. When using the equipment be sure to follow the instructions provided. Although RF emissions are within prescribed limits, care should be taken if you are using the product near to sensitive apparatus. If you experience any difficulty please refer to Equinox Technical Support.

# RoHS Compliance

The **'EPSILON5'** is **NOT** an RoHS compliant product. Whilst every attempt has been made to manufacture this product from lead-free components, there are still some components which were not compliant at the time of manufacture. Please contact Equinox for the latest update on this issue.

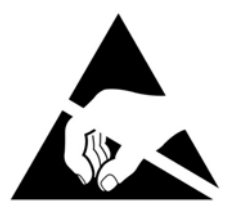

## **ESD Points to remember**

- Work in a static-free environment.
- Wear an earthed wrist strap when handling either the programmer and/or any programmable device.
- Ensure that the PC, programmer and Target system are connected to the same EARTH (0V) potential.
- Do NOT plug the ISP cable of the programmer into a Target System when the Target power is ON.

### **Warning!**

Any damage caused to the programmer by Electrostatic Discharge (ESD) through inadequate earthing is not covered under the warranty of the product.

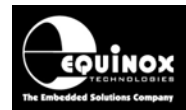

## Technical Support

It is often the case that users experience problems when installing or using a product for the first time. Equinox are unable to answer technical support questions about this product or its use by telephone.

### **If you have a technical support problem, please consult the following list for help:**

► **Manual** 

#### ► **On-line help**

Press <F1> for help at any time when running EQTools or ISP-PRO.

The help system is context-sensitive. Simply press <F1> on any error message and the Possible causes of the error should be listed. This help system is updated on a regular basis. Please see software update details for information on keeping up-to-date with software revisions.

#### ► **Internet Web Site**

 The support page for all Equinox ISP Programmers can be found at: http://www.equinox-tech.com/products/downloadsearch.asp

#### ► **E-mail**

Please e-mail any technical support questions about this product to: support@equinox-tech.com

Equinox will try our best to answer your questions about this product as quickly as possible. However, we cannot promise an immediate reply. Please consult our web site for new software updates as the problem that you are enquiring about may have already been fixed in a new version.

#### ► **Fax**

Please fax any technical support questions about this product to: +44 (0) 1942 844181

Equinox will try our best to answer your questions about this product as quickly as possible. However, we cannot promise an immediate reply. Please consult our web site for new software updates as the problem that you are enquiring about may have already been fixed in a new version.

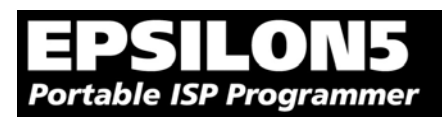

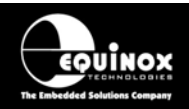

## Product Documentation

This manual provides an overview of the contents of the EPSILON5 Programming System plus associated hardware and software. References may be made to other hardware and software products which are not covered in detail in this manual. Please refer to the table below for a list of sources of documentation and/or browse to www.equinox-tech.com/isp.htm.

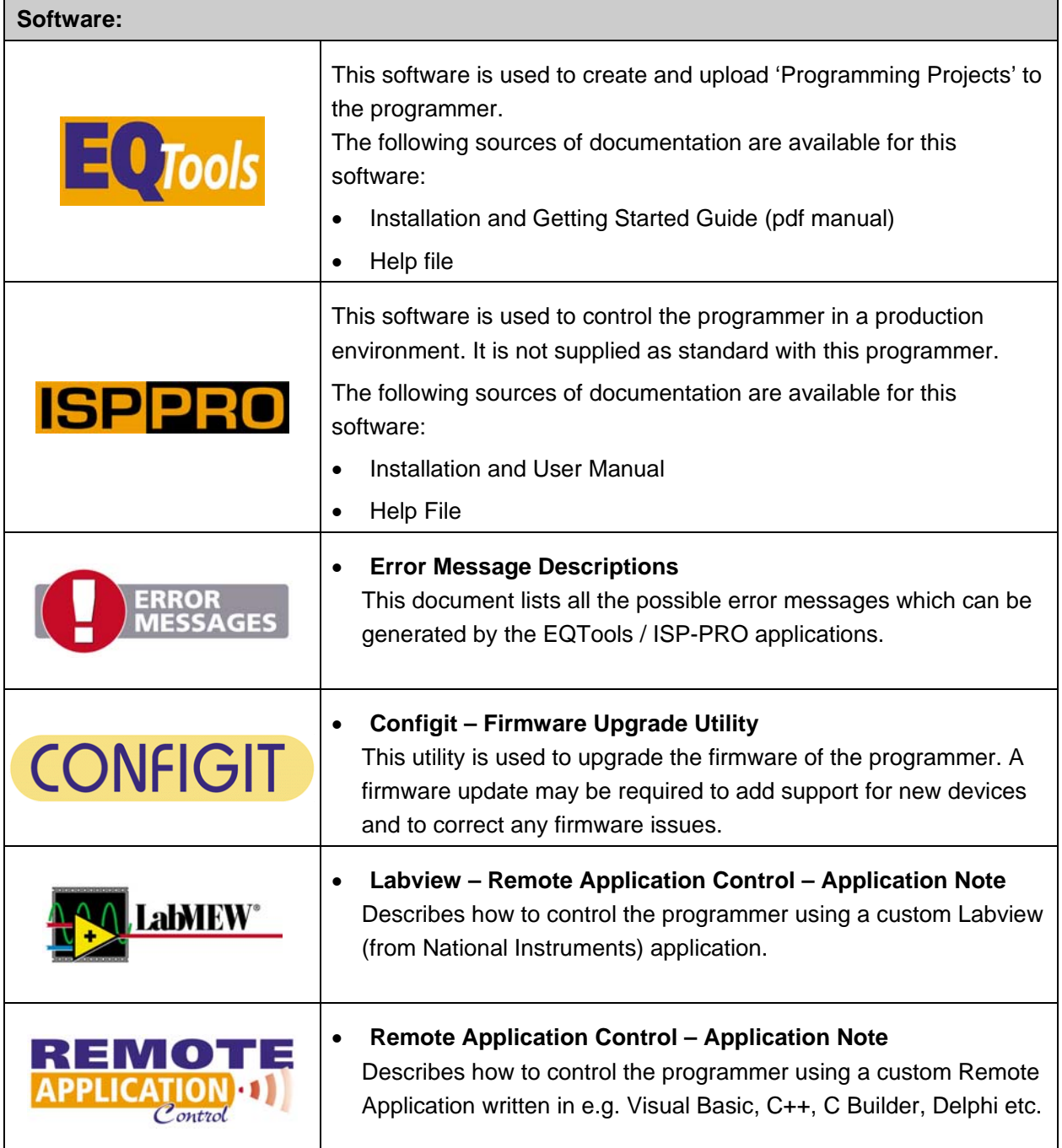

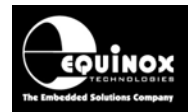

#### **Downloading up-to-date documentation and software:**

In line with our policy of continuous improvement, the software and associated documentation for this product are updated on a regular basis. Please refer to the 'Downloads Page' for this product on our website at http://www.equinox-tech.com/products/downloadsearch.asp for the most up-to-date information for this product.

Browse to http://www.equinox-tech.com

- Click / select the <Downloads> tab  $\rightarrow$  the 'Downloads Search Page' will appear.
- Type in the name of the programmer e.g. EPSILON5 into the 'Product Name' field
- Click the <Search> button
- $\rightarrow$  a list of all the software and documentation available for this product are displayed.
- Click the <Info> button next to an individual item to see the details of the downloadable file
- Click the <Download> button to download the file

#### **Please note:**

You may be asked to register your programmer before downloading certain files. Equinox use the registration information to send you up-to-date information about new software releases etc.

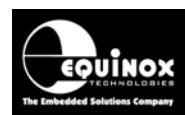

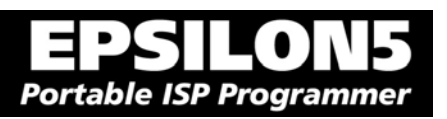

## 1.0 Programmer Overview

## **1.1 System Contents**

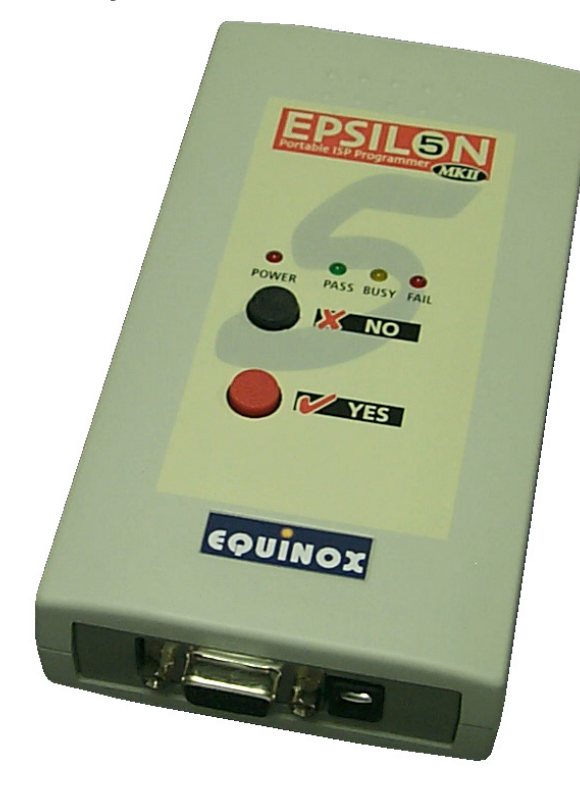

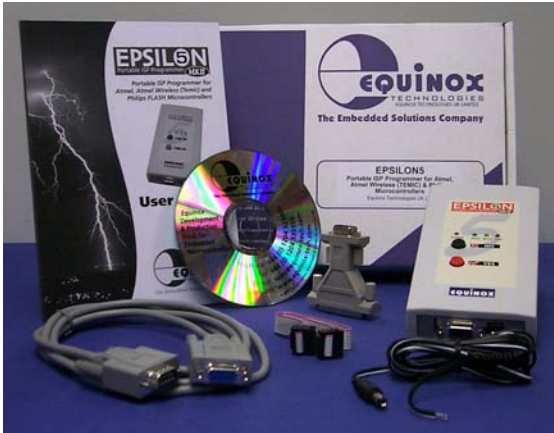

#### **Hardware**

- EPSILON5 MKII Programmer
- 2 x Jumper Links for internal jumpers

#### **Cables**

- DC Power Cable
- 9-way Female to 9-way Male Serial Cable
- 25-way Female to 9-way Male Serial Adaptor
- ISP Cable (10-way IDC to 10-way IDC Ribbon Cable)

#### **Software**

(Supplied on an Equinox CD-ROM)

• EQTools (Project Management Utility for Equinox Production ISP Programmers)

### **Documentation**

• EPSILON5 - User Guide

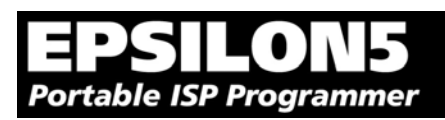

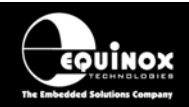

## **1.2 Hardware Overview (external layout)**

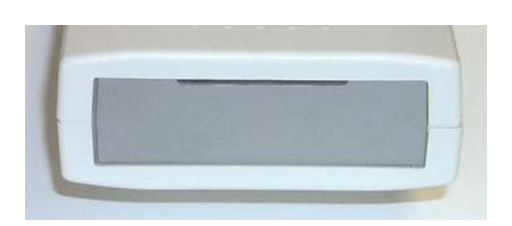

PASS BUSY FAIL

**X NO** 

**YES** 

POWER

#### **Top Panel**

#### **ISP Cable Slot**

ISP cable plugs into relevant ISP Header internally and then exits the case through this slot.

#### **Front Panel**

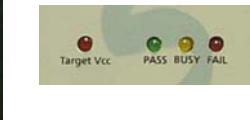

**<Target Vcc> LED**  - Indicates when 'Target Vcc (Power)' is ON - Does not indicate 'Programmer

Power' unless Jumper J9 is fitted.

**Status LED's: <PASS> LED <BUSY> LED <FAIL> LED**

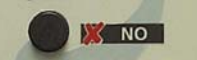

#### **<NO> Button**

- Used to cancel a programming operation.

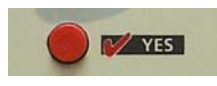

#### **<YES> Button**

- Used to start an 'autoprogram' operation.

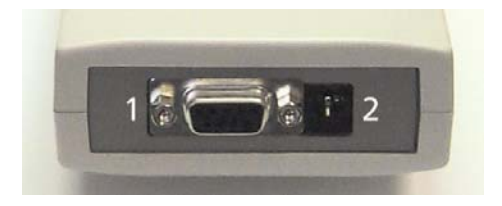

**EQUINOX** 

#### **Bottom Panel**

- 1. RS-232 port (J5)
- 2. External DC Power Supply Input (CON1)

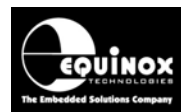

**Portable ISP Programmer** 

## **1.3 Hardware Overview (internal layout)**

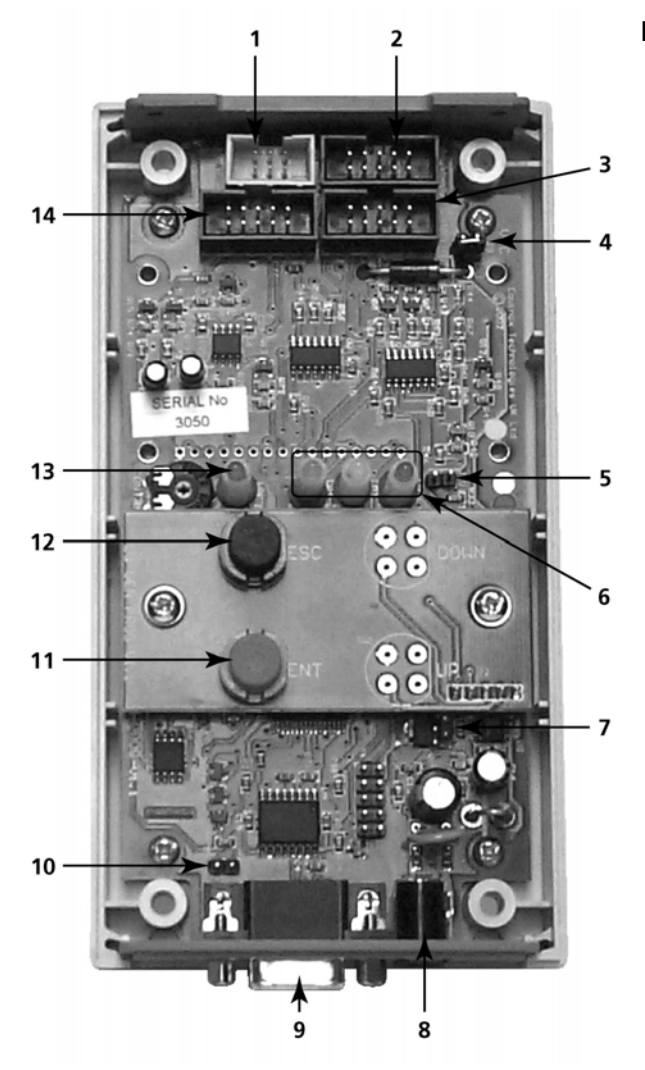

#### **Hardware**

- 1. Atmel 6-way ISP (SPI) Header
- 2. Equinox 10-way ISP (SPI / UART) Header
- 3. Atmel 10-way ISP (SPI) Header
- 4. Jumper (J9) Vcc Link
- 5. Jumper (J10) Enable Target Power LED
- 6. Status LED's
- 7. Firmware Update Jumper 2 (J11)
- 8. External DC Power Supply Input (CON1)
- 9. RS-232 port (J5)
- 10. Firmware Update Jumper 1 (J5)
- 11. <Yes> button
- 12. <No> button
- 13. Target Vcc Present LED
- 14. Atmel 10-way JTAG Header

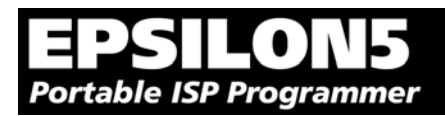

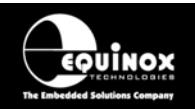

## **1.4 Push Button Functions**

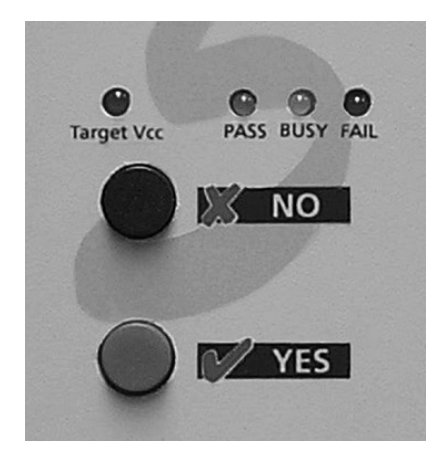

The EPSILON5 programmer features two push buttons,  **<YES>** and **<NO>**, which are used to control the programmer when it is operating in 'Standalone Mode'.

The function of these buttons is described below.

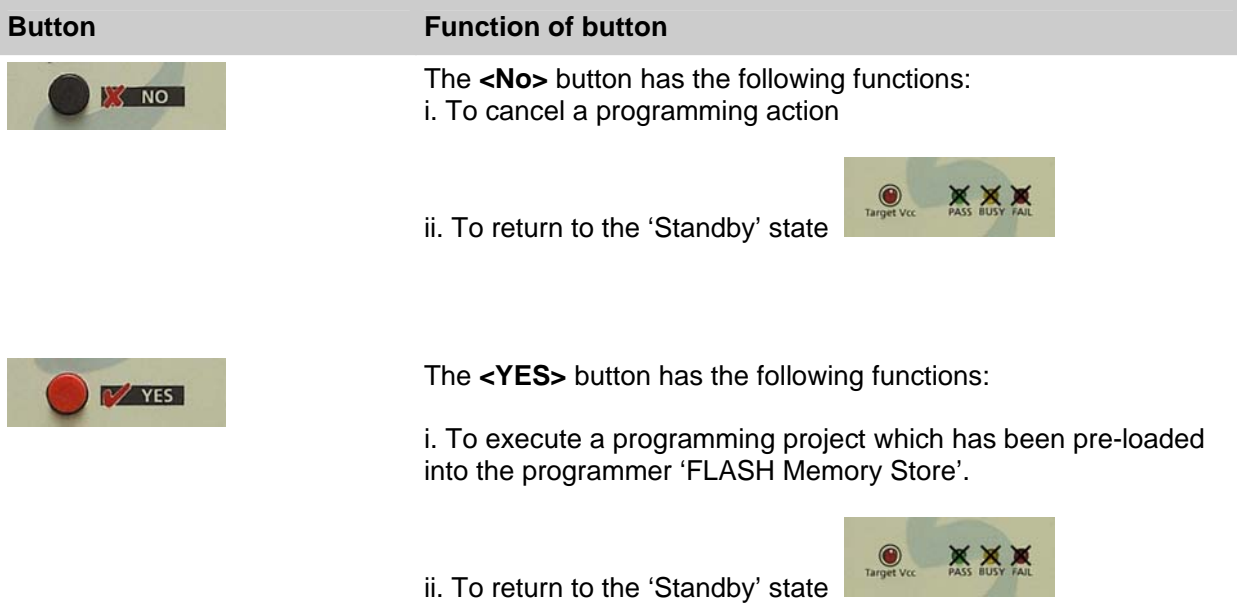

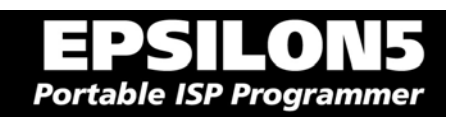

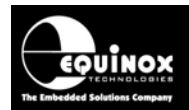

## **1.5 Programmer Specifications**

## *1.5.1 Programmer Specifications Overview*

The table below details the hardware specifications for the programmer. Please refer to the stated section for further information about any specific parameter.

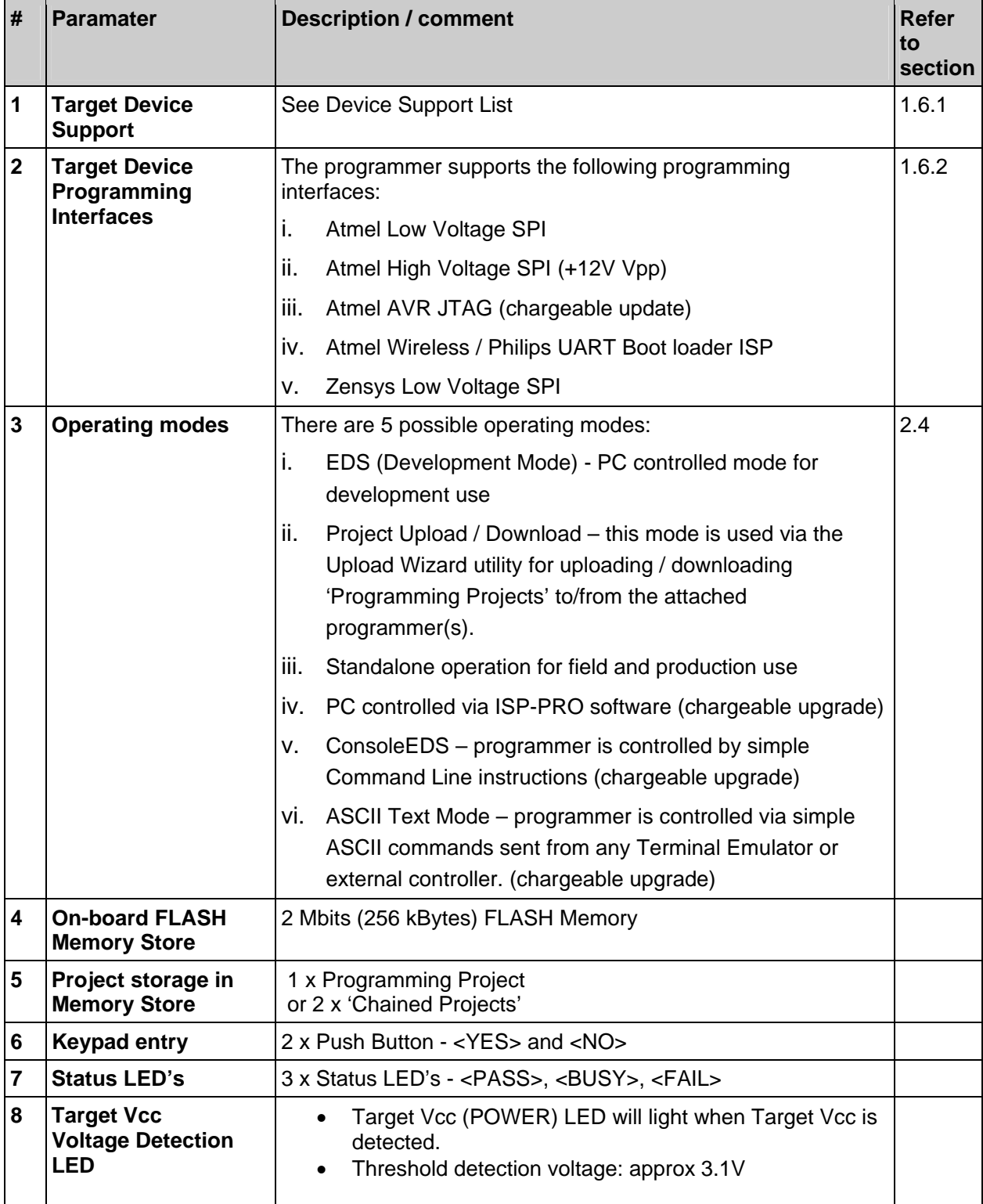

*EPSILON5 MKII Programmer - User Guide V1.10 – 10th July 2006 5*

## **SILON5 Portable ISP Programmer**

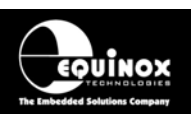

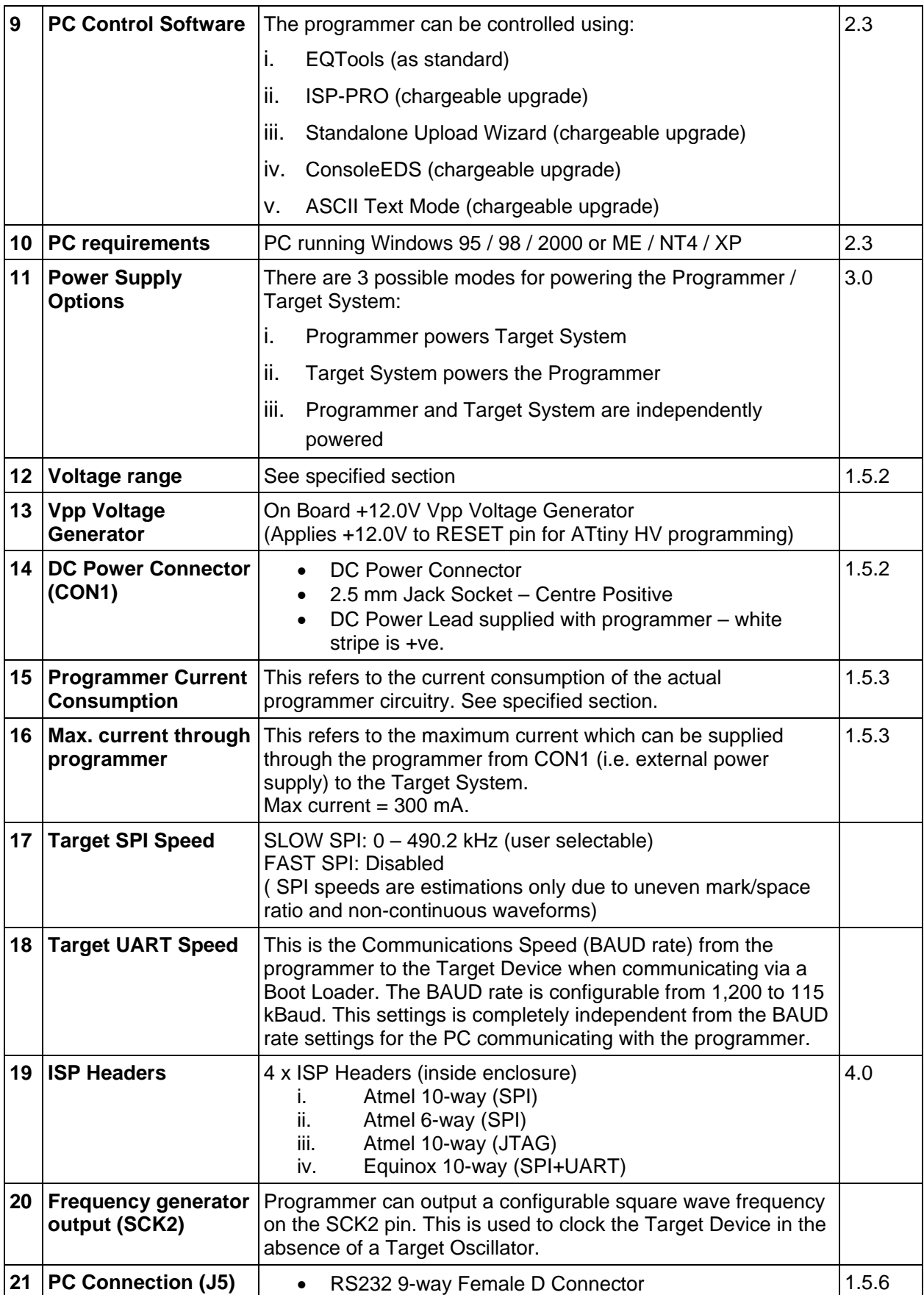

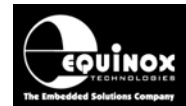

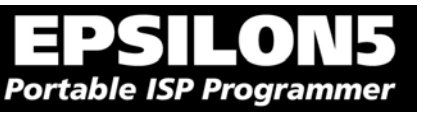

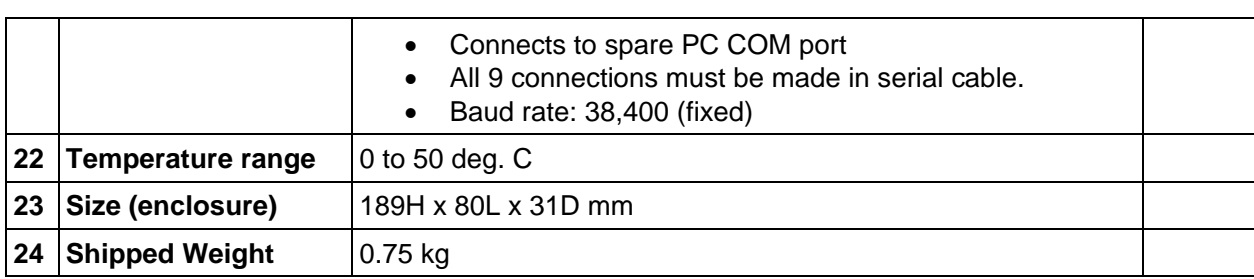

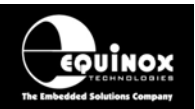

## *1.5.2 Voltage range*

The programmer is designed to operate from a supply voltage in the range defined in the table below. Correct operation outside of these limits is not guaranteed. The programmer supply voltage can be derived from either the **CON1 connector** or the **Target Vcc** pin on any of the ISP Headers. The CON1 centre pin and the Target Vcc are physically joined together inside the programmer if the jumper J9 is fitted.

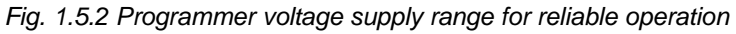

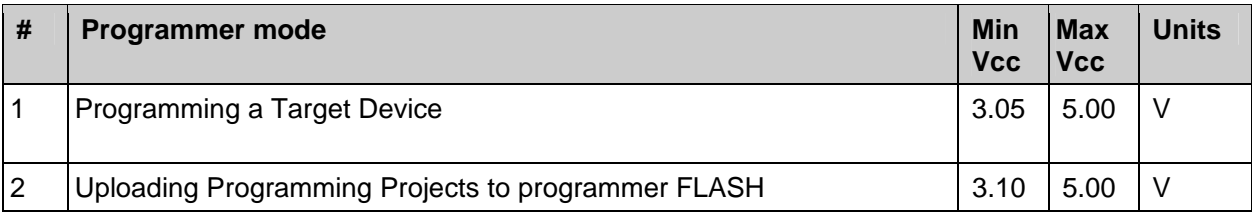

### **Important note:**

The programmer electronics should operate reliably between the 'Min Vcc' and 'Max Vcc' voltage levels specified in the table above. This does NOT mean that every Target Device can also be programmed within this voltage range.

To verify that a particular device can be programmed at a certain Vcc voltage:

- Check the supply / programming voltage parameters for the actual device (IC) in the manufacturer's datasheet.
- Many devices have two different voltage range versions eg.  $2.7 6.0V$  and  $4.0 6.0V$ . Please ensure that you are programming the device within the stated voltage range.
- Ensure that you have selected the required Target Vcc Voltage in your EQTools Programming Project (\*.ppm). e.g. if you are programming at +3.3V, you must set up this voltage in your Programming Project. This can be found in the EQTools - Project Builder <Target Vcc> tab.
- For most Atmel AVR and AT89S devices, the FLASH and EEPROM Write Times increase as the Target Voltage decreases. The timings are automatically set for you in your project as long as you have declared the correct Target Vcc voltage in your project.

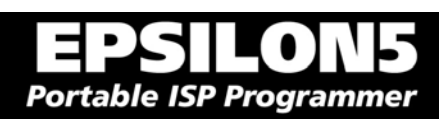

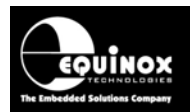

## *1.5.3 Current Consumption / Parameters*

## **1.5.3.1 Current Consumption**

The programmer can either be powered from the Target System via one of the ISP Headers or from an independent power supply via CON1. The table below details the programmer current consumption with a supply voltage of 5.0V and 3.3V for both 'Standby' mode and during a typical programming operation when the programmer is independently powered. If the programmer is to be powered from the Target System (typical of field use), then the Target System power supply must be capable of supplying the maximum current that can be drawn by the programmer during a programming operation.

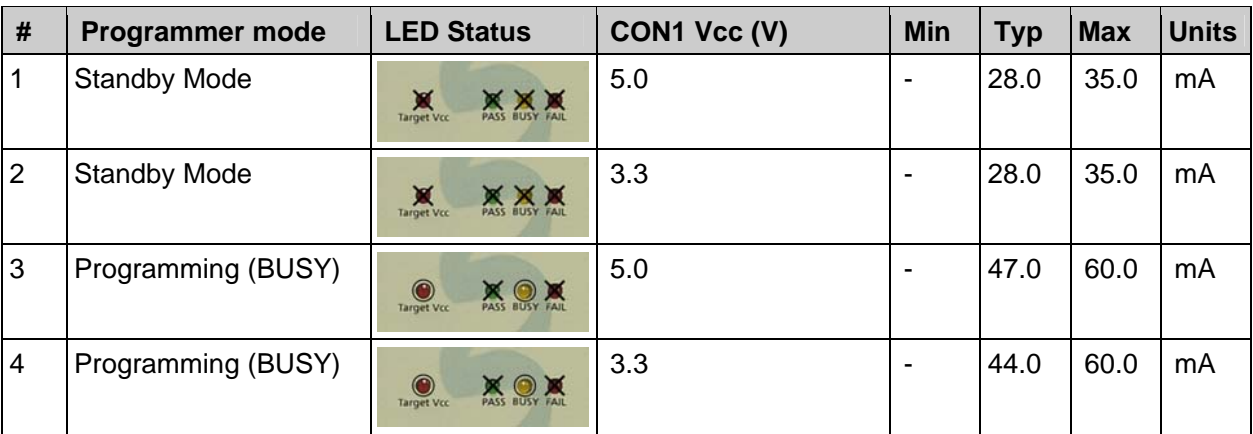

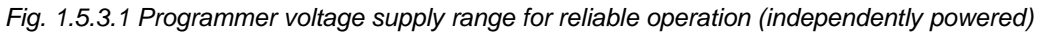

### **Status LED Key:**

ON FLASHING OFF

×

### **Notes:**

- i. The above measurements were taken with the programmer and Target System independently powered (i.e. J9 removed). EPSILON BOM – 1.20/1.21. Target device – AT90S8515.
- ii. These measurements refer to the current taken by the programmer's internal circuitry.
- iii. Standby Mode All LED's OFF (Target Vcc is OFF so the Target Vcc LED is also OFF)

## **1.5.3.2 Maximum Current handling of programmer**

If the programmer is supplying power to the Target System, then the current drawn by the Target System must be below the maximum value stated in the table below.

 *Fig. 1.5.3.2 Programmer – maximum current ratings* 

| -# | <b>Programmer mode</b>                             | <b>Comments</b>                                                                                                    | Tvp | <b>Max</b> | <b>Units</b> |
|----|----------------------------------------------------|----------------------------------------------------------------------------------------------------|-----|------------|--------------|
|    | Programmer supplying<br>power to the Target System | Power is supplied from External<br>Power Supply via CON1<br>J9 is fitted connecting the CON1<br>Vcc to the Target Vcc |     | 300        | mA           |

*EPSILON5 MKII Programmer - User Guide V1.10 – 10th July 2006 9*

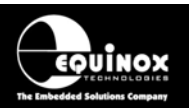

## *1.5.4 DC Power Input Connector (CON1)*

It is possible to power the programmer from an external power supply by plugging the DC Power Cable supplied with the programmer into CON1. This connector is a 2.5mm jack socket.

#### *Fig. 1.5.4 CON1 – pin-out*

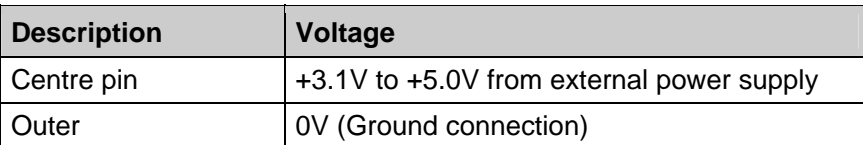

## *1.5.5 DC Power Cable Specification*

The programmer is supplied with a DC power cable which plugs into CON1. The other end of this cable is supplied with bare wire ends for connecting to an external power supply. e.g. bench PSU.

### **Cable Specification:**

- One end features a female 2.5mm DC jack plug
- The other end of the cable is supplied with bare wire ends for connecting to an external power supply. e.g. bench PSU.
- The black lead with the white stripe is the +VE cable.
- The all black lead is the GROUND cable.
- The external voltage applied to CON1 must be between 3.1 and 5.0V !

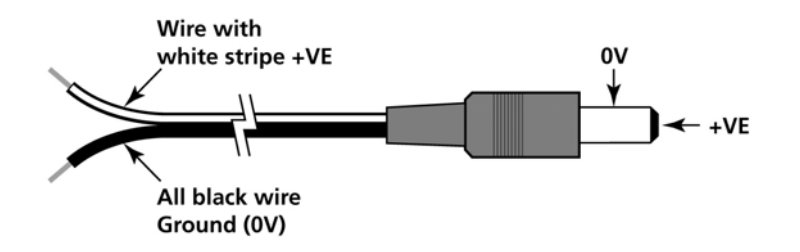

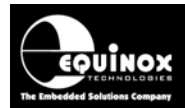

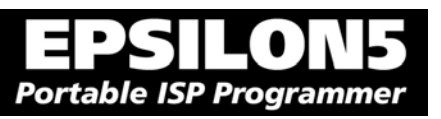

## *1.5.6 J5 – RS-232 Communications Port & Serial Cables*

## **1.5.6.1 Connecting the programmer to the PC COM port**

The EPSILON5 programmer communicates with a PC via the RS-232 Communications Port (J5). A suitable 9-way to 9-way serial cable is supplied with the programmer.

The programmer is supplied with the following PC Serial Cables / Adaptors:

### **1. 9-way D (female) to 9-way D (Male) Serial Cable**

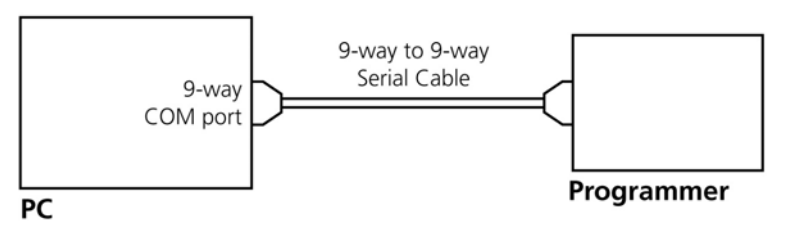

Programmer to 9-way PC Serial Port Connection

This cable should be connected between the 9-way D-connector on the programmer and a spare 9 way RS-232 COM port on your PC.

### **2. 9-way D (female) to 25-way D (Female) adaptor**

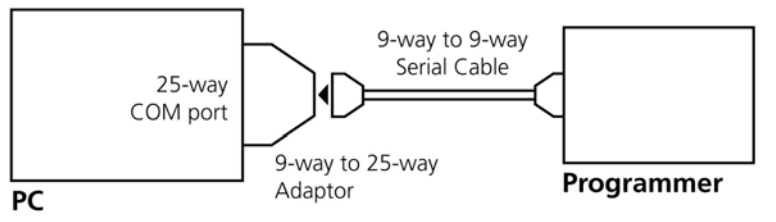

Programmer to 25-way PC Serial Port Connection

 If your PC has a 25-way D connector, you will need to plug the 9-25 way adaptor onto the end of the 9-9 way Serial Cable as shown in the diagram below.

## **1.5.6.2 Serial Cable Length**

The serial cable supplied with the programmer is approximately 2m in length. If you wish to make your own longer cable, please ensure that you connect all 9 pins at each end in a straight-through pin-topin fashion. See fig. 1.5.6.2 for the pin-out specifications. The programmer features an ESD protected full RS-232 specification driver chipset and so should operate reliably when driving serial cables up to 10m in length. However, it is recommended to keep the serial cable as short as possible to enhance EMI immunity and reduce EMI emissions.

### **Important note:**

The programmer uses ALL of the NINE pins of the COM port for different purposes. It is therefore imperative that the cable used to connect between the programmer and the PC COM port has all NINE cables connected. Failure to do this will result in the programmer not operating correctly.

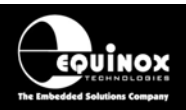

## **1.5.6.3 Serial Cable Pin-outs**

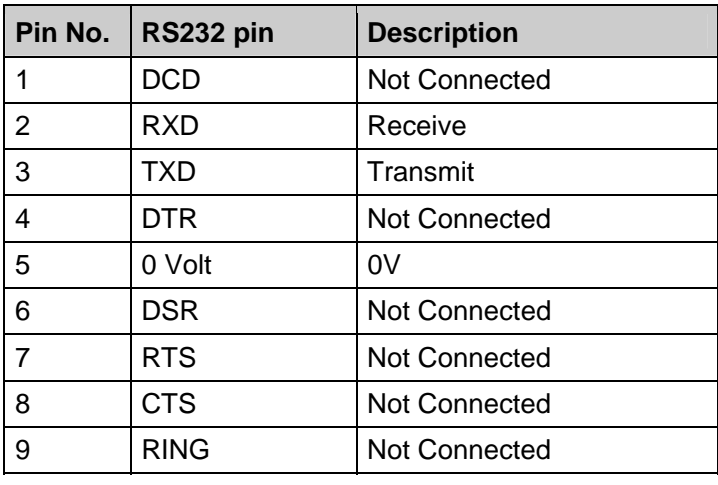

*Fig. 1.5.6.1 Pin-out of J5 - RS-232 Communications Port* 

*Fig. 1.5.6.2 Connections for 9-way to 9-way Serial Cable (Straight through cable)* 

| 9-way (Male)   | 9-way (Female) |
|----------------|----------------|
| 1              | 1              |
| $\overline{2}$ | 2              |
| 3              | 3              |
| 4              | 4              |
| 5              | 5              |
| 6              | 6              |
| 7              | 7              |
| 8              | 8              |
| 9              | 9              |

*Fig. 1.5.6.3 Connections for 9-way to 25-way Adaptor* 

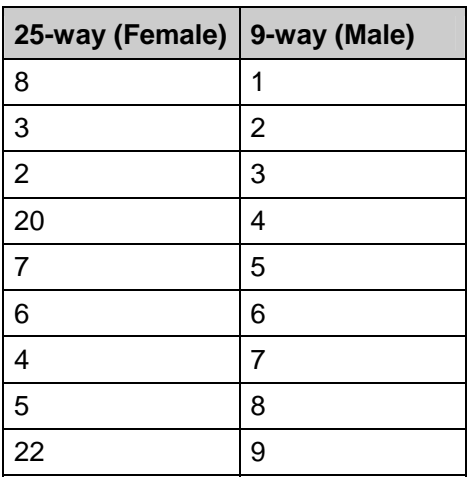

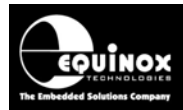

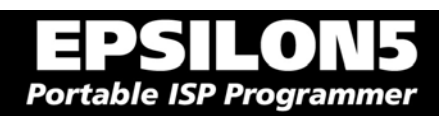

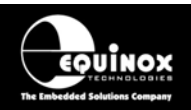

## **1.6 Device Support**

## *1.6.1 Devices supported by the programmer*

The programmer supports the following devices:

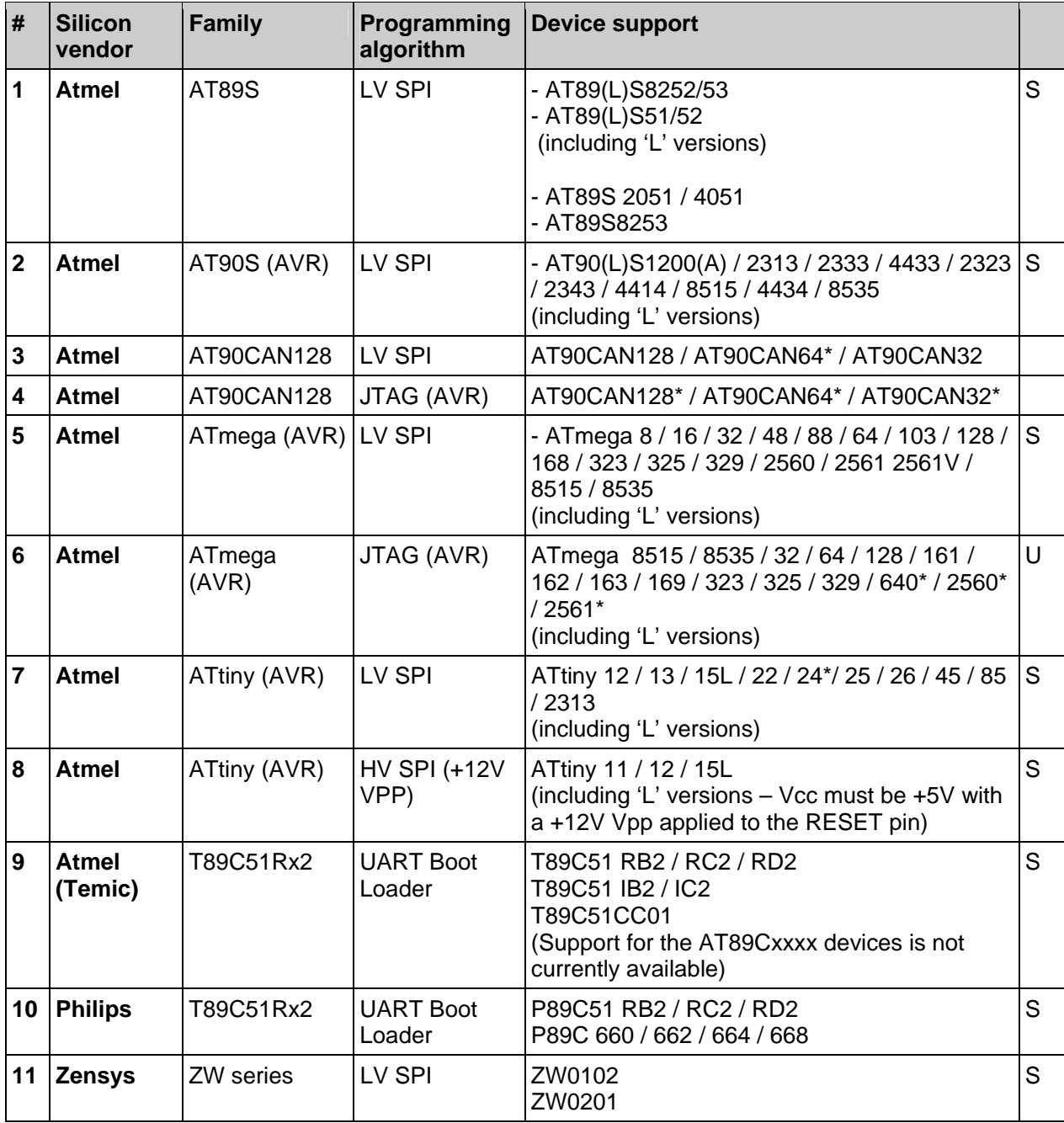

**Key:**

S – Device supported as standard

U – Chargeable license upgrade required

\* – Device support not available at the time of this document going to press. Please contact Equinox for a device support update.

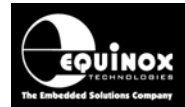

## *1.6.2 Programming Interface to Target Device*

The programmer supports the following programming interfaces to the Target Device:

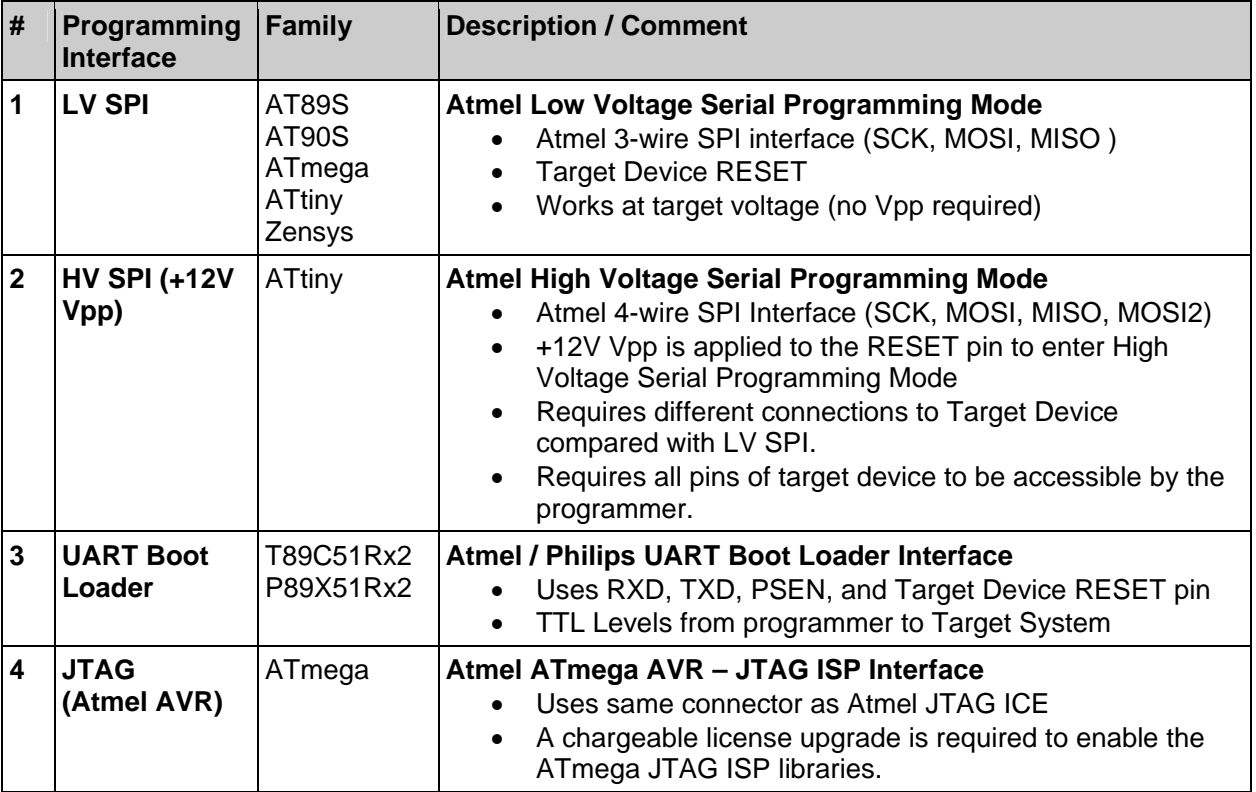

Please refer to section 4 for information on which ISP Header to use for the required programming interface.

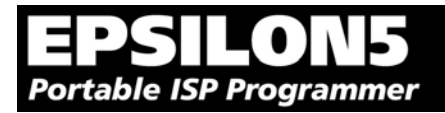

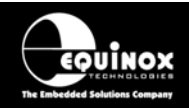

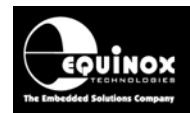

# 2.0 Getting Started Guide

## **2.1 Overview**

This section gives a 'Quick Start' Guide to using the programmer. Please refer to the table below for help installing the programmer hardware and software and also instructions on how to actually use the programmer.

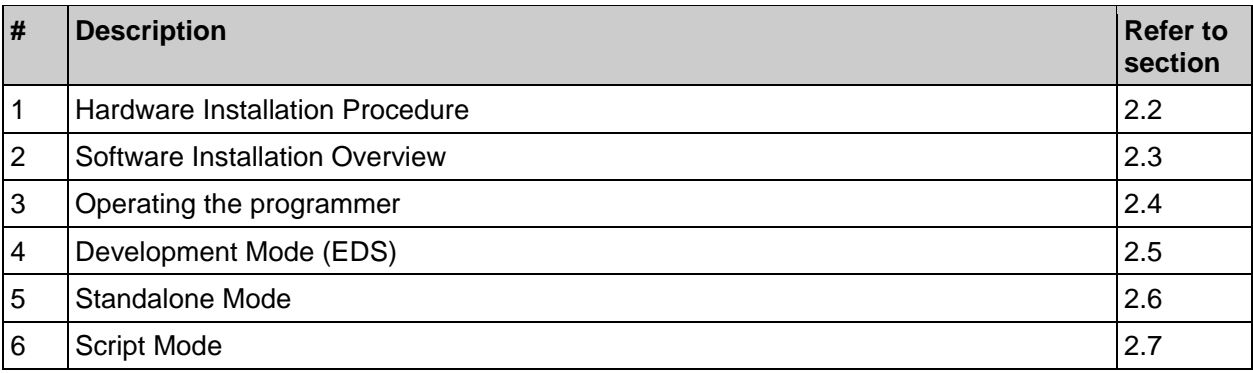

Further help and instructions can be found in the 'EQTools – Getting Started Guide' (pdf manual) and also in the 'EQTools – On-line Help File' (Press <F1> within EQTools).

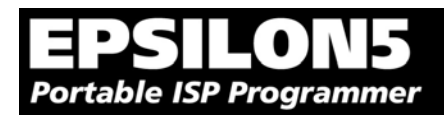

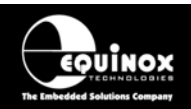

## **2.2 Hardware Installation Procedure**

Please follow the instructions below to set up the programmer hardware:

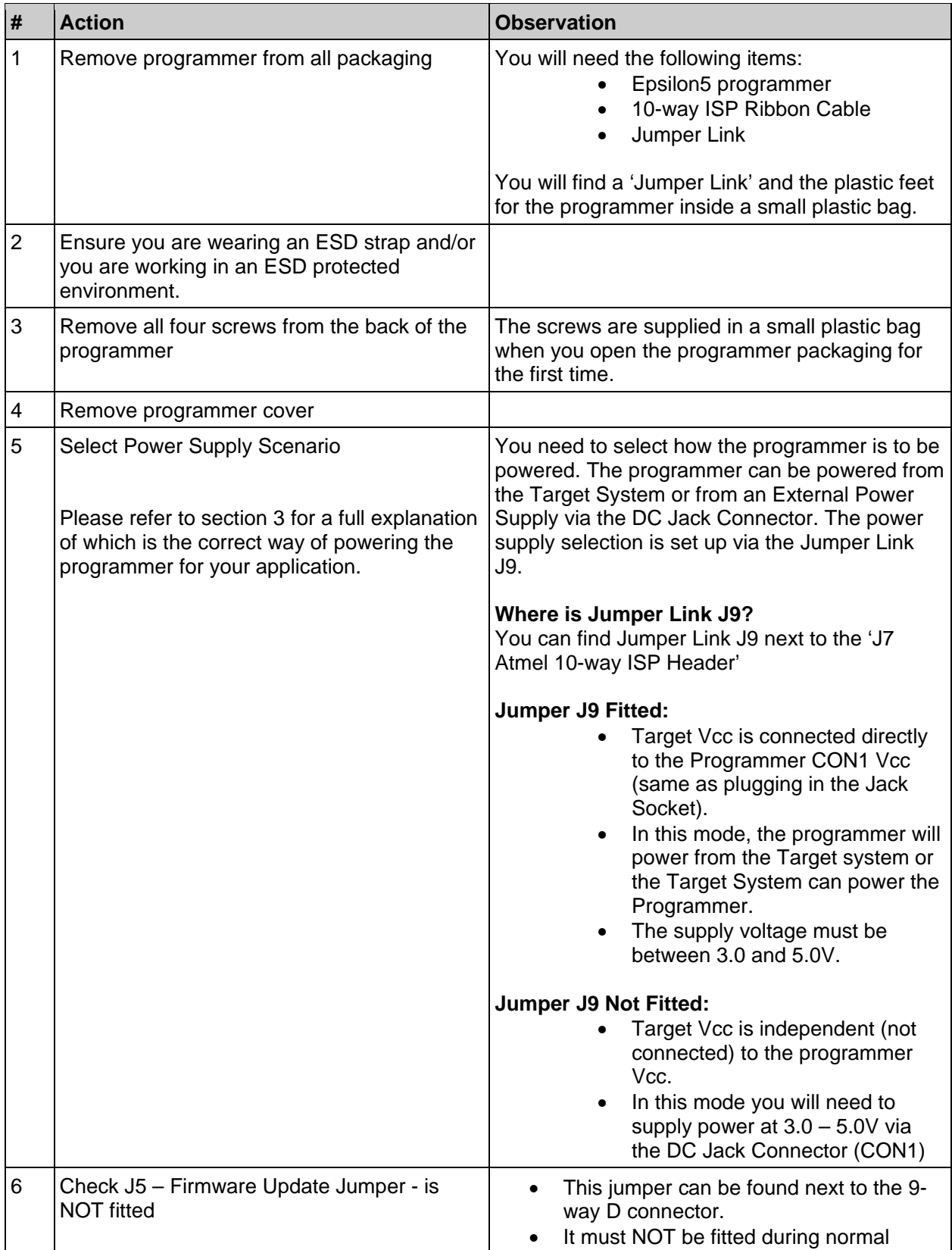

*18 EPSILON5 MKII Programmer - User Guide V1.10 – 10th July 2006* 

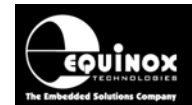

#### Ξ ILO  $\blacksquare$ **Portable ISP Programmer**

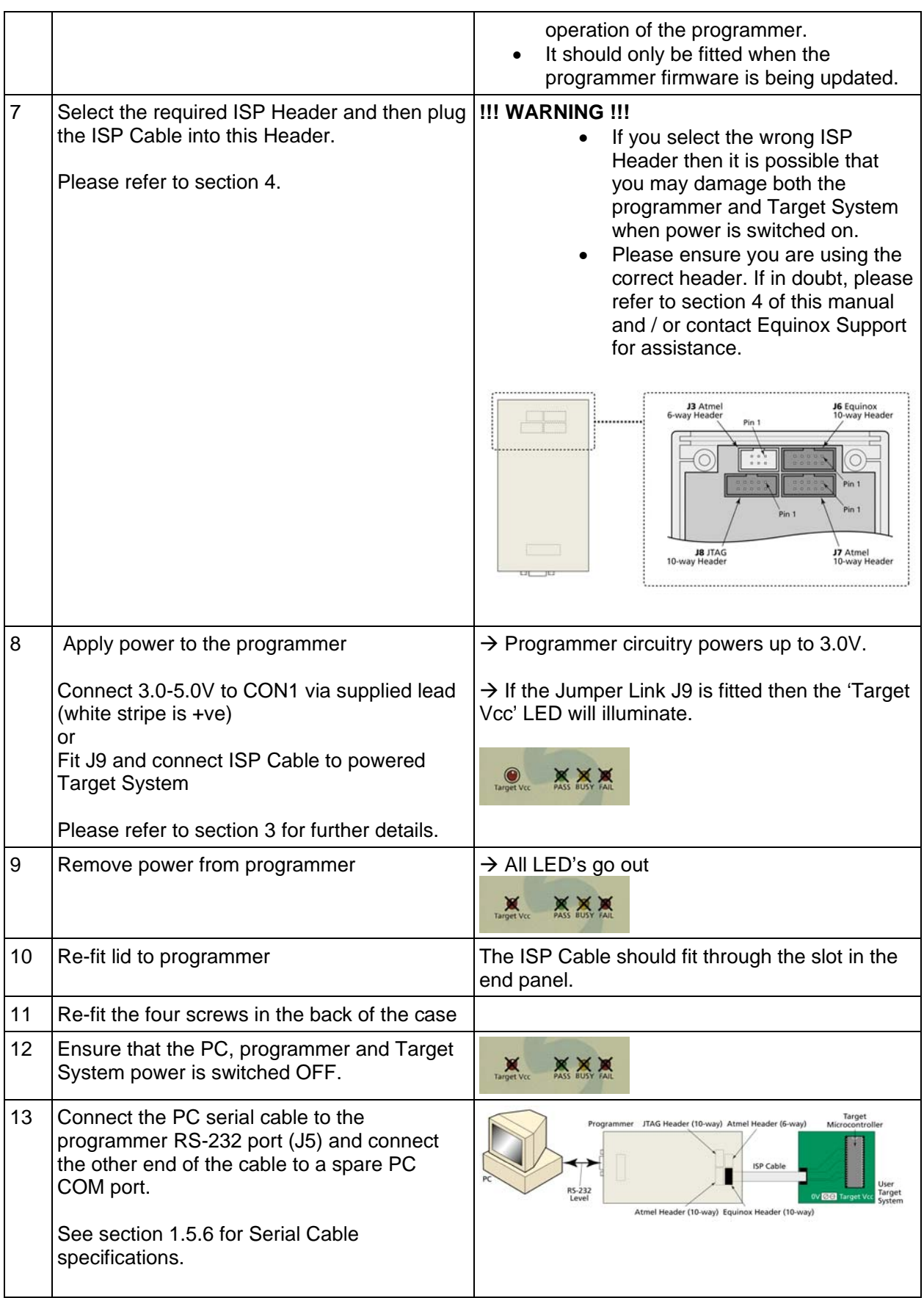

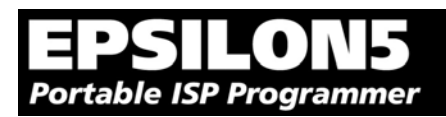

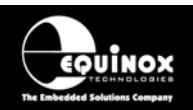

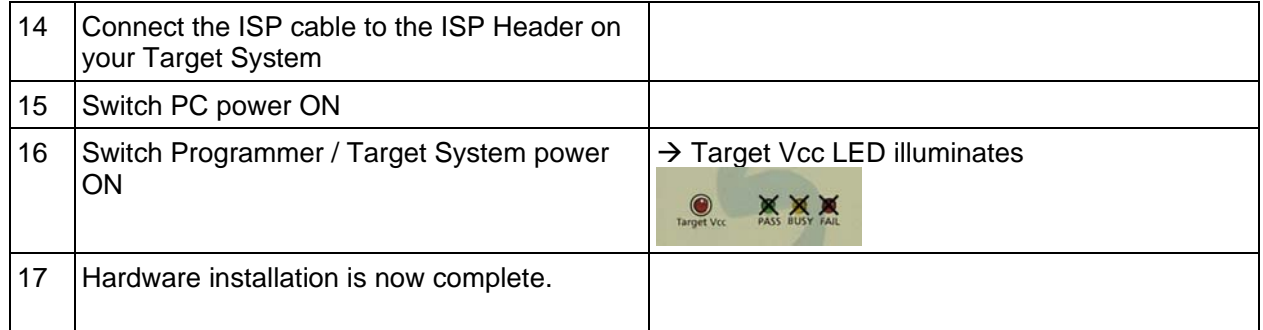

### **Electrostatic Discharge (ESD) Warning!**

There are a number of electrostatic issues which must be taken into account to avoid damage to the programmer and/or the Target System during In-System Programming. Please see section 3.3.

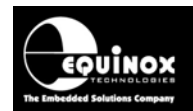

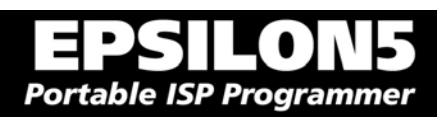

## **2.3 Software Overview and Installation**

## *2.3.1 Software Overview*

The EPSILON5 programmer is supplied with the Equinox EQTools software as standard on CD-ROM. It is also possible to upgrade the programmer to be controlled from the Equinox – ISP-PRO software. If a firmware update of the programmer is required, then the separate application called 'Configit' should be used.

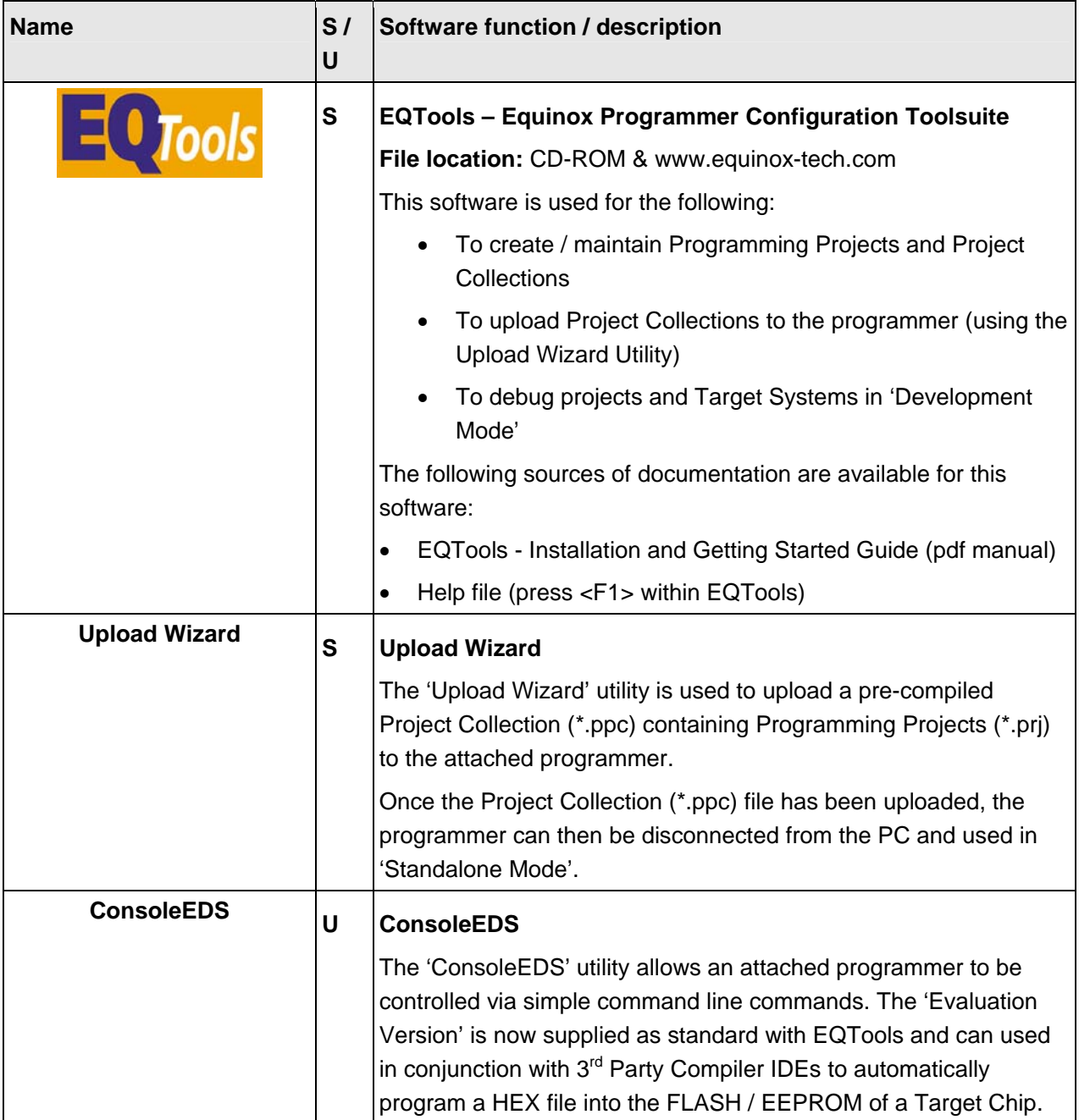

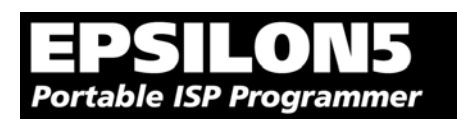

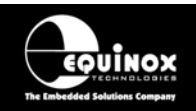

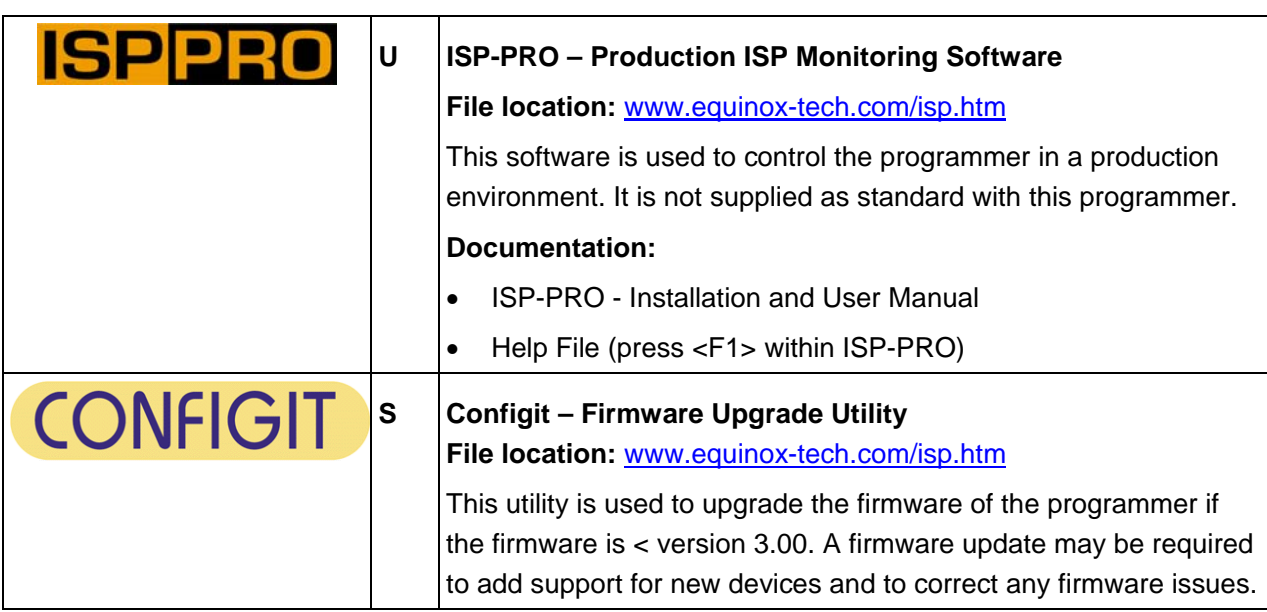

Key:  $S =$  Comes as standard,  $U =$  chargeable upgrade required

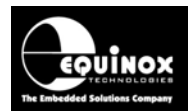

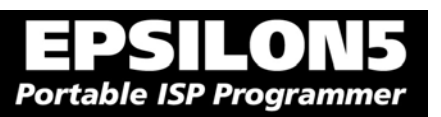

## *2.3.2 Software Installation*

The EPSILON5 programmer comes with the software suite called EQTools as standard. The latest version of this software which was available at the time of shipping is supplied on CD-ROM with the programmer. However, this software version is likely to have been superseded by a newer version. Please check the Equinox website for the latest version of this software.

- 1. Locate the latest version of the EQTools software by browsing to: http://www.equinox-tech.com EQTools versions are quoted as e.g. *EQTools V2.1.0 Build 648*. The filename for this version would be *eqtools210-V648.exe*
- 2. Locate the *'EQTools Getting Started Guide'* PDF document either on the CD-ROM supplied with the programmer or from the Equinox Web Site. Refer to Section 2 for detailed EQTools installation instructions.

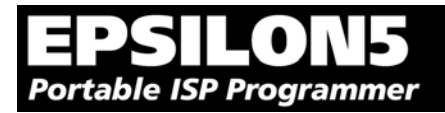

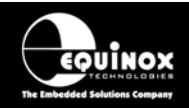

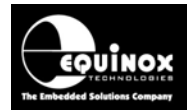

## **2.4 Operating the programmer**

The EPSILON5 programmer can be used in the following Operating Modes as detailed in the table below:

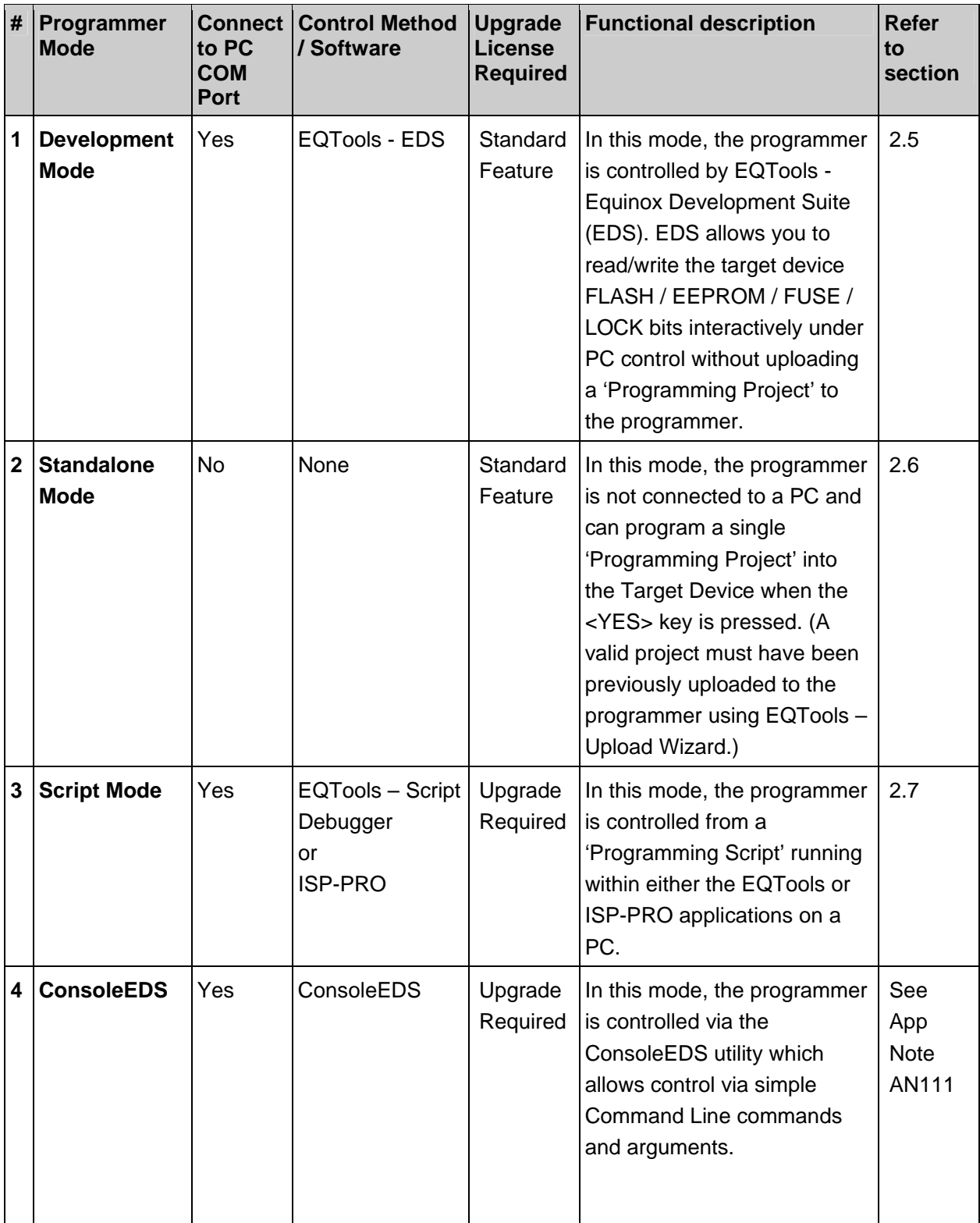
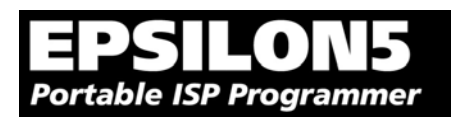

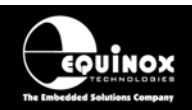

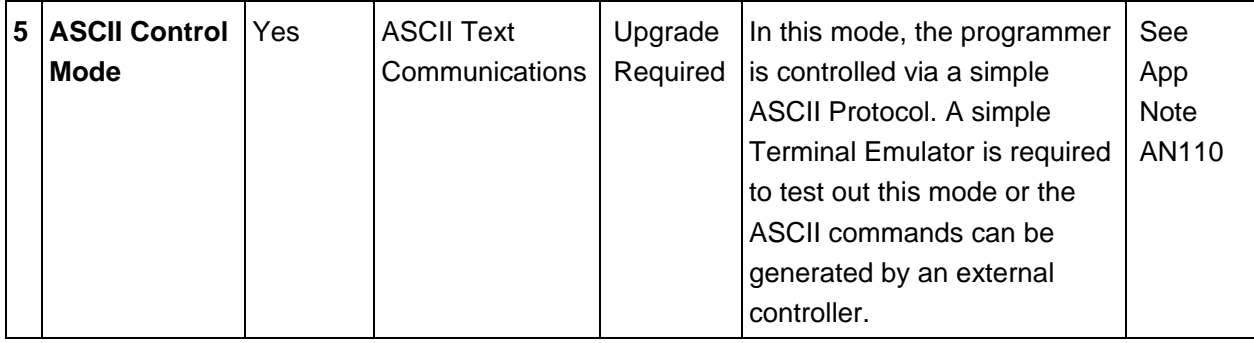

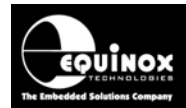

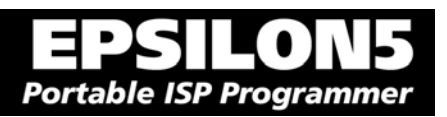

# **2.5 Development Mode (EDS)**

#### *2.5.1 Overview*

In 'Development Mode', the programmer is controlled from the EQTools – EDS (Equinox Development Suite) running on a PC. The Development utility is called Equinox Development Suite or EDS for short. In this mode it is NOT necessary to upload the 'Programming Project' to the programmer as the EDS utility co-ordinates all programming operations.

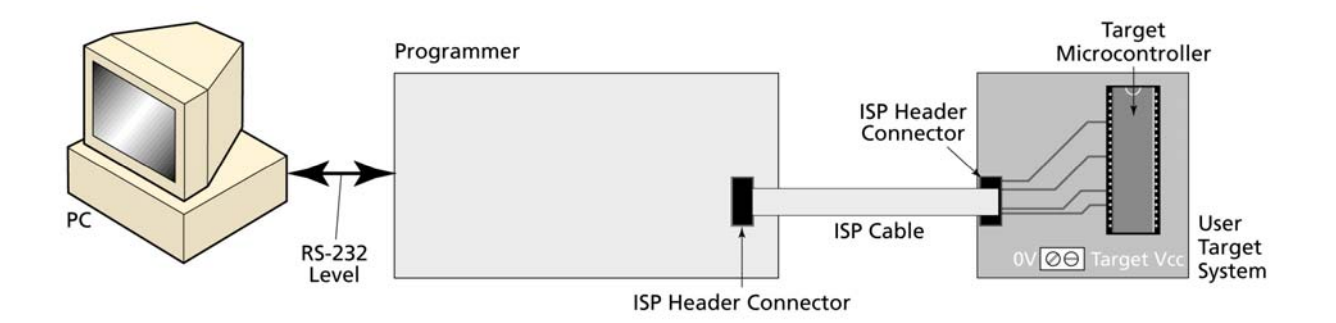

In EDS Mode, you can perform the following actions under PC control:

- Write data directly to a Target Device from the PC e.g. a HEX file
- Read data from a Target Device to a file on the PC
- Write / Read the Configuration Fuses of a Target Device
- Write / Read the Security Fuses of a Target Device
- Read the Target Vcc Voltage

#### *2.5.2 Creating a new EDS (Development Mode) Project*

To test a Target Chip in EDS (Development Mode), follow the instructions detailed below:

- Launch EQTools
- From the Welcome Screen, select the **'Create a new Equinox Development Project (EDS)'** option.

**OR**

• From the left-hand pane, select the **<Development>** tab and then select **'New Development Project'.** 

 $\rightarrow$  The EDS Wizard will now launch

- Follow the EDS Wizard by filling in each tab and then clicking the <Next> button:
	- Select Programmer click <Get Info> button to detect your attached programmer
	- Select Project Type leave as the default 'Standalone Keypad Operation'
	- Select Device This is your Target Chip.
	- Select Target Oscillator If unsure of settings leave all settings as the defaults and click <Next>.
	- Select Target Voltage
	- Select FLASH Data File (optional you can enter the file name at a later stage in EDS)
	- Select EEPROM Data File (optional you can enter the file name at a later stage in EDS)

*EPSILON5 MKII Programmer - User Guide V1.10 – 10th July 2006 27*

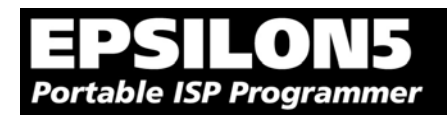

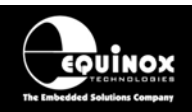

• At the end of the EDS Wizard: Click the <Test> button Save the EDS file with an appropriate name eg. ATmega163.eds  $\rightarrow$  The EDS Window will now launch – see section 2.5.4

## *2.5.3 Testing an existing Programming Project in a Project Collection in EDS (Development Mode)*

If you have already created a Programming Project and want to test it in EDS (Development Mode), please follow the steps below:

- From the left-hand pane, select **<Project Manager>**
- Select **<Open Collection>**
- Browse to and select a Project Collection (\*.ppc) file
- → Project Collection File launches in **Project Manager** view
- Select the Programming Project you wish to test in EDS
- Click the **<Test Project in EDS>** button at the bottom right of the **Project Manager** window
- $\bullet \quad \rightarrow$  The EDS window now launches with all the settings of the select Programming Project see section 2.5.4

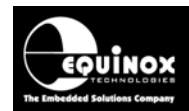

## *2.5.4 Overview of EDS – Development Mode*

The EDS Utility consists of a series of tabs. Each tab controls a different area of functionality including FLASH Area Programming, EEPROM Area programming, Configuration Fuse Programming and Security Fuse programming. It is also possible to set up the SPI / JTAG / UART Target Speeds and the Power Supply Settings from EDS.

*Fig. 2.5.4.1 EDS – FLASH Tab Overview* 

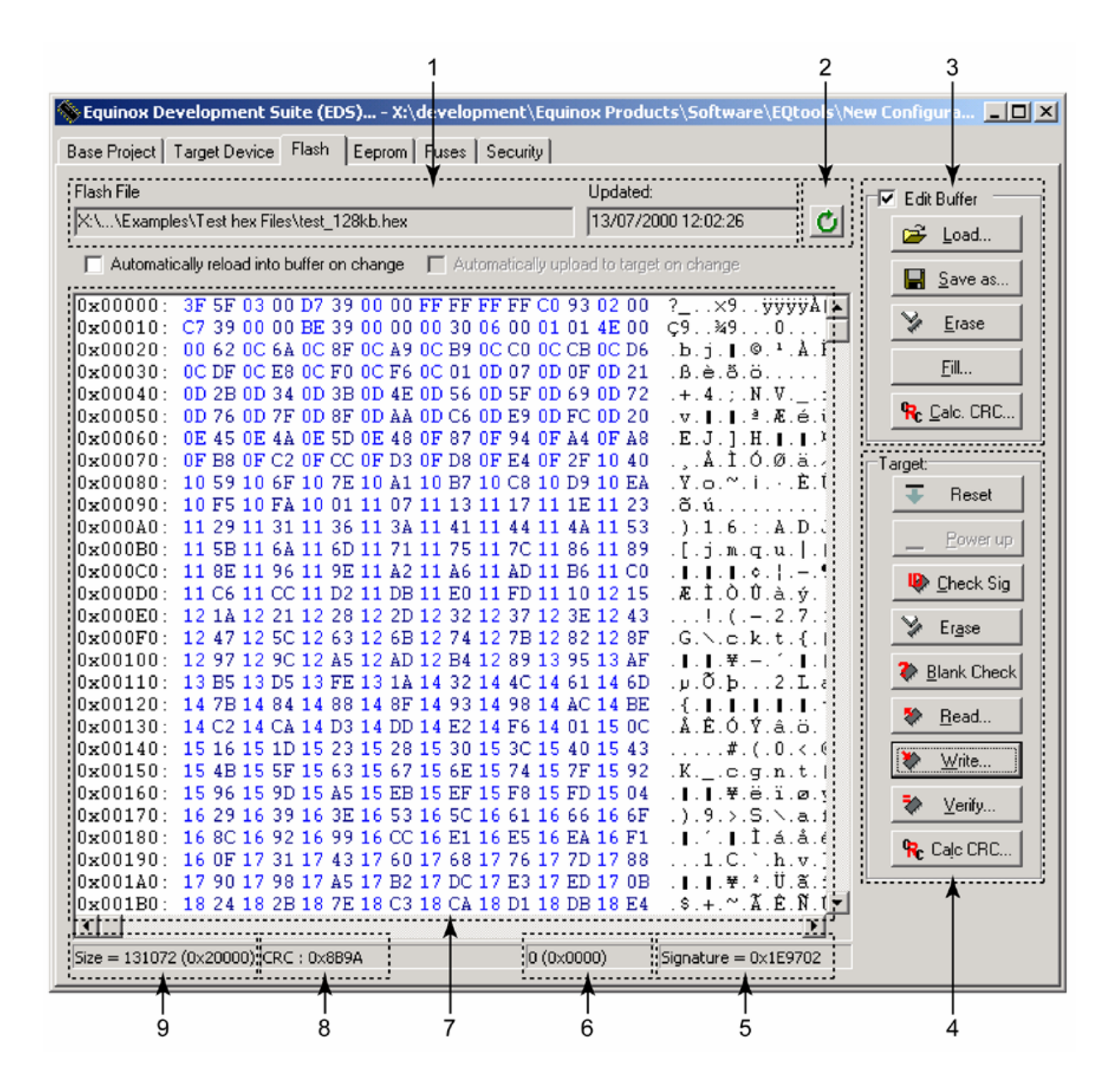

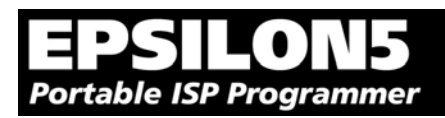

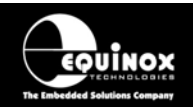

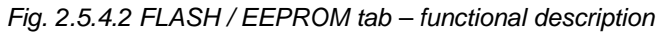

┯

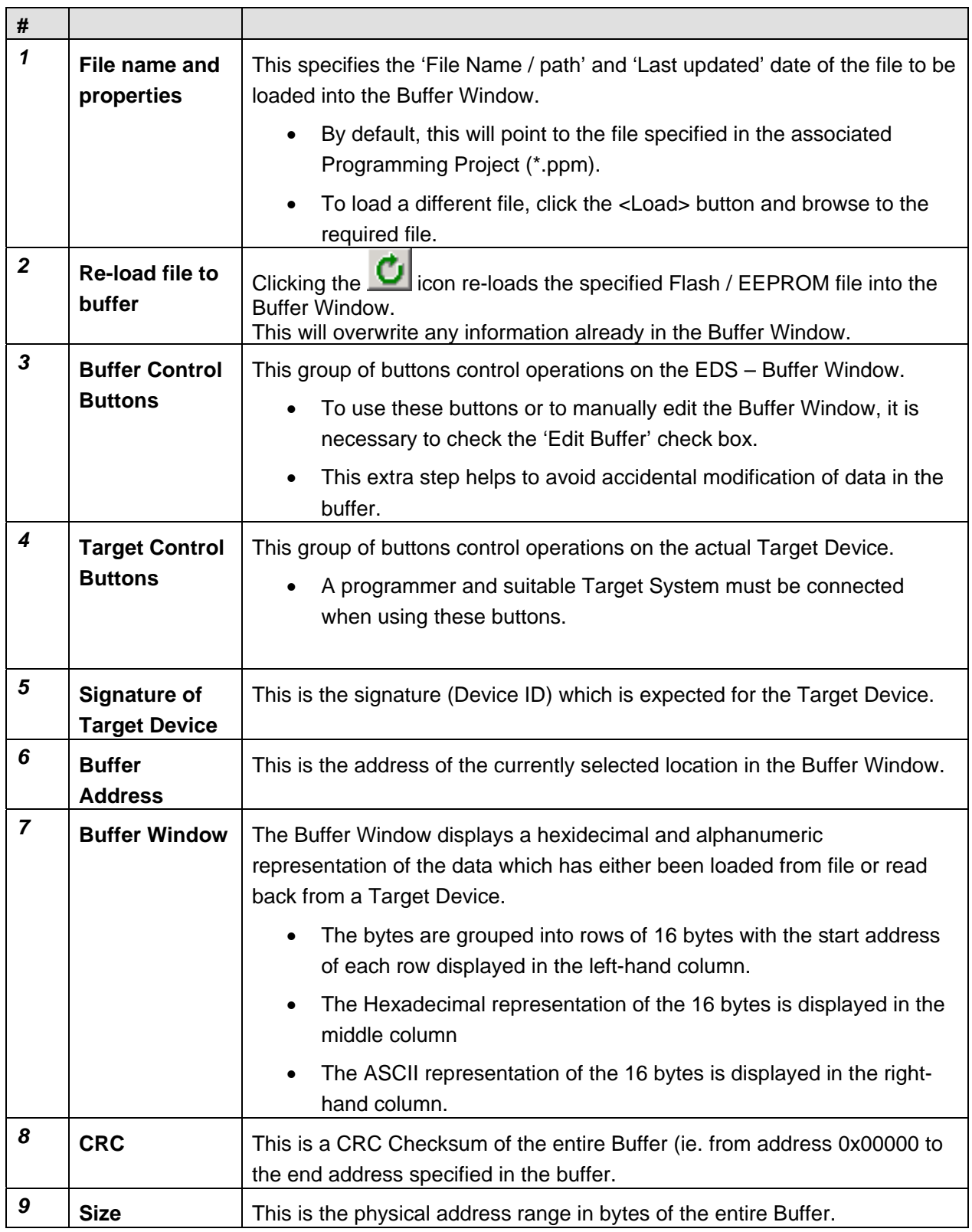

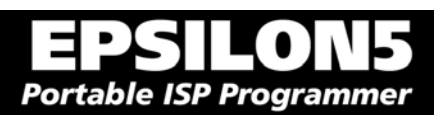

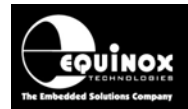

#### *2.5.5 Buffer Window - Control Buttons*

The Buffer Window within EDS is used as a virtual data store which allows data to be transferred from file  $\rightarrow$  Buffer Window  $\rightarrow$  Target Device and vice-versa.

The 'Buffer – Control Buttons' support operations on the data in the Buffer Window including loading a file into Buffer or saving the contents of the Buffer to file. These buttons do NOT initiate any actual programming operation of the Target Device.

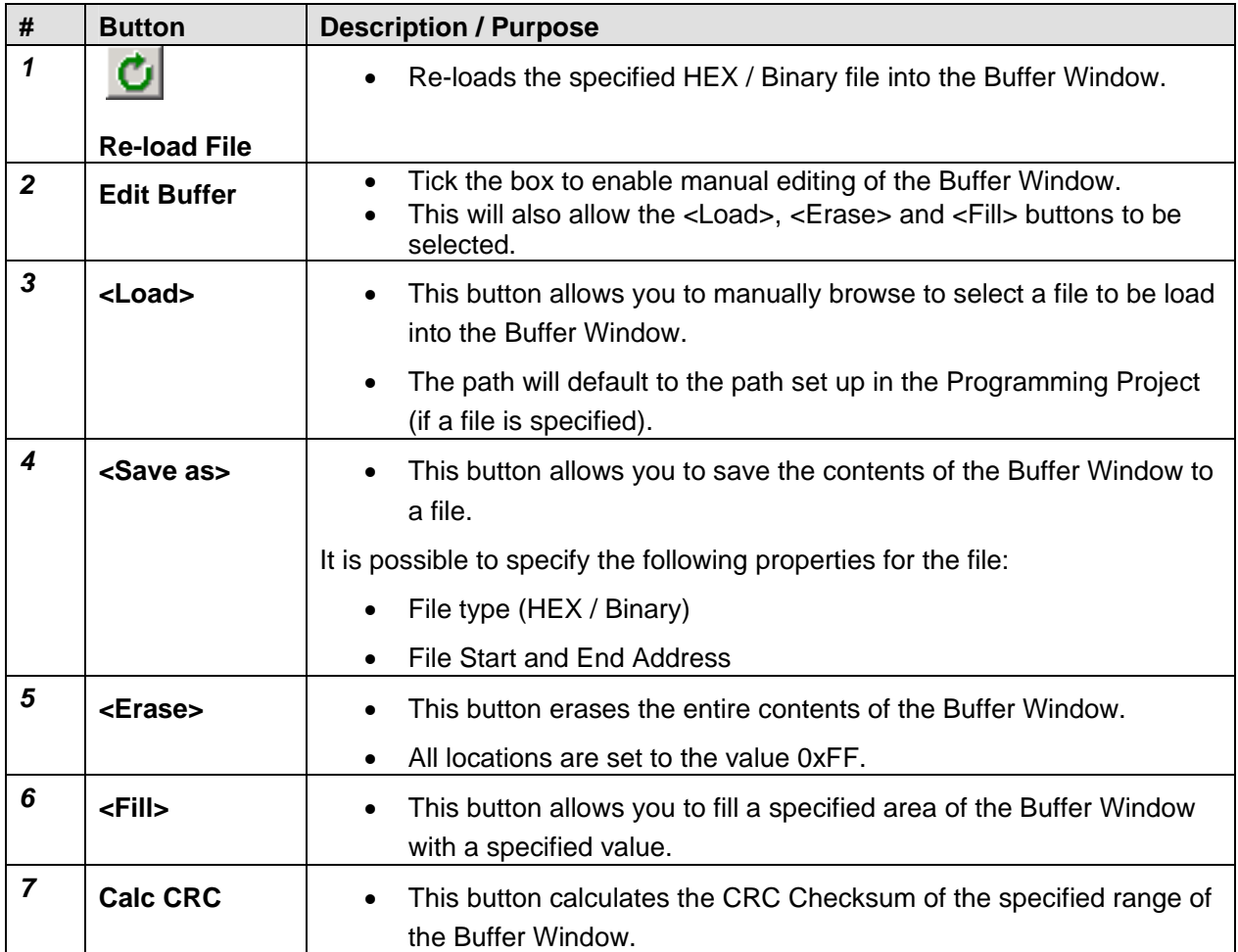

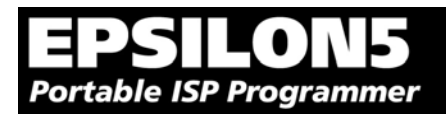

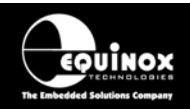

# *2.5.6 Example of using EDS*

Here is an example of how to use EDS:

- Select the <FLASH> tab
- Click the <Load> button to load a file
- Click the <Check Sig> button to check the Device Signature of the Target Chip
- Click the <Write> button to write the data in the Buffer Window to the Target Device
- Click the <EEPROM> tab to select operations on the EEPROM area of the Target Chip/
- Click the <Fuses> tab to read / write the Target Chip 'Configuration Fuses'
- Click the <Security> tab to read / write the Target Chip 'Security Options'

For further instructions about how to use the EDS utility, please refer to the **'EQTools – Getting Started Guide'** which can be found on the CD-ROM supplied with the programmer.

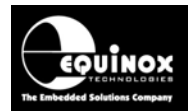

# **2.6 Standalone Mode**

## *2.6.1 Overview*

In 'Standalone Mode', the programmer is not connected to the PC and is controlled via the <YES> and <NO> push buttons on the front panel instead. This is ideal for both field and production ISP requirements as the programming data is held locally in FLASH memory on the programmer so a PC is not required.

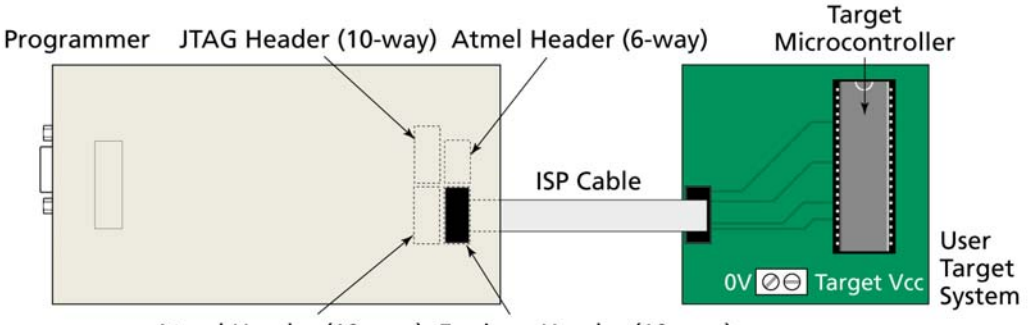

Atmel Header (10-way) Equinox Header (10-way)

The LED Status Indicators are used to display the current status of the programmer. A single 'Programming Project' must be uploaded to the programmer using the EQTools 'Upload Wizard' before the programmer can be operated in Standalone Mode.

## *2.6.2 Steps required before operating the programmer in Standalone Mode*

Before operating the programmer in Standalone Mode, you will need to:

- Create a **Development Mode** Project in **EDS**
- Use **EDS** to test that all the project parameters are correct by attempting to program the FLASH, EEPROM, Fuses and Security Options of the Target Chip
- Once you are happy that the **EDS** project is working correctly, you then need to export your **EDS** project to **Project Builder**.
- Compile the Project in **Project Builder**
- Add the Project to a **Project Collection** using **Project Manager**
- Upload the **Project Collection** to the attached programmer using **Upload Wizard.**

#### *2.6.3 How to export your Development (EDS) project to Project Builder*

To export your Development (EDS) project to Project Builder:

- In EDS Mode, select the **<Overview>** tab
- Click the **<Open/Modify Base Programming Project>** button
- → EDS window will close and your project will be opened by **Project Builder** 
	- On the top icon bar within EQTools, click the **<Compile/Build>** icon
- $\rightarrow$  the project will be compiled
	- Select **<Add Project to new Project Collection>**
- $\rightarrow$  your project will be added as an entry in the **Project Manager** window
	- Save the Project Collection with a suitable name eg. *Myprojects.ppc*
	- Click the **<Upload>** icon on the icon bar to upload the **Project Collection** to the programmer.
- → the **<Upload Wizard>** utility will launch
	- Follow the on-screen instructions to upload the Project Collection to the programmer.

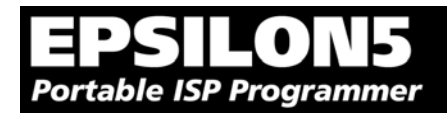

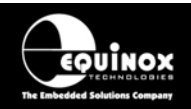

## *2.6.4 Executing a Programming Project in Standalone Mode*

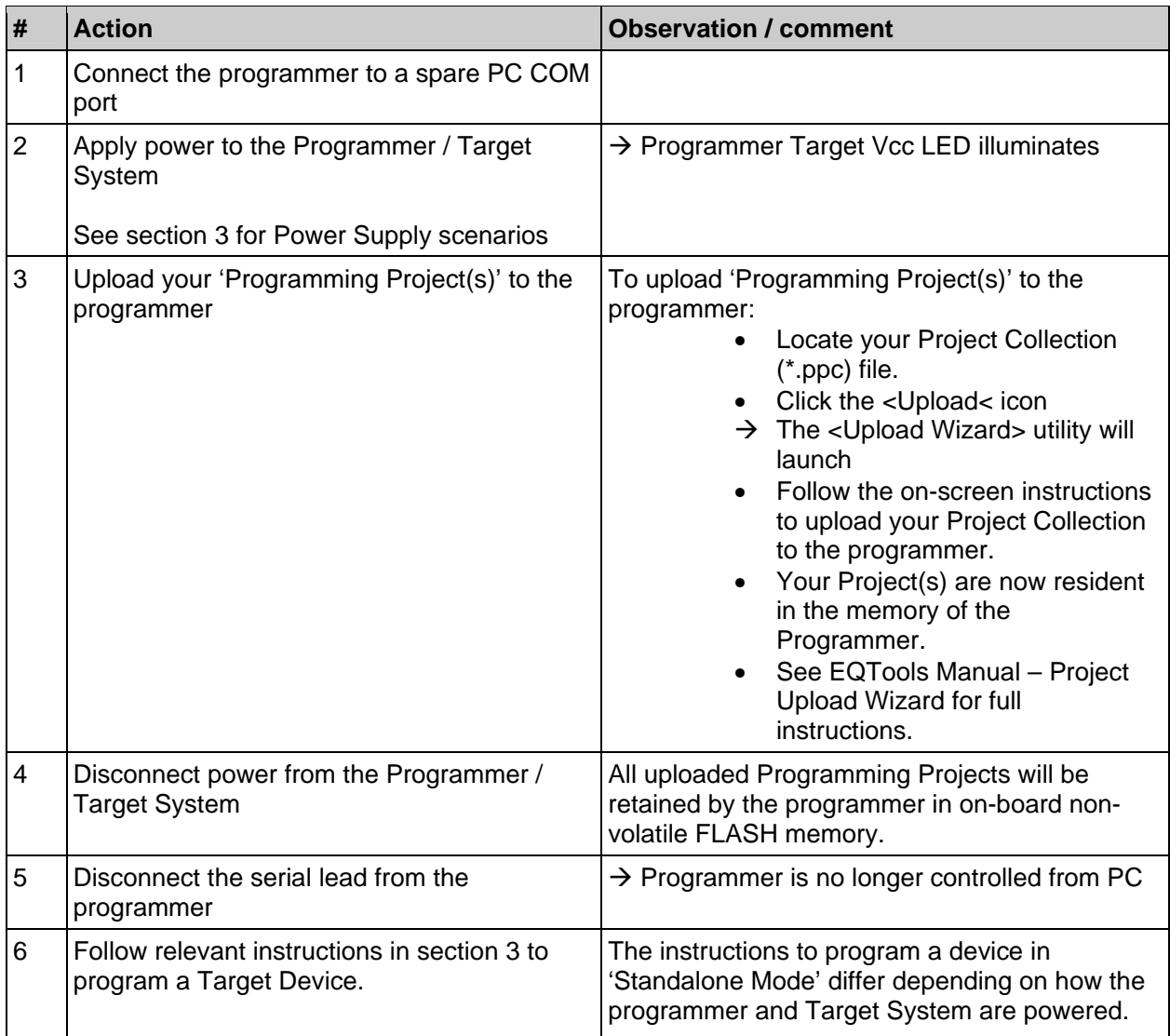

For detailed instructions of operating the programmer in Standalone Mode, please refer to the relevant sections of the manual as detailed in the table below:

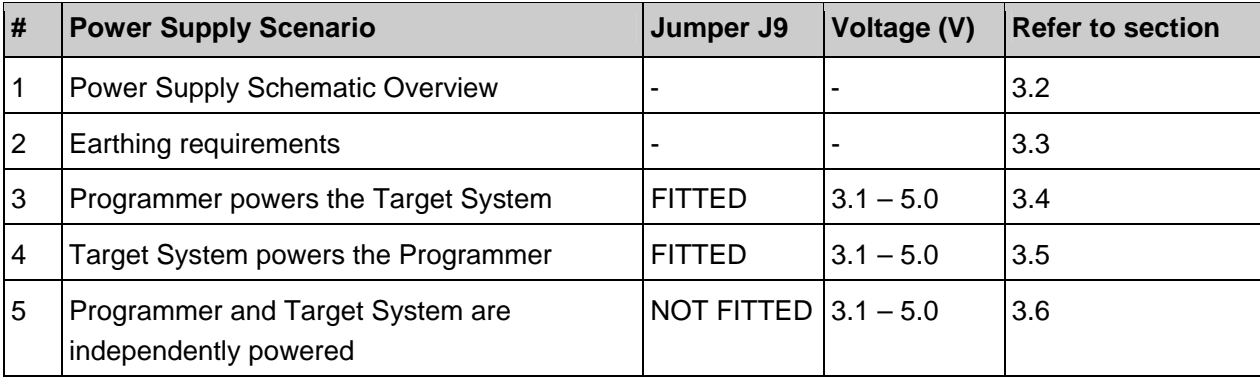

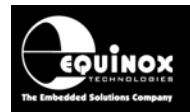

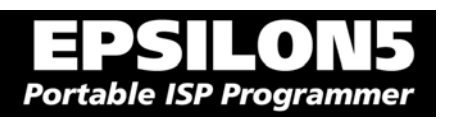

# **2.7 Script Mode**

'Script Mode' is designed for production users who require logging of all programmer operations to a database. This mode utilises the Equinox ISP-PRO software which allows execution of Programming Scripts. It is possible to write scripts to program unique data such as serial numbers, calibration data etc. It is also possible to control the programmer from a Remote Application written in eg. Labview, Visual Basic, C++ etc.

In order to use 'Script Mode' with your programmer, it is necessary to purchase the relevant license upgrade for ISP-PRO. Please consult the Equinox website for further details of all the upgrades which are available for this product.

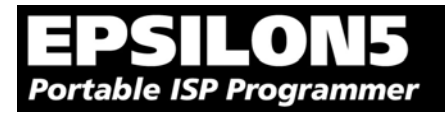

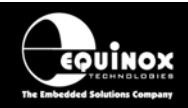

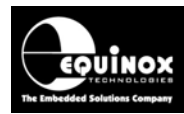

# 3.0 Programmer / Target System Power Supply Scenarios + Standalone Mode Programming Instructions

# **3.1 Overview**

The EPSILON5 programmer has been designed so that it can be powered both directly from a Target System  $(3.1 - 5.0V)$  and also from an external power supply  $(3.1 - 5.0V)$ . This makes the programmer ideal for both standalone use (not connected to a PC) and development use (connected to a PC). The programmer can be powered from Target System voltages as low as 3.1V allowing it to be used to program 3.3V Target Systems in the field (eg. on vehicles) without requiring the use of an external power supply.

Please refer to the table below to choose the required 'Power Supply Scenario'. The relevant section also gives detailed instructions on how to operate the programmer in 'Standalone' mode for the chosen 'Power Supply Scenario'.

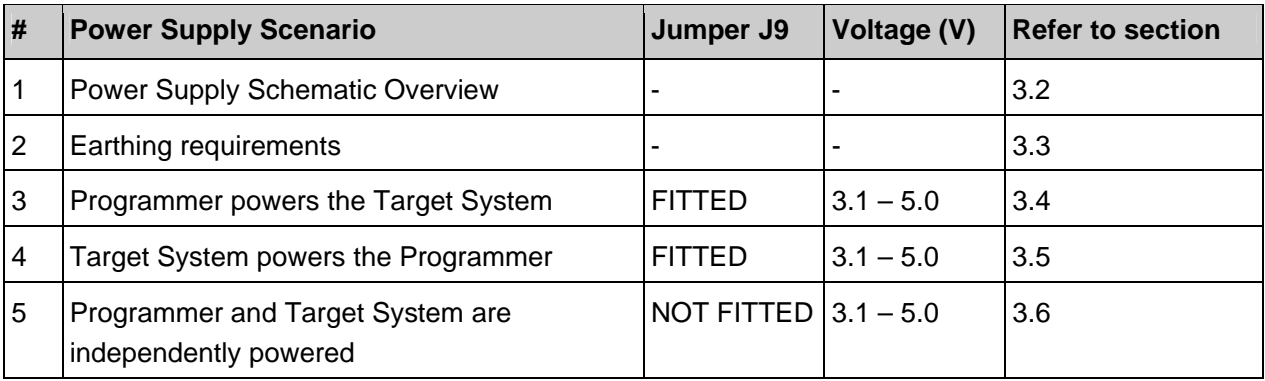

#### **Electrostatic Discharge (ESD) Warning!**

There are a number of electrostatic issues which must be taken into account to avoid damage to the programmer and/or the Target System during In-System Programming. Please see section 3.3.

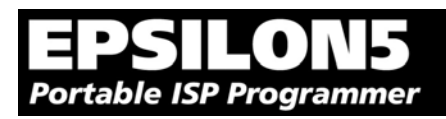

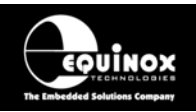

# **3.2 Programmer / Target System Power Supply Schematic**

The schematic shown in fig. 3.2.2 details the possible power supply scenarios for powering both the programmer and the Target System.

The key points to note are as follows:

- The programmer can be powered from an external power supply via CON1 (V\_EXT\_PSU) using the DC power cable provided with the programmer.
- The programmer can power the Target System if J9 is fitted and external power is supplied via CON1
- The programmer can be powered from the Target System if Jumper J9 is fitted and the Target System is powered.
- If Jumper J9 is fitted then the Target Vcc is connected to the CON1 Vin terminal.
- The internal circuitry of the programmer is powered at +3.0V via an on-board +3.0V supply.

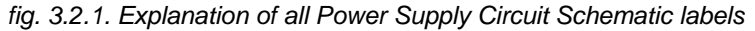

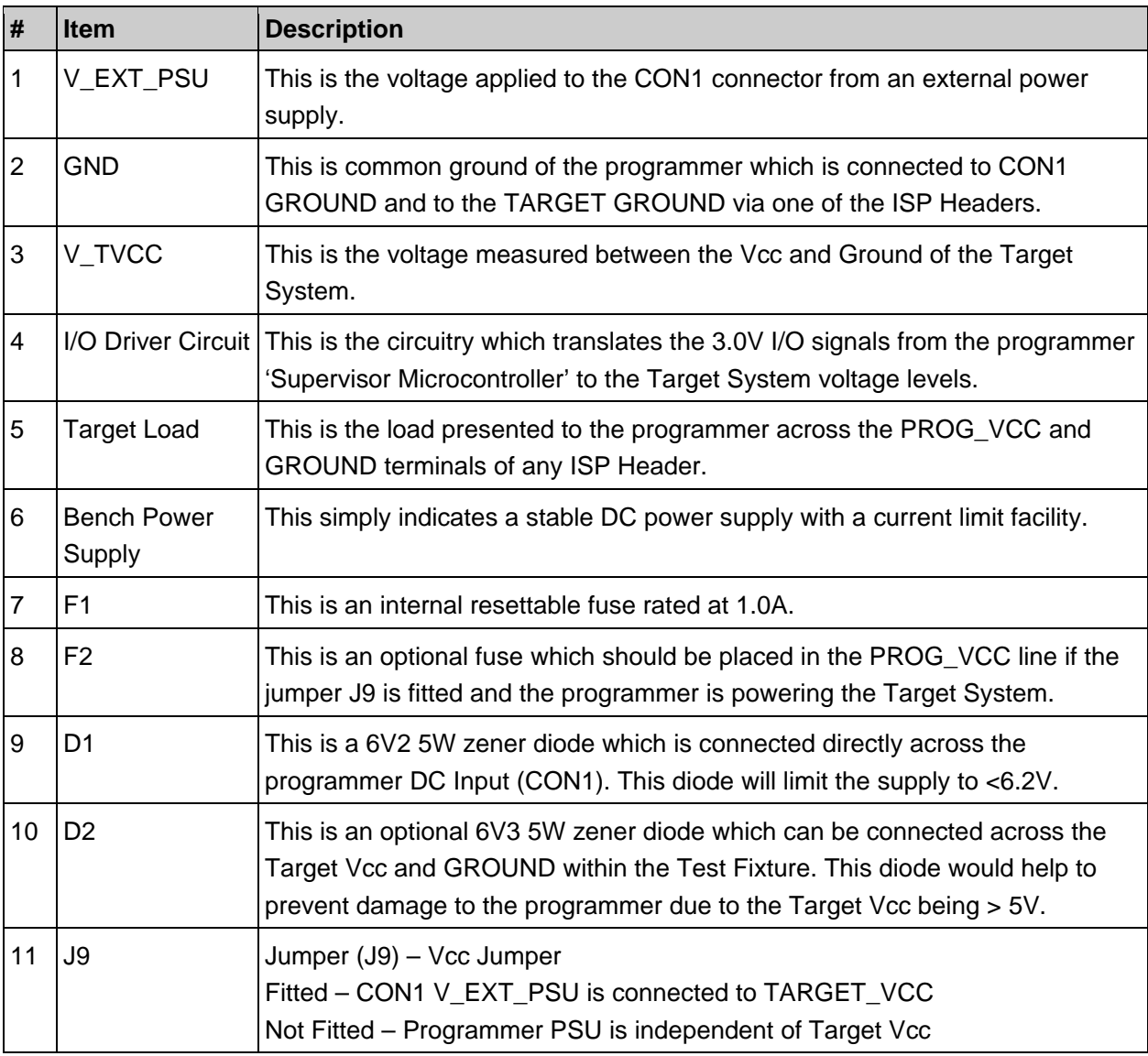

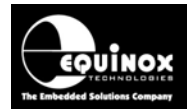

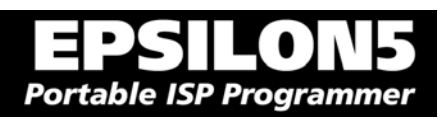

#### *Fig 3.2.2 – Programmer / Target System Power Supply Overview Schematic*

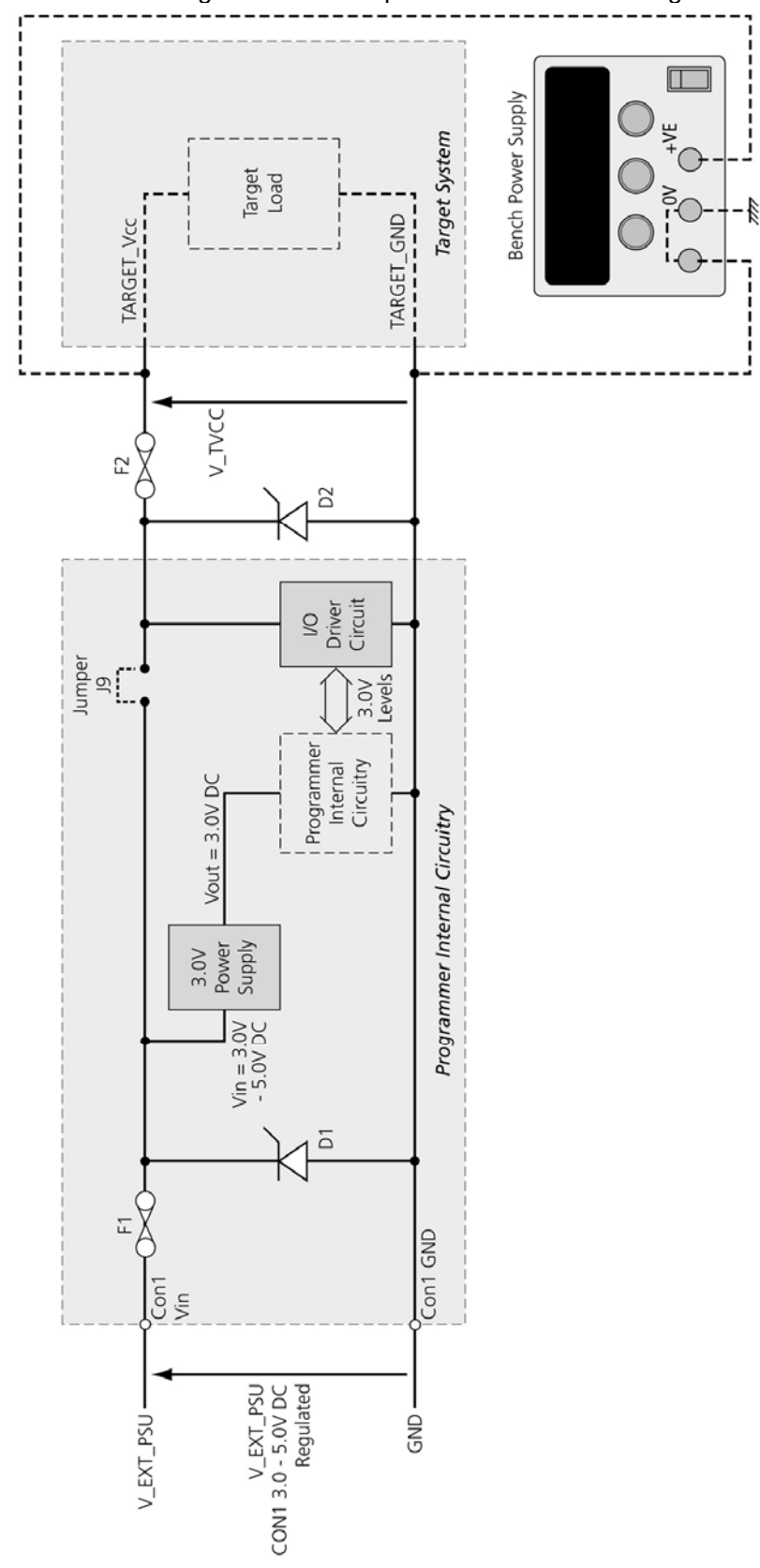

Please refer to fig 3.2.1 for an explanation of all circuit diagram labels etc.

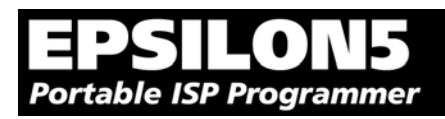

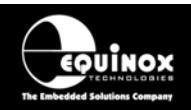

# **3.3 Earthing requirements**

## *3.3.1 Overview*

When setting up the programmer to In-System Program (ISP) a device on a Target System, extreme care must be taken to ensure that the 0V of the PC, programmer, Target System and any external devices are at the same 'earth potential'. If you are using the programmer with a laptop computer, please read section 3.2.2 carefully.

#### **ESD Points to remember**

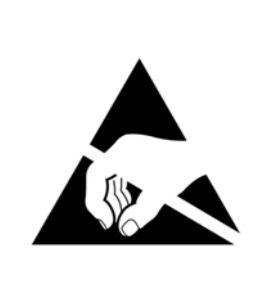

Failure to follow correct ESD procedures when using this product could lead to damage to the programmer and/or the Target System.

- Wear an earthed wrist strap when handling either the programmer and/or any programmable device.
- Ensure that the PC, programmer, Target System and any external devices are all connected to the same GROUND potential.

## *3.3.2 Laptop earthing issues*

#### **The Problem:**

Most laptops use an external double-insulated mains power supply which is not earthed to mains earth. This means that the laptop earth is likely to be floating at some voltage other than 0V. If the programmer is attached to the PC COM port with the PC powered ON and then the ISP lead is plugged into an earthed Target System, then the PC GROUND will discharge through the COM port GROUND, through the programmer into the Target System. This ESD may damage both the programmer and the Target System !

#### **The Solution**

- Ensure that the laptop is powered OFF when connecting the ISP cable from the programmer to an earthed Target system
- Use the programmer in Standalone Mode if possible (ie. not connected to a PC)

## *3.3.3 Desktop PC earthing issues*

#### **The Problem:**

The chassis on desktop PC must be connected to mains earth to comply with Health and Safety legislation. If the chassis is not earthed for some reason, the PC power supply GROUND will be floating and it is then possible to discharge a high level of energy stored in the power supply mains filter through the programmer into the Target System. This ESD may damage both the programmer and the Target System !

#### **The solution:**

- Ensure that the PC chassis is properly earthed to mains earth.
- Connect an earthing bond wire from the PC chassis to the GROUND connection of either the programmer or the Target system / Test Fixture.

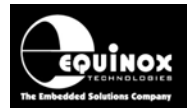

## *3.3.4 Earthing recommendations*

To avoid catastrophic damage to PC, programmer or target system:

- Ensure that both your target system and PC are connected to a common earth point
- Make sure that all interconnections are made before applying power to PC and target system

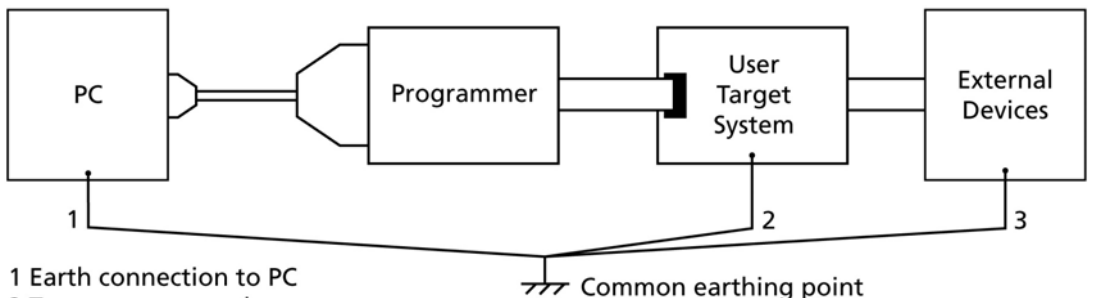

2 Target system earth

3 Earth from external device

- If you are using a laptop or PC which is not connected to mains earth, it is recommended that you make a hard-wired connection from the COM port D-connector shell and the target system to a common earth point
- Avoid plugging and unplugging ISP connector while either the PC or Target System is powered up
- Please ensure that any devices connected to the user target system are also properly grounded to the same common earth point

#### **Warning!**

Any damage caused to the programmer by Electrostatic Discharge (ESD) through inadequate earthing is not covered under the warranty of the product.

# **Portable ISP Programmer**

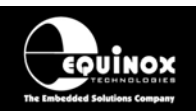

# **3.4 Programmer Powers the Target System**

## *3.4.1 Overview*

In this scenario, the programmer is constantly powered from an external power supply (not supplied) via the connector **CON1**. The **Jumper J9** is fitted which connects the voltage applied to **CON1** to the **PROG** VCC pin on each ISP header. The external power supply voltage **V\_EXT\_PSU** is therefore routed directly to the **Target System Vcc**. When an ISP Cable is connected from the programmer to a Target System, the Target System will power up to the external power supply voltage **V\_EXT\_PSU**. When the cable is removed, the Target System will power off.

## *3.4.2 Hardware Setup - Programmer powers the Target System*

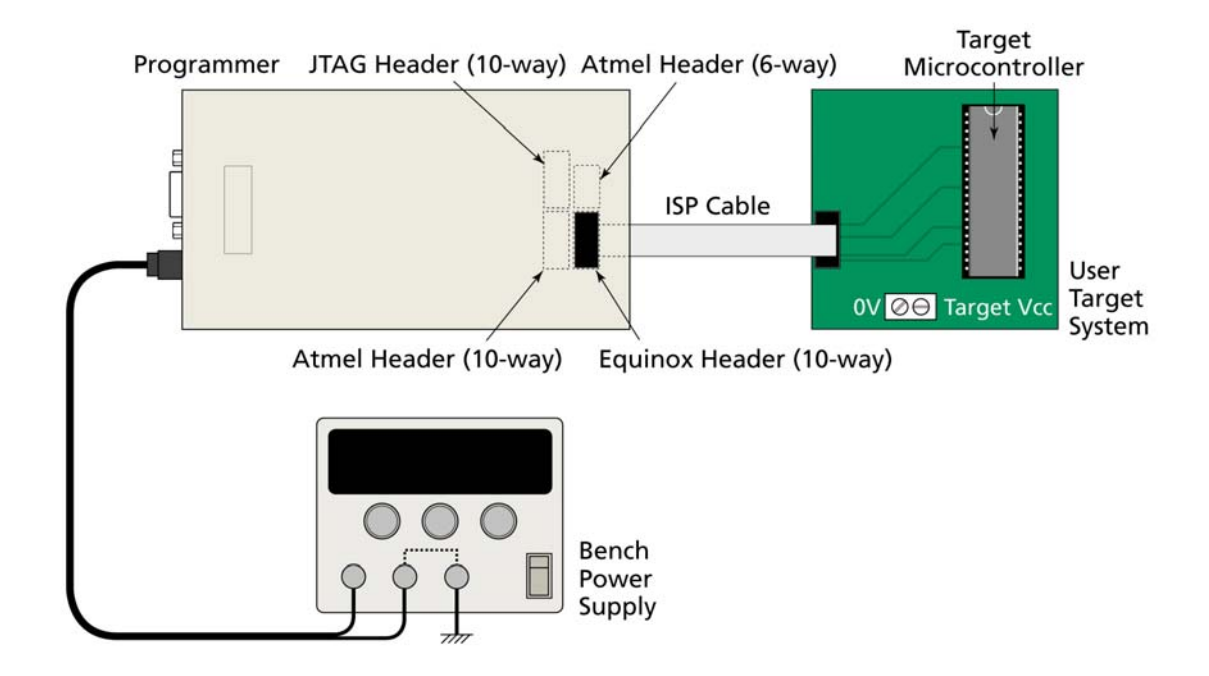

#### **DC Power Cable**

The programmer is supplied with a 'DC Power Cable' which plugs into the CON1 - DC Power Input Connector on the programmer.

- The black lead with the white stripe is the  $+VE$  cable.
- The all black lead is the GROUND cable.
- The external voltage applied to CON1 must be between 3.1 and 5.0V !
- The Target System must not draw more than 300 mA from the programmer.

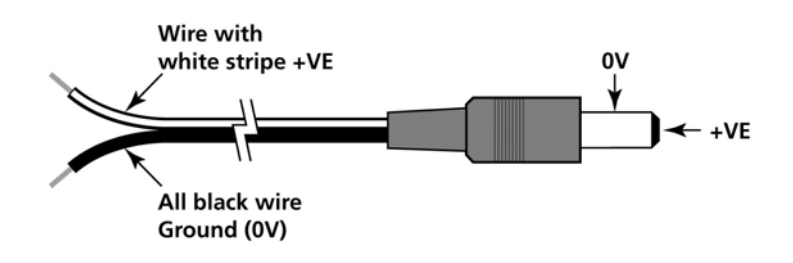

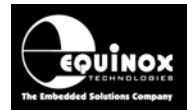

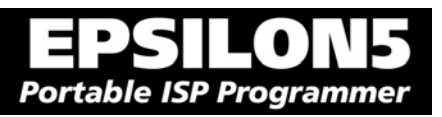

# *3.4.3 Circuit Schematic - Programmer powers the Target System*

*Please refer to fig 3.2.1 for an explanation of all circuit diagram labels etc.* 

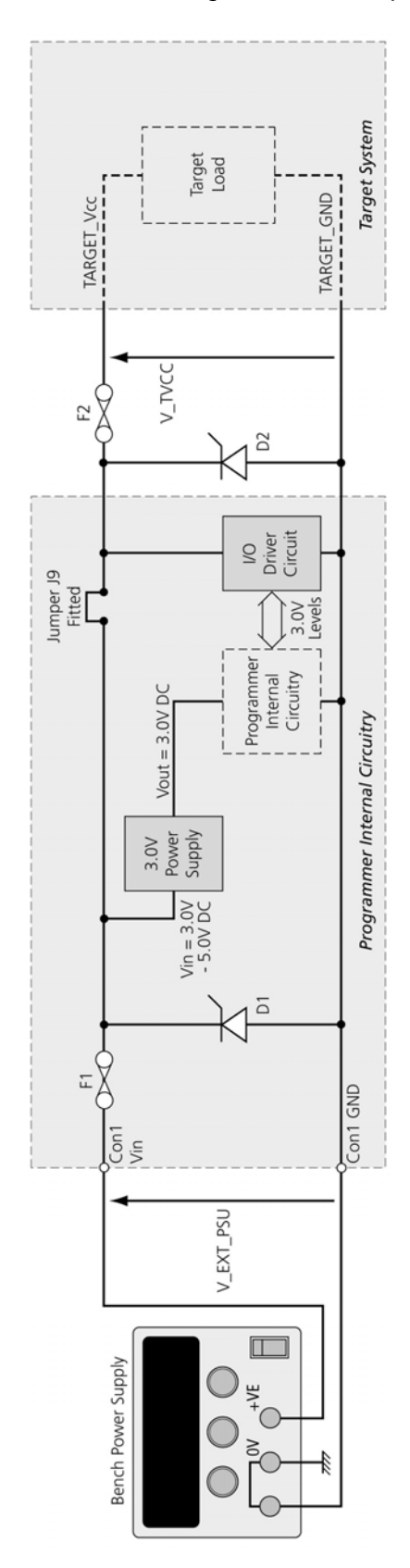

*EPSILON5 MKII Programmer - User Guide V1.10 – 10th July 2006 43*

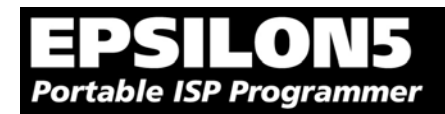

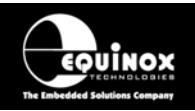

# *3.4.4 Set up instructions - Programmer powers the Target System*

The instructions below detail how to set up the programmer / Target System so that the programmer provides power to the Target System.

#### **Status LED key:**

ON FLASHING OFF

yik  $\bigcirc$ ×

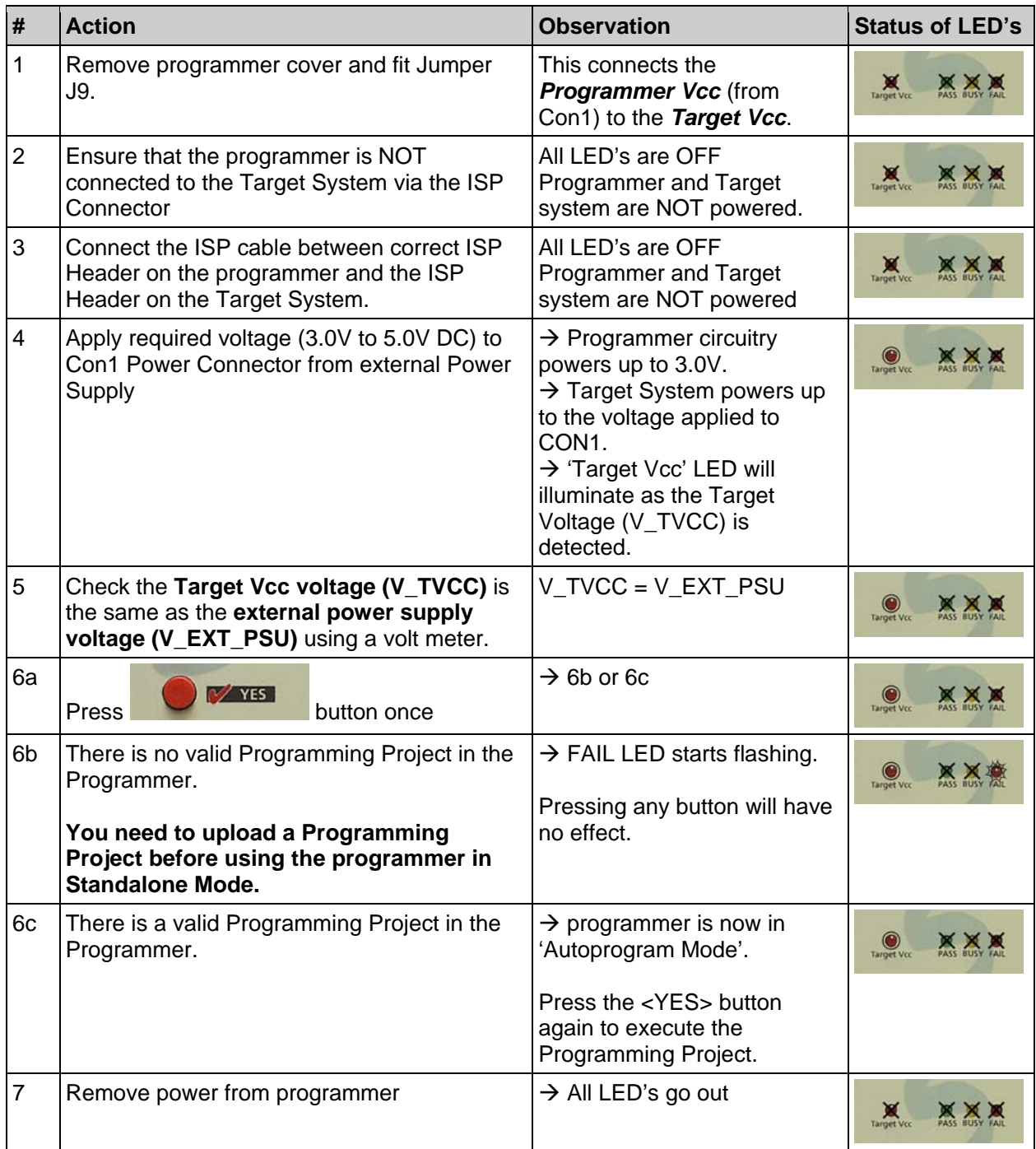

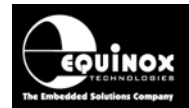

#### Ξ  $\blacksquare$ SILO **Portable ISP Programmer**

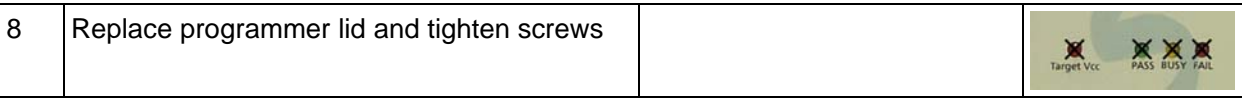

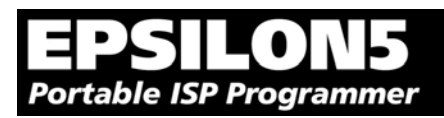

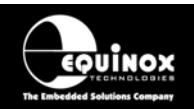

## *3.4.5 Programming Instructions (Standalone Mode) - Programmer powers the Target System*

The instructions detailed in the table below demonstrate how to program a Target Device in 'Standalone' mode when the programmer is powering the Target System. It is assumed that a valid 'Programming Project' is already uploaded into the programmer 'FLASH Memory Store'.

#### **Status LED Key:**

ON FLASHING OFF

 $\bigcirc$ 塔 ×

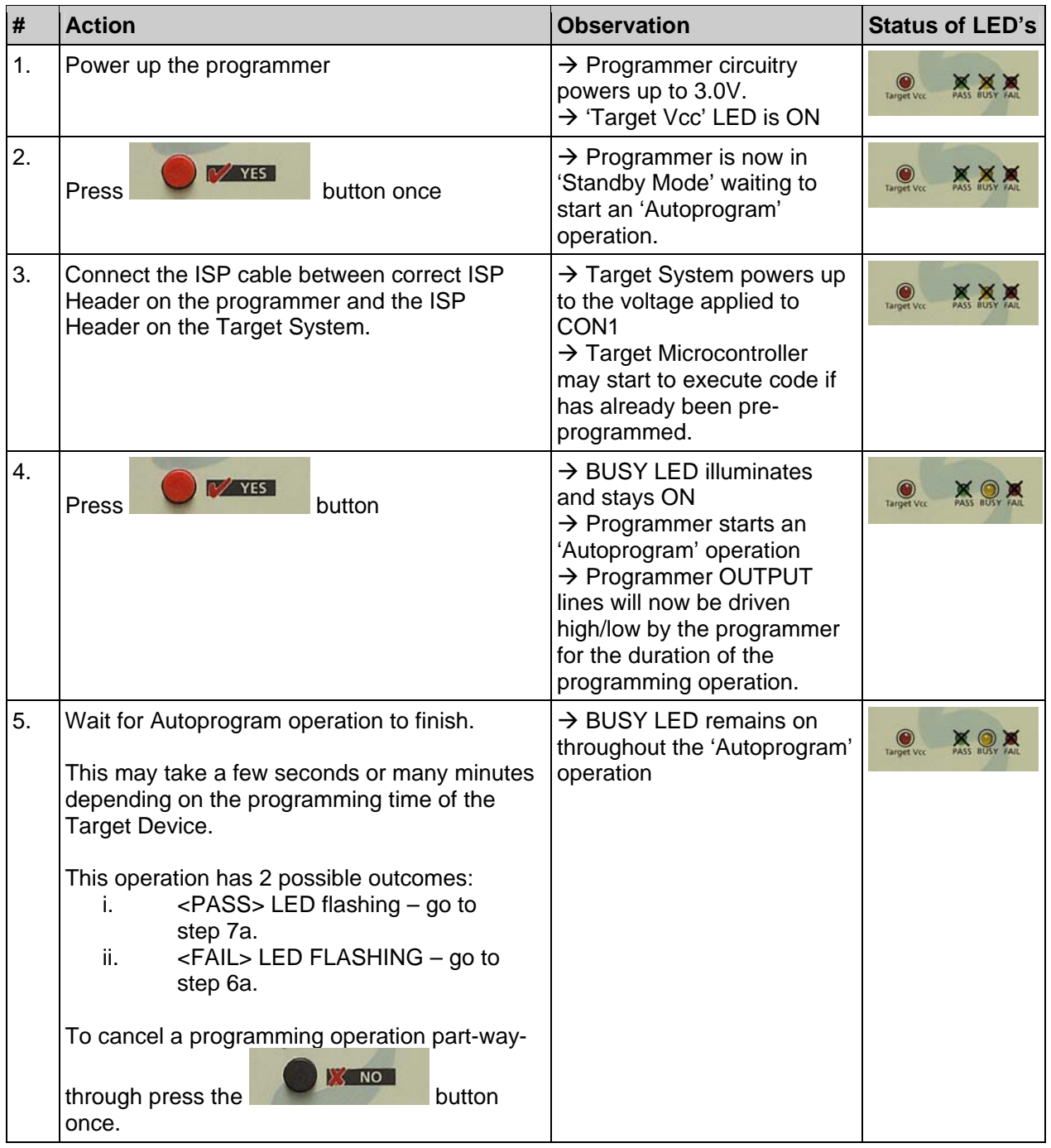

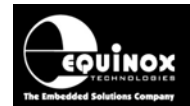

#### SILON Ξ  $\overline{\phantom{a}}$ **Portable ISP Programmer**

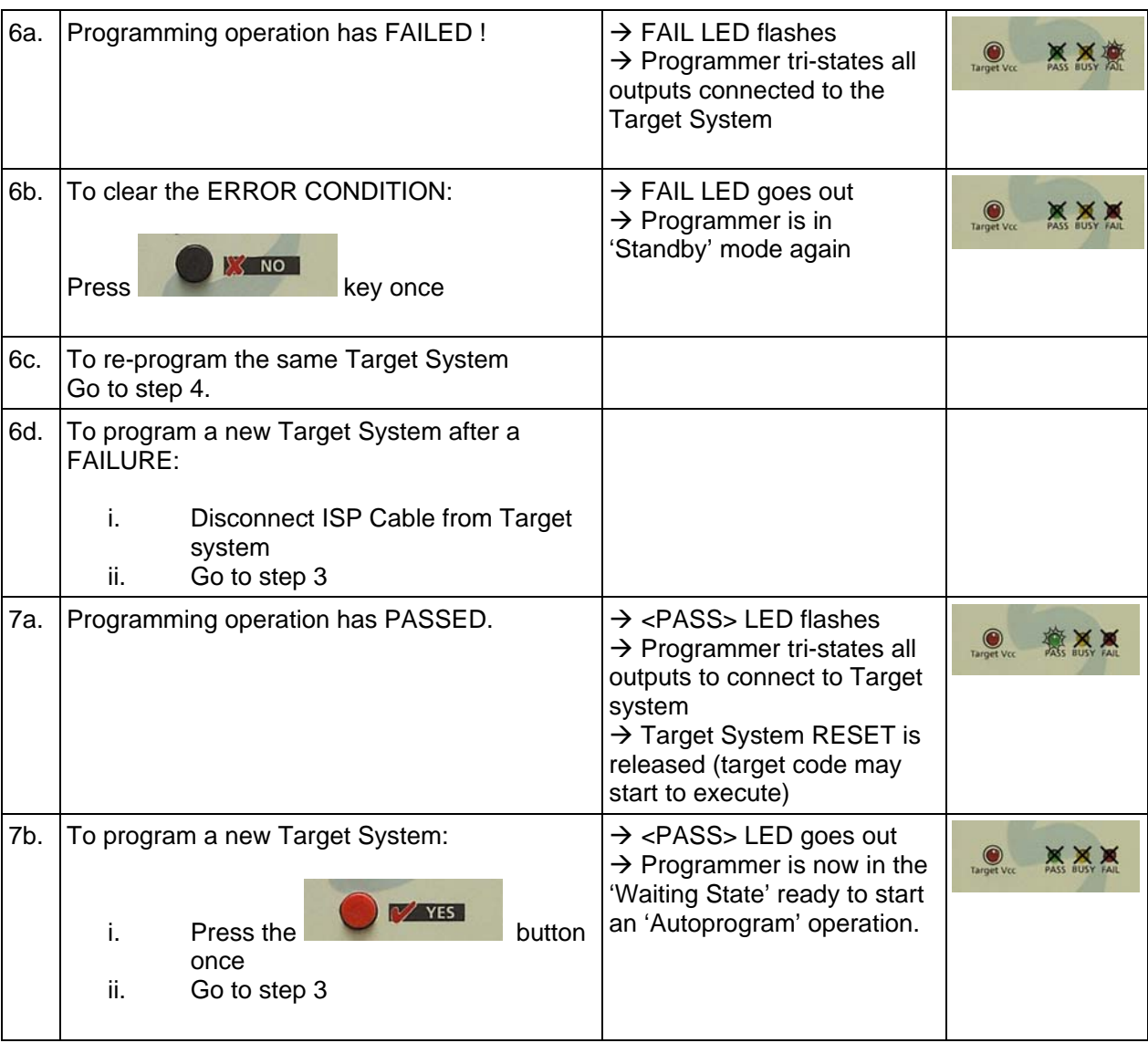

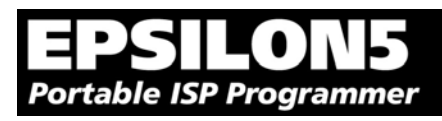

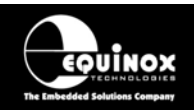

# **3.5 Target System powers the Programmer**

## *3.5.1 Overview*

In this scenario, the programmer is powered from the Target System via the ISP cable. The **Jumper J9** is fitted which connects the Target Vcc voltage (V\_TVCC) to **CON1** VIN. This powers the internal circuitry of the programmer.

#### **Explanation of operation:**

- When the ISP Cable is connected from the programmer to a Target System and the Target system power supply is switched ON, the programmer will power up.
- When the ISP Cable is disconnected from the Target System or the Target System is powered OFF, the Programmer will power OFF.
- The programmer should only be connected/disconnect from the Target system when the Target power supply is switched OFF

## *3.5.2 Hardware Setup - Target System powers the Programmer*

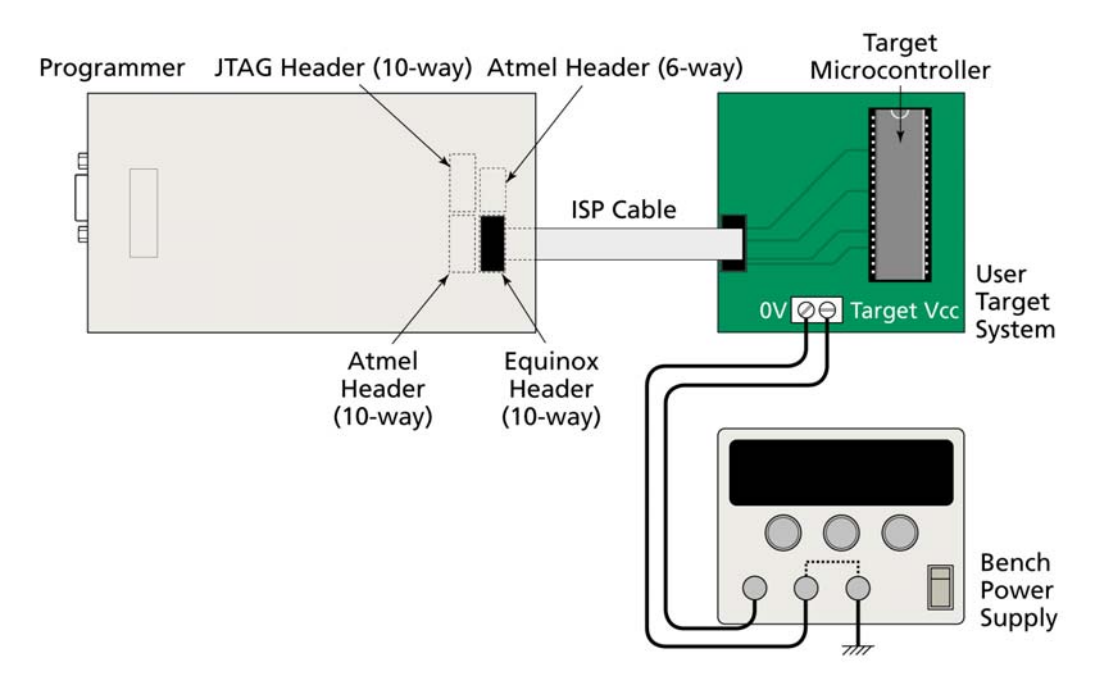

#### **Please note**

- The external voltage applied to the programmer must be between 3.1 and 5.0V!
- The Target System must be able to supply the worst case current required during a programming operation – see section 1.5.3.
- A 6V2 5W zener diode is internally connected across the programmer supply to protect against over-voltage.

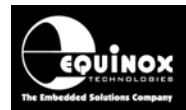

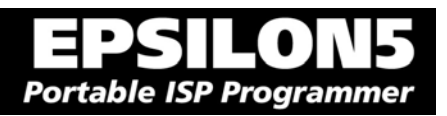

# *3.5.3 Circuit Schematic - Target System powers the Programmer*

*Please refer to fig 3.2.1 for an explanation of all circuit diagram labels etc.*

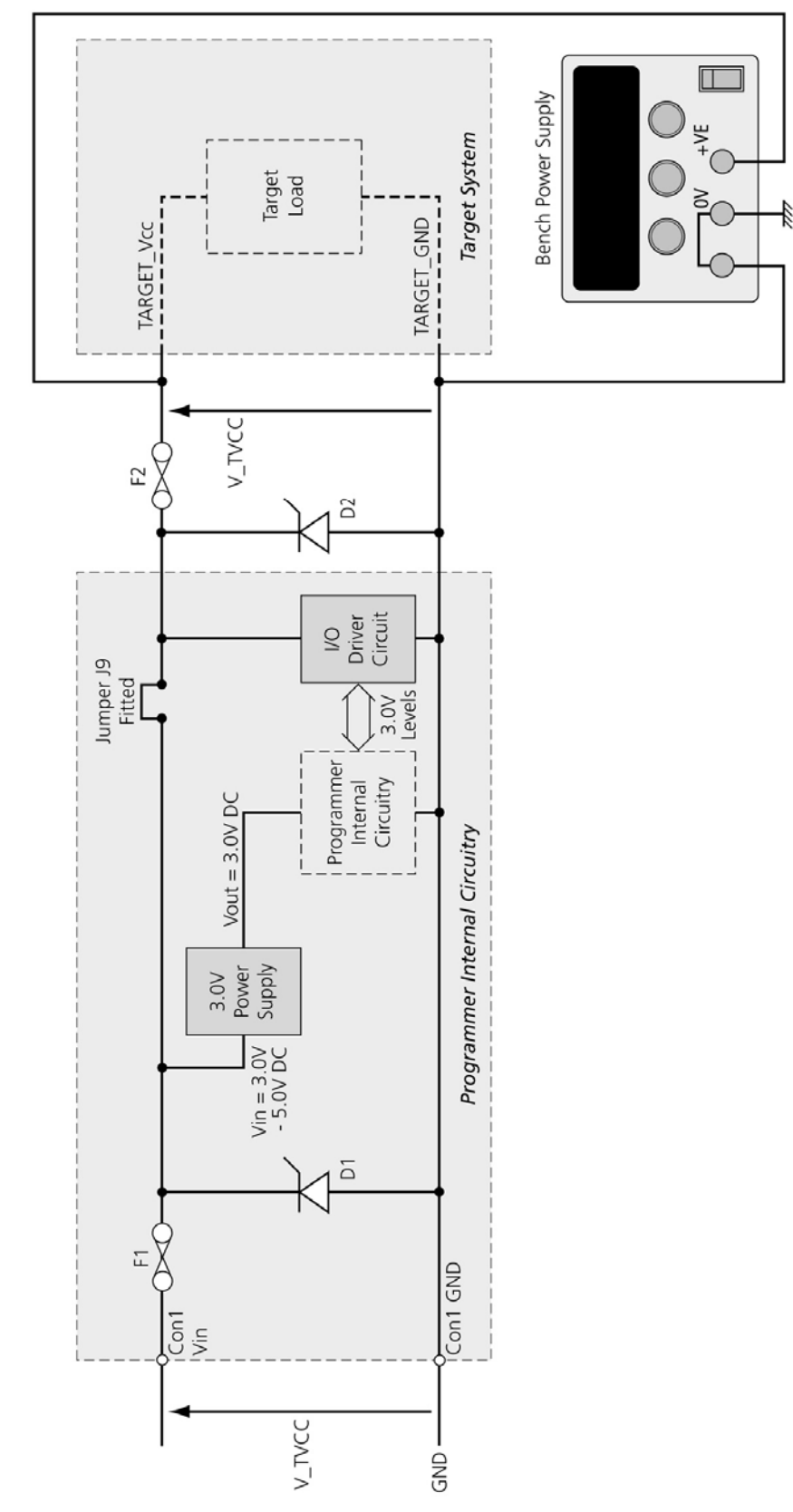

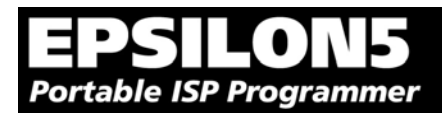

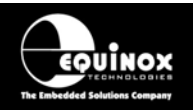

## *3.5.4 Setup instructions - Target System powers the Programmer*

The instructions below detail how to set up the programmer / Target System so that the Target System provides power to the programmer.

#### **Status LED key:**

ON FLASHING OFF

yik  $\bigcirc$ ×

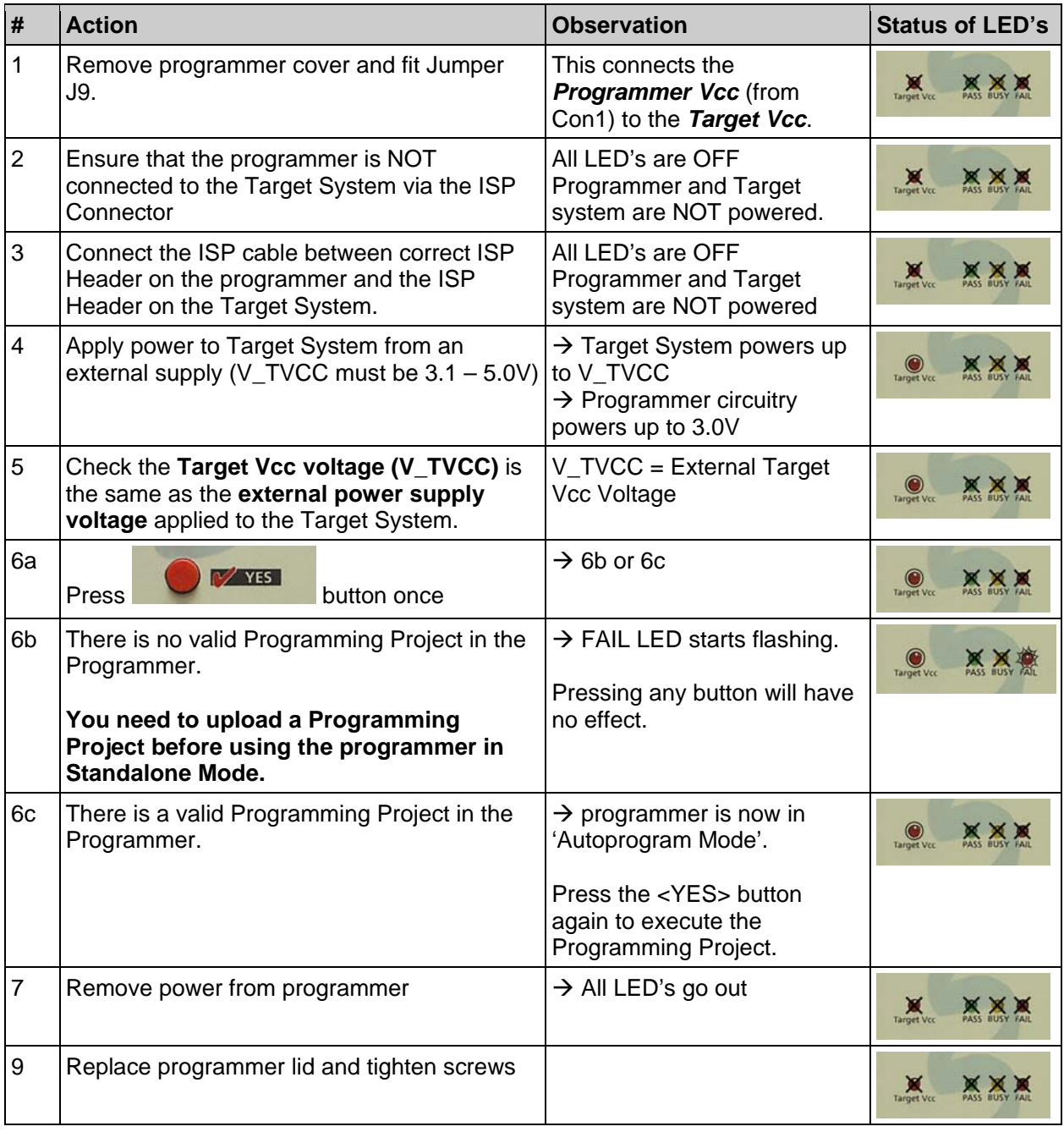

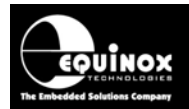

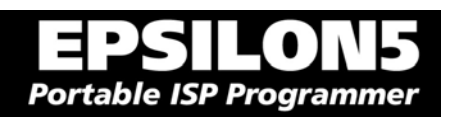

#### *3.5.5 Programming Instructions (Standalone Mode) - Target System powers the programmer*

The instructions detailed in the table below demonstrate how to program a Target Device in 'Standalone' mode when the Target System is powering the programmer. It is assumed that a valid 'Programming Project' is already uploaded into the programmer 'FLASH Memory Store'.

#### **Status LED Key:**

ON FLASHING OFF

 $\bigcirc$ 塔 Ж

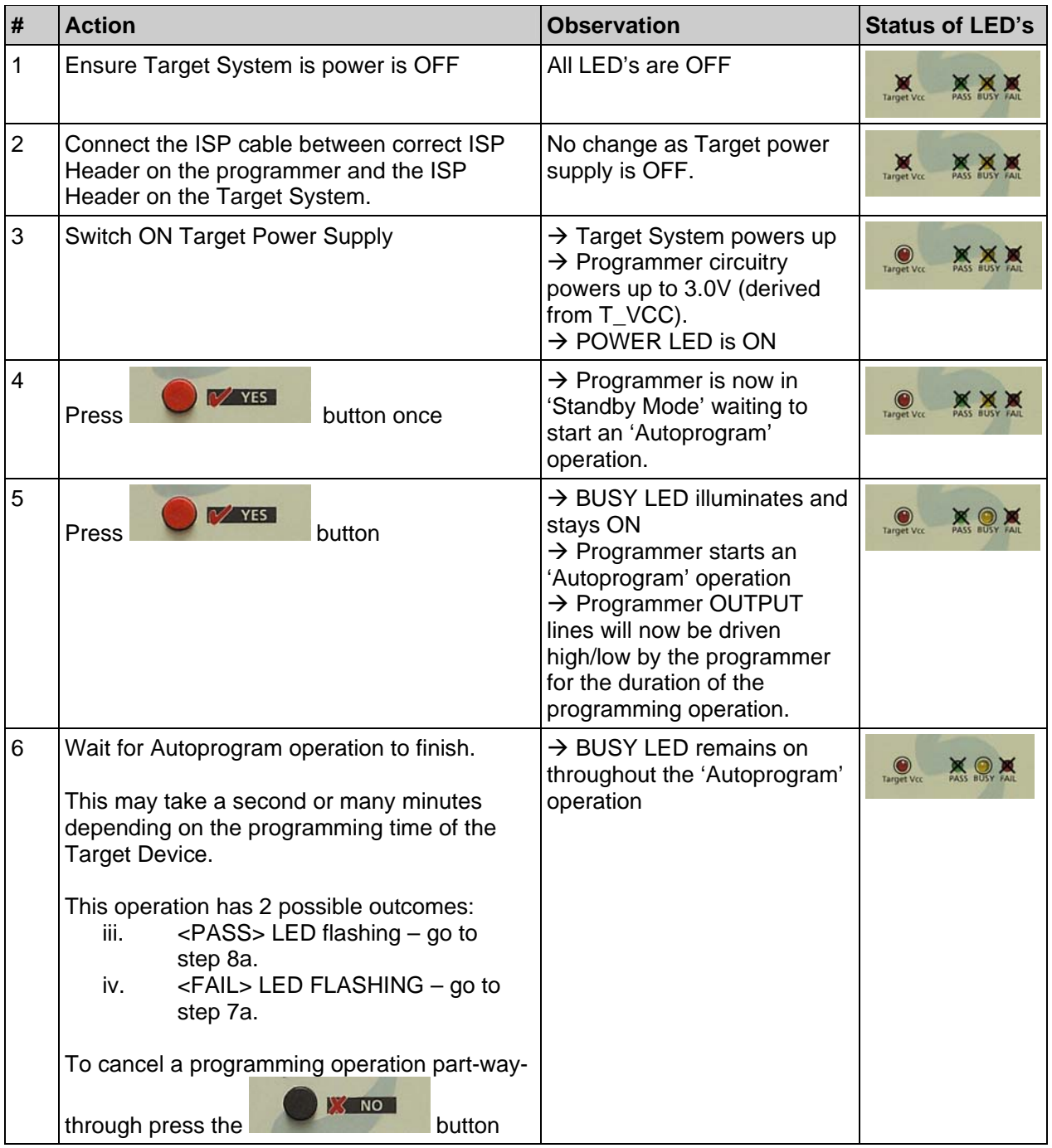

*EPSILON5 MKII Programmer - User Guide V1.10 – 10th July 2006 51*

#### **SILON5** E  $\blacksquare$ **Portable ISP Programmer**

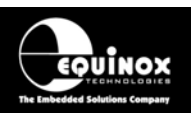

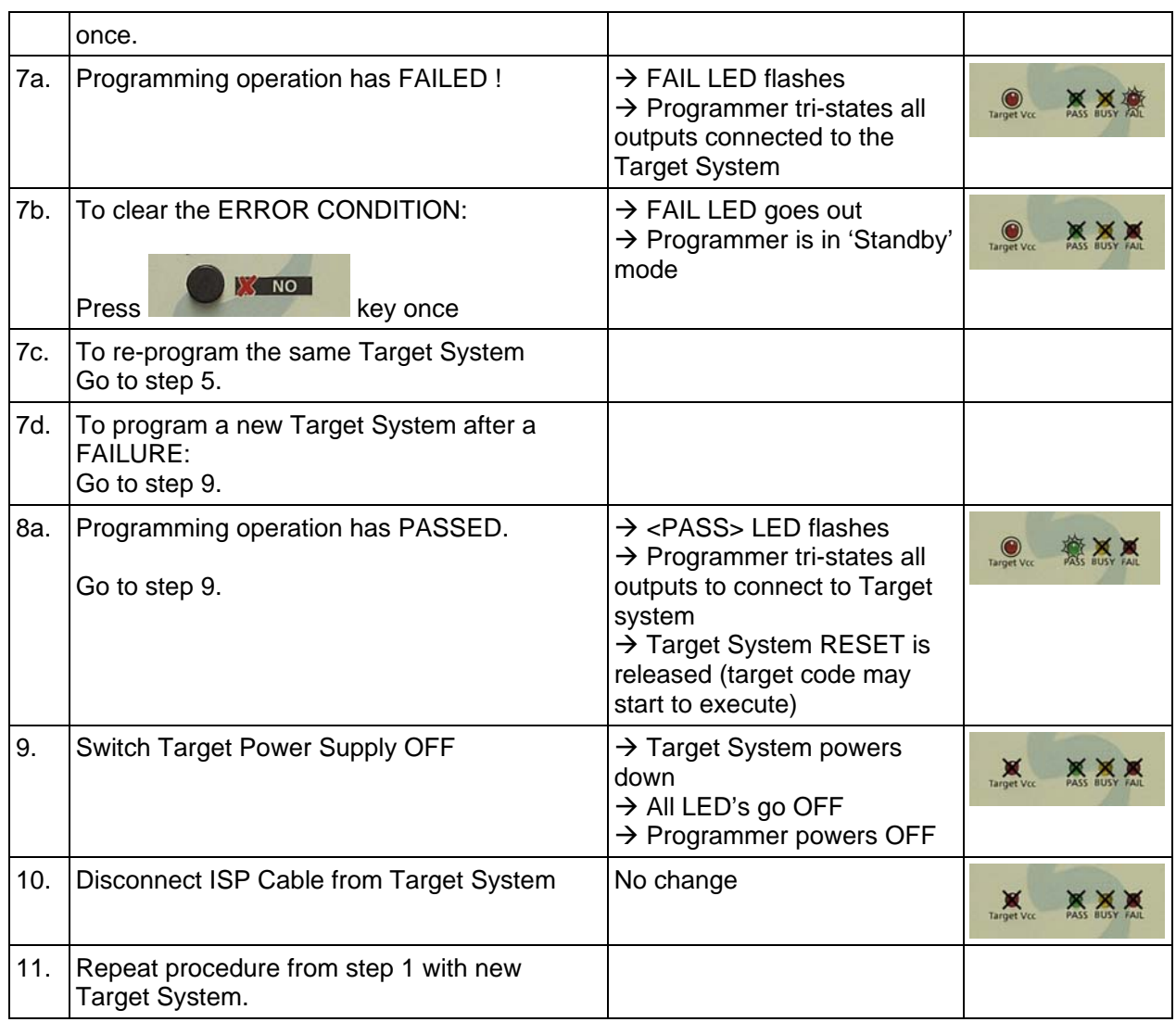

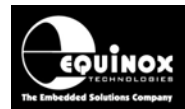

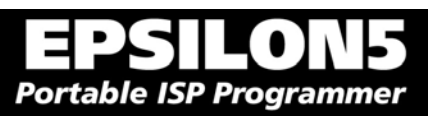

# **3.6 Programmer and Target System are independently powered**

#### *3.6.1 Overview*

In this scenario, the programmer is powered from a completely independent supply to the Target System. The **Jumper J9** is NOT fitted which isolates the Target Vcc voltage (V\_TVCC) from **CON1** VIN. This means that the programmer is always powered up.

#### **Explanation of operation:**

- The programmer is always powered ON
- Jumper J9 is removed
- The Target Power Supply should be switched OFF before the ISP cable is plugged into it
- The programmer does not draw any current from the Target System during programming
- When programming is complete, the Target System should be powered OFF and then the ISP cable removed

#### *3.6.2 Hardware Setup - Programmer and Target System independently powered*

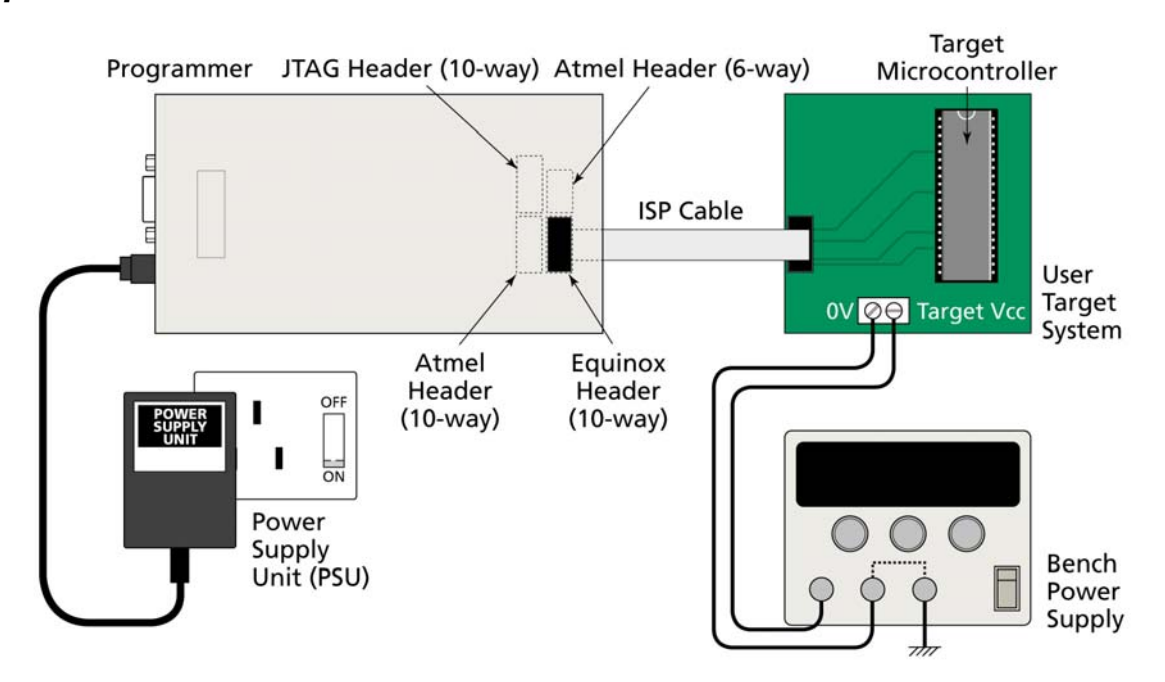

#### **Warning!**

- The external voltage applied to the programmer via CON1 must be between 3.1 and 5.0V !
- The voltage applied to the programmer via the ISP cable must be between 3.1 and 5.0V as this voltage is used to drive the programmer I/O Stage. A 6V2 5W zener diode is internally connected across the programmer supply to protect against over-voltage.
- J9 must be removed to avoid contention between the two power supplies.

# **Portable ISP Programmer**

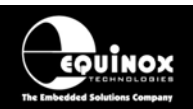

## *3.6.3 Circuit Schematic - Programmer and Target System independently powered*

*Please refer to fig 3.2.1 for an explanation of all circuit diagram labels etc.*

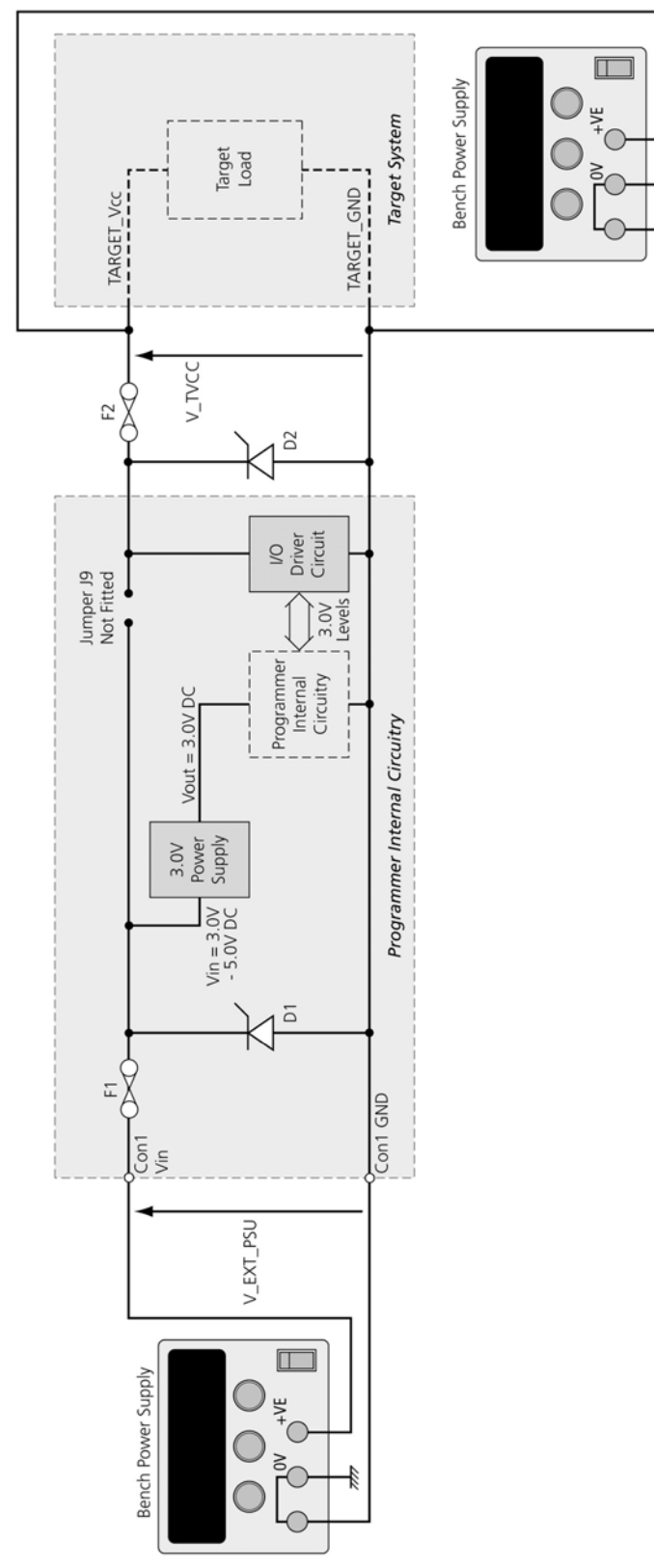

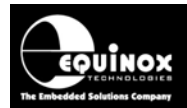

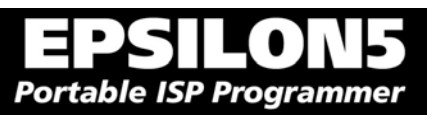

### *3.6.4 Set up instructions - Programmer and Target System independently powered*

The instructions below detail how to set up the programmer / Target System so that they are independently powered.

# **Status LED key:**<br>ON FLASHING OFF

 $\bigcirc$ 塔 ×

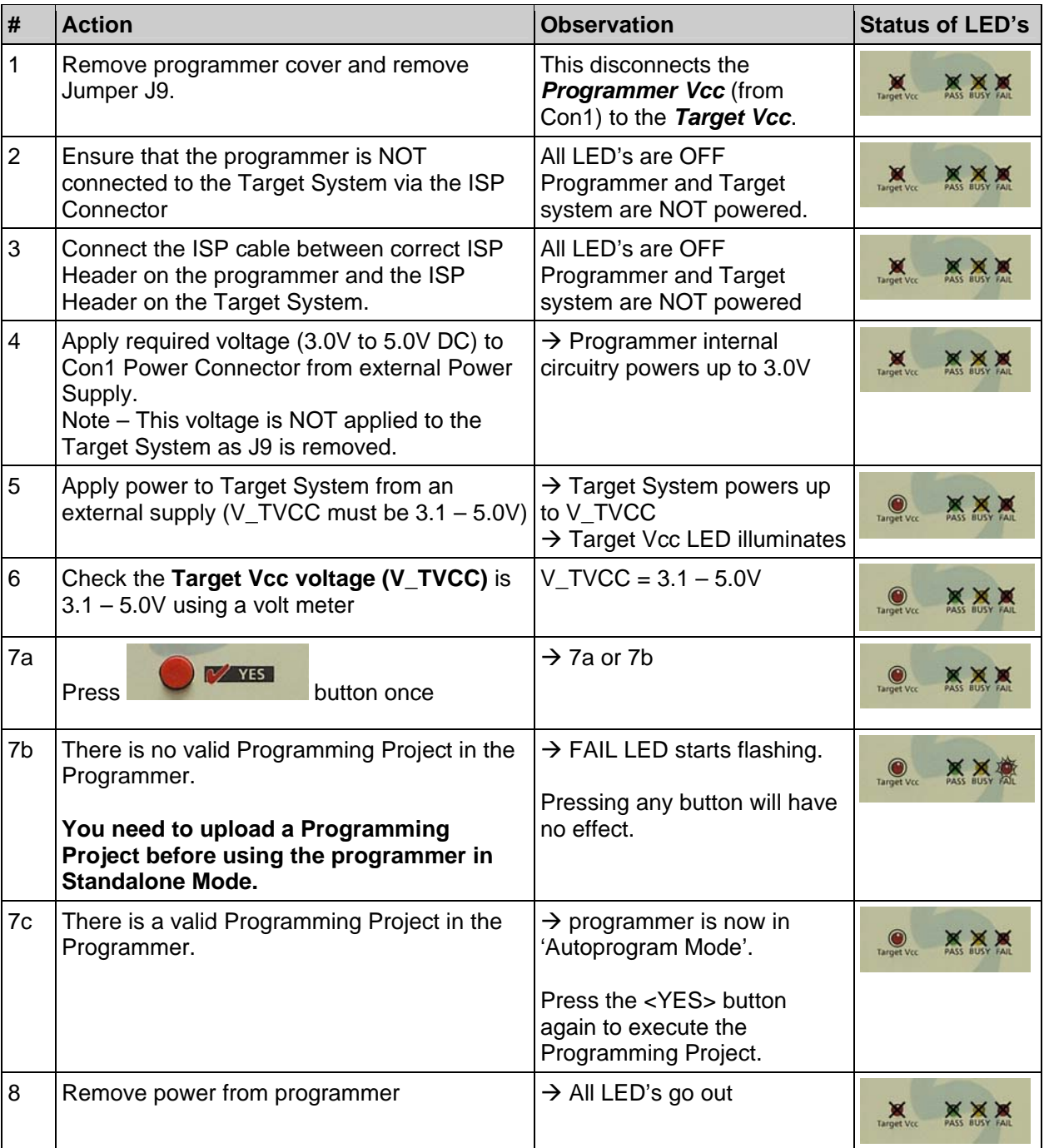

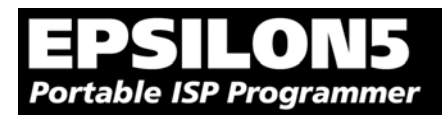

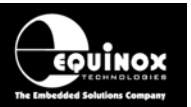

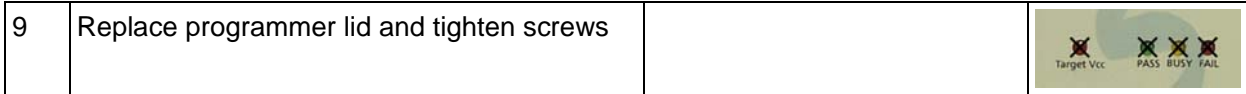

## *3.6.5 Programming Instructions*

As the programmer is always powered ON, the programming instructions are exactly the same as for when the programmer powers the Target System except that jumper J9 must be removed. Please refer to section 3.4.5.

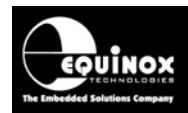

# 4.0 ISP Header Selection

# **4.1 Overview**

The EPSILON5 programmer caters for many different connection methods to a Target System by featuring FOUR possible ISP Header connectors. Each header provides the necessary signals to program the Target Device plus Vcc (power) and GND (Ground). The choice of which header to use depends on the 'device type' and the algorithm being employed to program the device.

To locate the ISP Headers (J3, J6, J7 & J8), remove the four screws from the back of the programmer and then carefully remove the lid. If you hold the programmer with the RS-232 connector towards your, the four ISP headers will be in the positions shown in the figure below. Pin 1 is designated on each header and should match with the corresponding pin 1 of the cable to be plugged into the header.

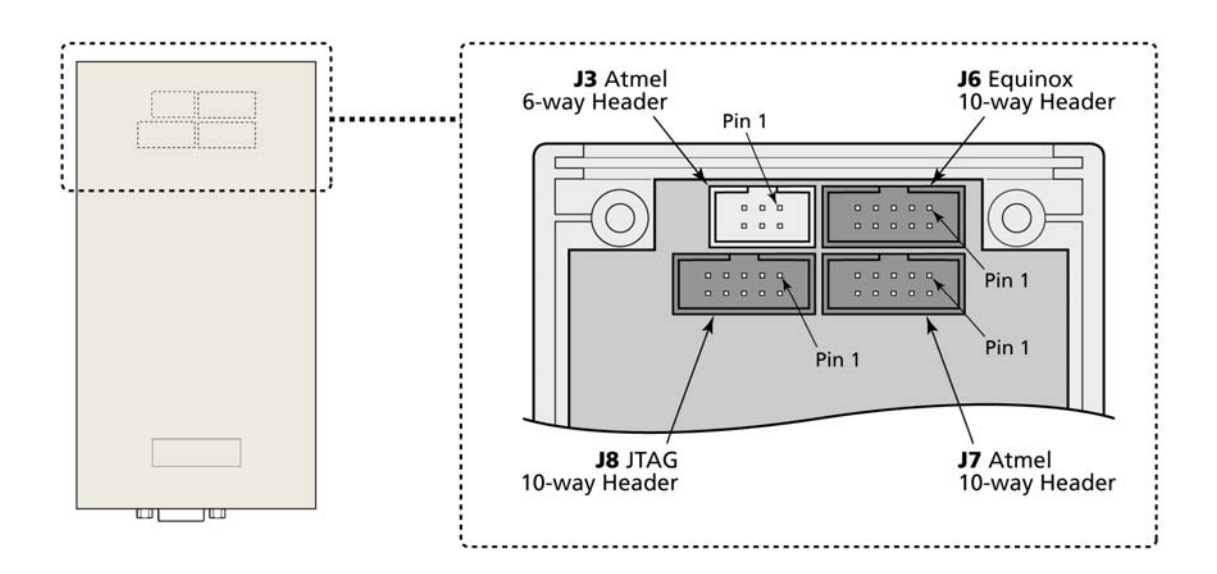

Please see section 4.2 for an overview of each ISP Header.

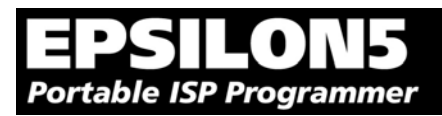

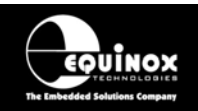

# **4.2 ISP Header Selection Chart (by header)**

The FOUR ISP Headers featured on the EPSILON5 are detailed in the table below. Please refer to the section indicated in the 'refer to section' column for specific details of each header.

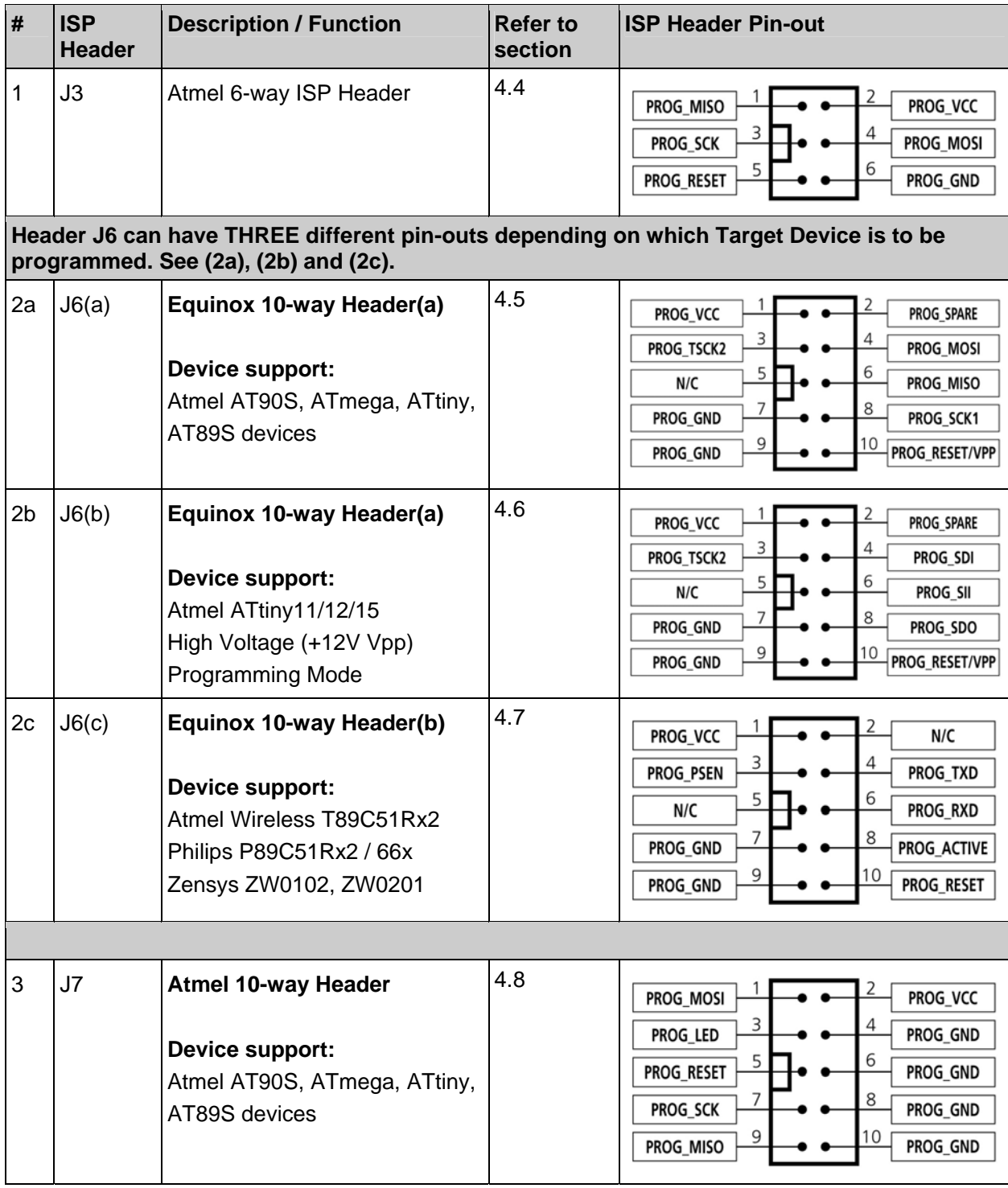

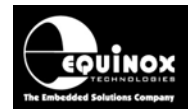

#### SILO Ξ  $\blacksquare$ **Portable ISP Programmer**

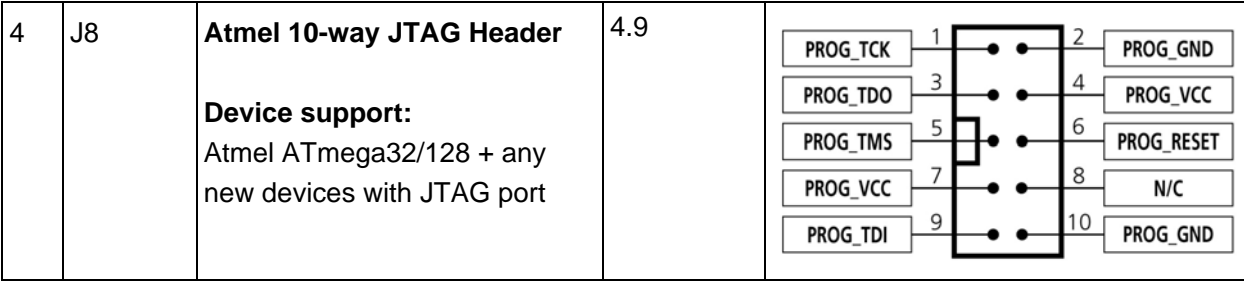

# **Portable ISP Programmer**

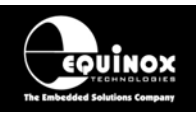

# **4.3 ISP Header Selection Chart (by Device)**

The table below details which header to choose for a specified device or device family. The information contained in this manual does NOT show the actual connections to the Target Microcontroller. Please refer to the separate Application Notes ( see App Note column in table below ) for full details of how to implement In-System Programming for your selected device.

#### **Please note:**

- The Atmel ATmega323/128/64 devices can be programmed via 'LV SPI' or 'JTAG' by connecting the relevant header to the SPI or JTAG port of the device.
- The header J6 is multi-functional. The pin-out of this header is different depending on which device type is being programmed.

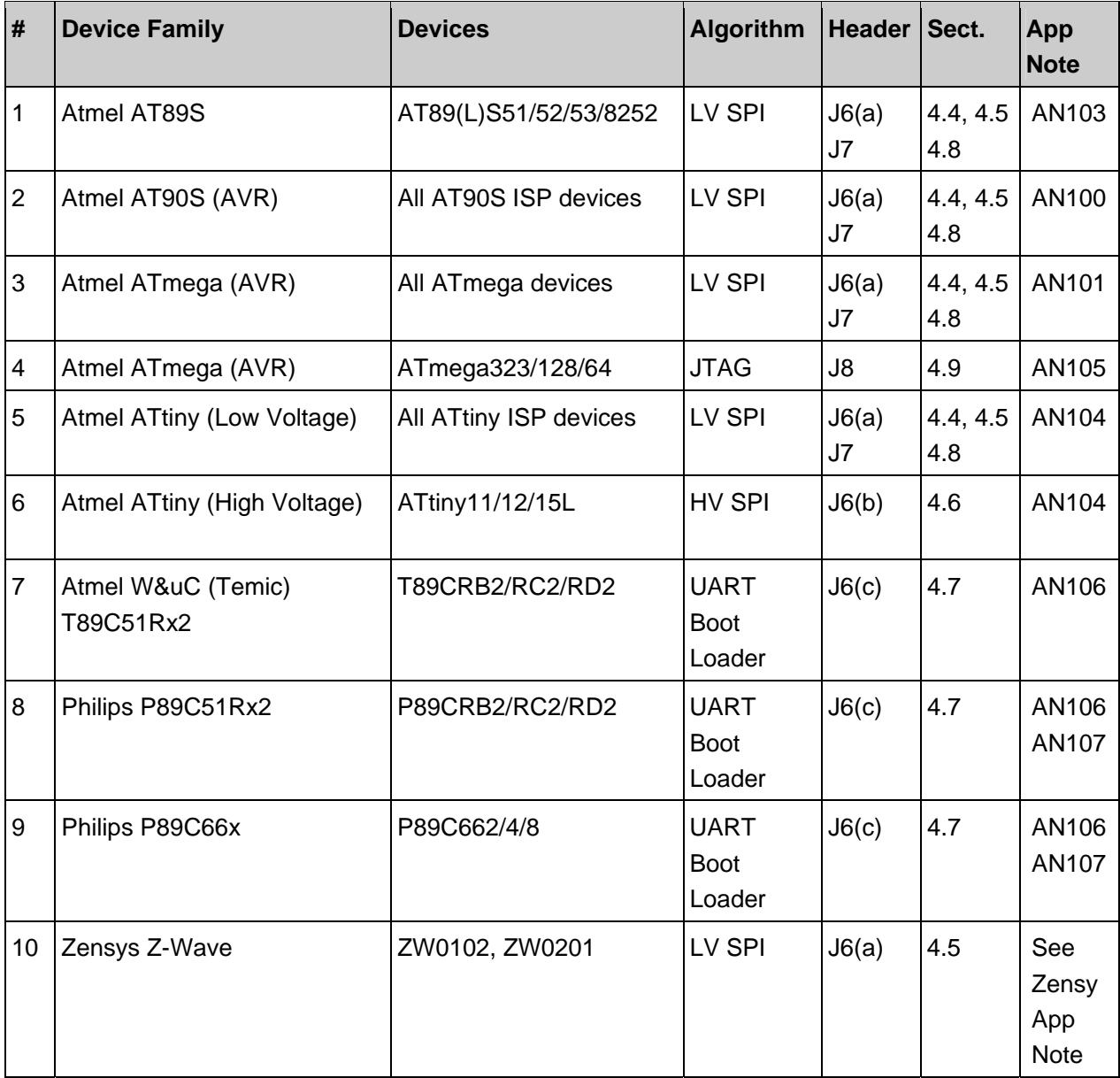

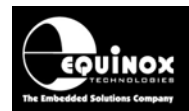

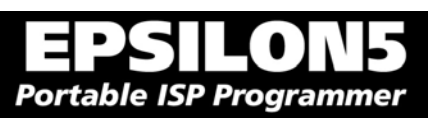

# **4.4 J3 - Atmel 6-way ISP Header (SPI Interface)**

This connection method is suitable for interfacing the EPSILON5 programmer to a Target System which features the following:

- Atmel 6-way IDC ISP Header
- An Atmel device which features the 3-wire SPI + RESET Programming Interface

The 6-way IDC box header is the most compact header i.e. takes up least space on the Target System and so is very popular for designs where PCB space is limited. Unfortunately, this connection method does not have any pins spare for extra functionality such as the SCK2 Oscillator so it should only be used if this functionality is not required.

To implement this connection method, simply plug a 6-way ISP cable (not supplied) into the *EPSILON5 ISP Header J3* and plug the other end of the cable into the matching header on the Target System.

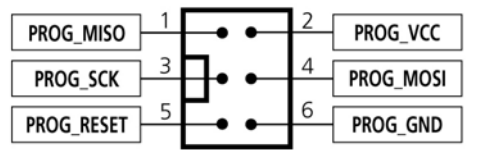

#### **Warning!**

*Figure 4.4.1 - Atmel 6-way IDC Header (J3) viewed from above* 

Connecting to the wrong ISP Header may cause catastrophic damage to the Programmer & Target System

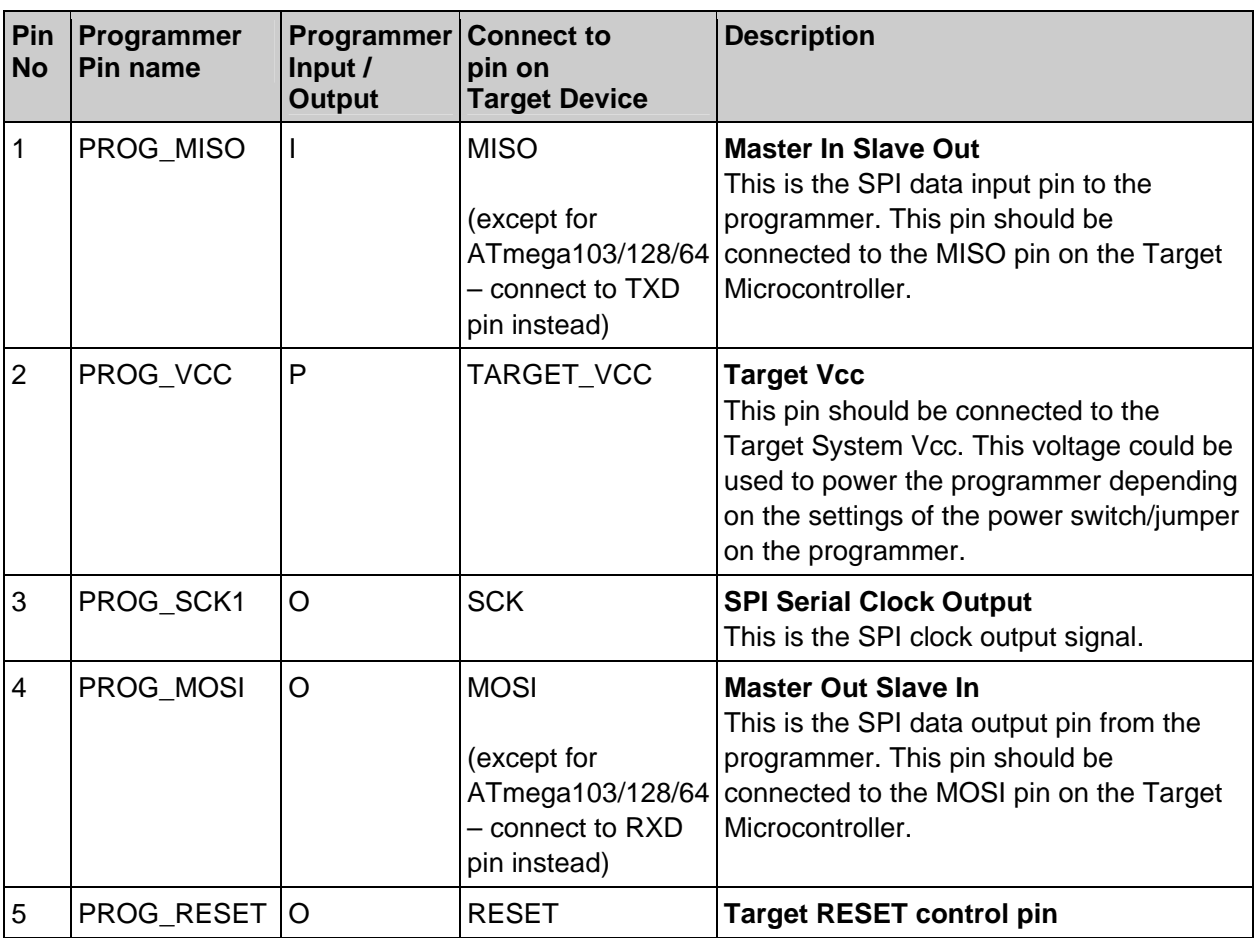

*EPSILON5 MKII Programmer - User Guide V1.10 – 10th July 2006 61*
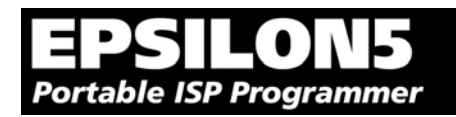

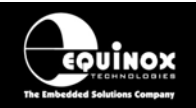

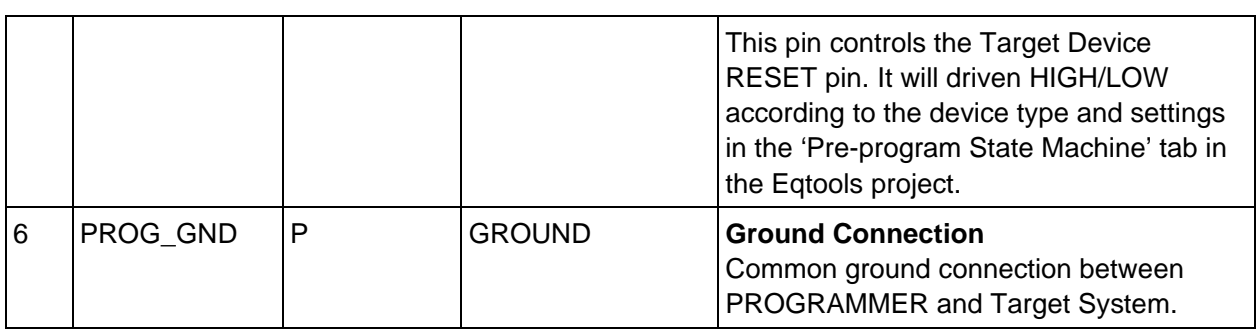

**Key** 

O - Output from programmer to Target Device

I - Input to programmer from Target Device

P - Passive eg. GROUND and power rails

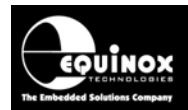

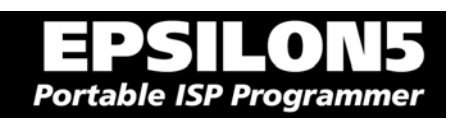

# **4.5 J6(a) - Equinox 10-way Header (Generic SPI Interface)**

This connection method is suitable for interfacing the EPSILON5 programmer to a Target System which features the following:

- Equinox 10-way IDC ISP Header
- An Atmel device which features the 3-wire SPI + RESET Programming Interface

This is the favoured ISP connector as it allows the following additional functions:

- Application of +12V Vpp for ATtiny High Voltage Serial Programming
- SCK2 Oscillator for clocking devices during programming
- Spare I/O pin which could be used for SPI SLAVE SELECT or to drive an LED on the Target System

To implement this connection, simply plug the 10-way ISP cable into the *EPSILON5 J6 header* and plug the other end of the cable into the matching header on the Target System.

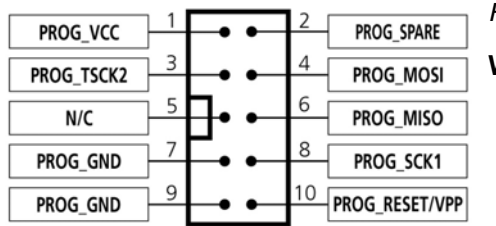

### **Warning!**

*Figure 4.5.1 – Equinox 10-way IDC Header (J8) viewed from above*

- 1. It is possible for +12V to be output on pin 10 of this connector when programming ATtiny11/12/15 devices.
- 2. Connecting to the wrong ISP Header may cause catastrophic damage to the Programmer & Target System

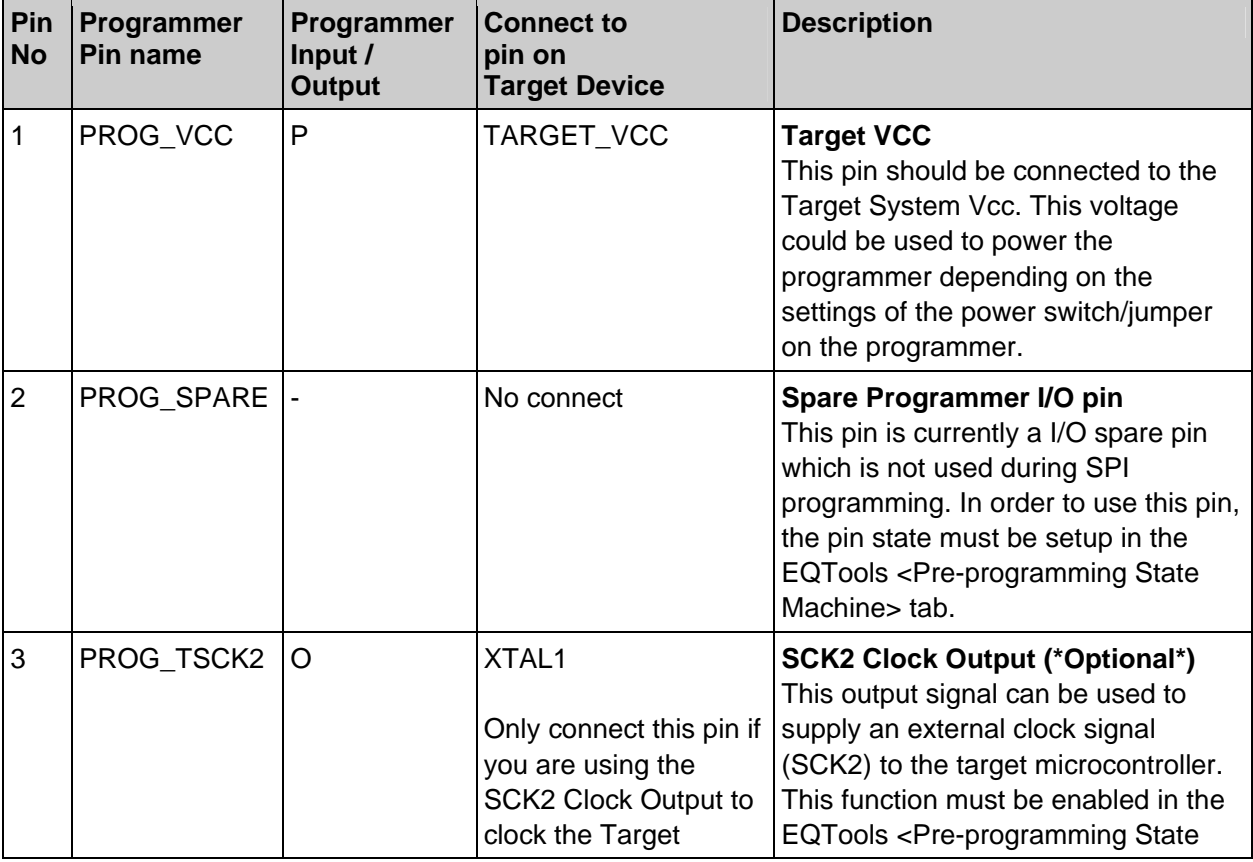

### $\blacksquare$  $\Box$ **Portable ISP Programmer**

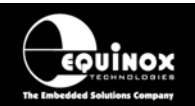

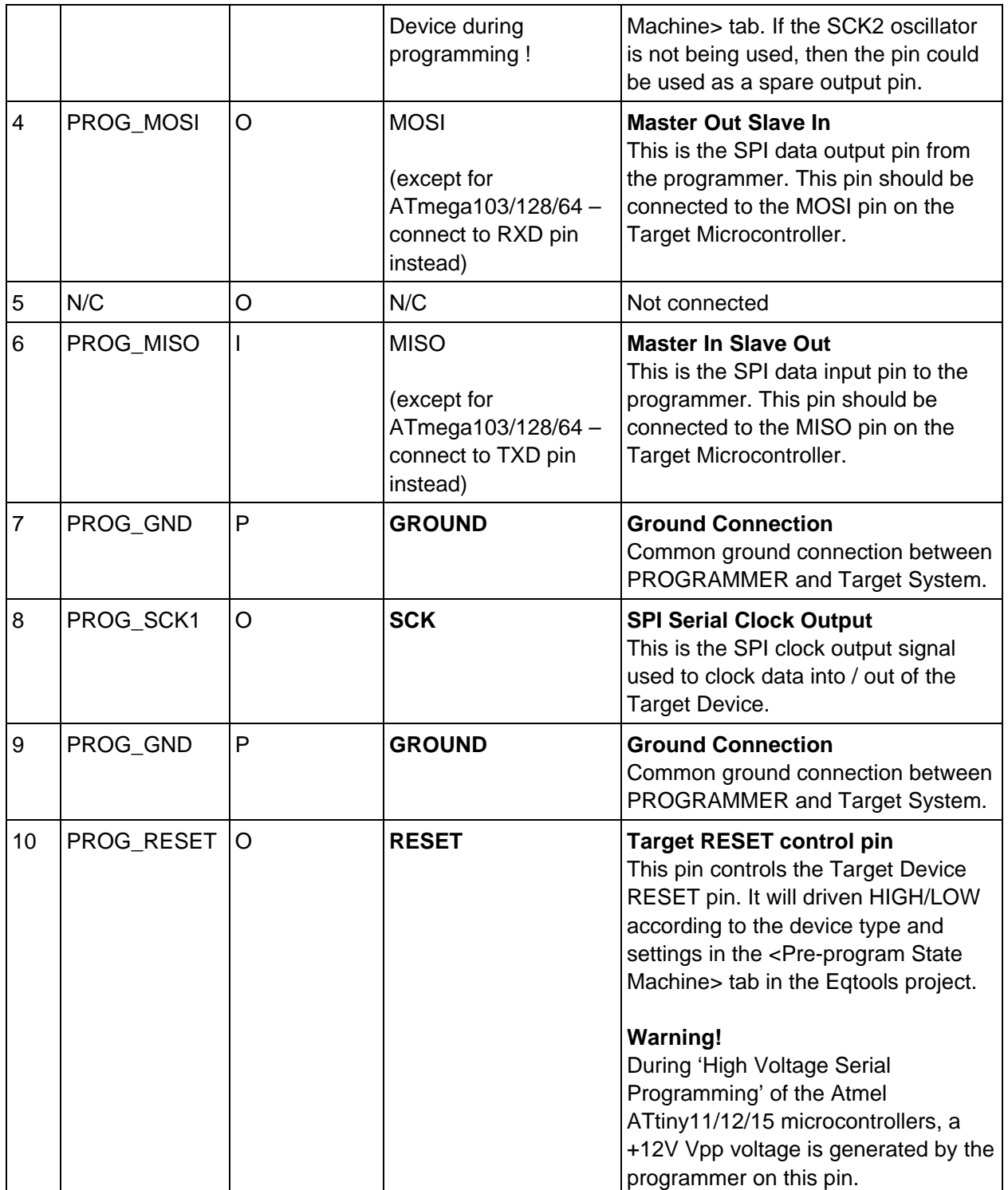

#### **Key**

O - Output from programmer to Target Device

I - Input to programmer from Target Device

P - Passive eg. GROUND and power rails

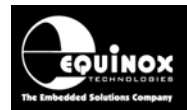

## **4.6 J6(b) - Equinox 10-way Header (ATtiny11/12/15 HV Interface)**

This connection method is suitable for interfacing the EPSILON5 programmer to a Target System which features the following:

- Equinox 10-way IDC ISP Header
- An Atmel ATtiny microcontroller eg. ATtiny11/12/15
- Suitable connections to implement 'High Voltage Serial Programming Mode'.

The connector supports programming of the Atmel ATtiny11/12/15 microcontrollers in 'High Voltage Serial Programming Mode'. This mode requires that a +12.0V Vpp voltage is applied to the RESET pin of the target device in order to enter programming mode.

To implement this connection, simply plug the 10-way ISP cable into the *EPSILON5 J6 header* and plug the other end of the cable into the matching header on the Target System. Please ensure that you have made the correct connections from the ISP Header to your Target Device.

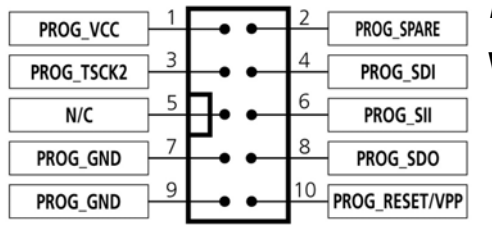

*Figure 4.6.1 – Equinox 10-way IDC Header (J8) viewed from above*

### **Warning!**

3. It is possible for +12V to be output on pin 10 of this connector when programming ATtiny11/12/15 devices.

Portable ISP Programmer

4. Connecting to the wrong ISP Header may cause catastrophic damage to the Programmer & Target System

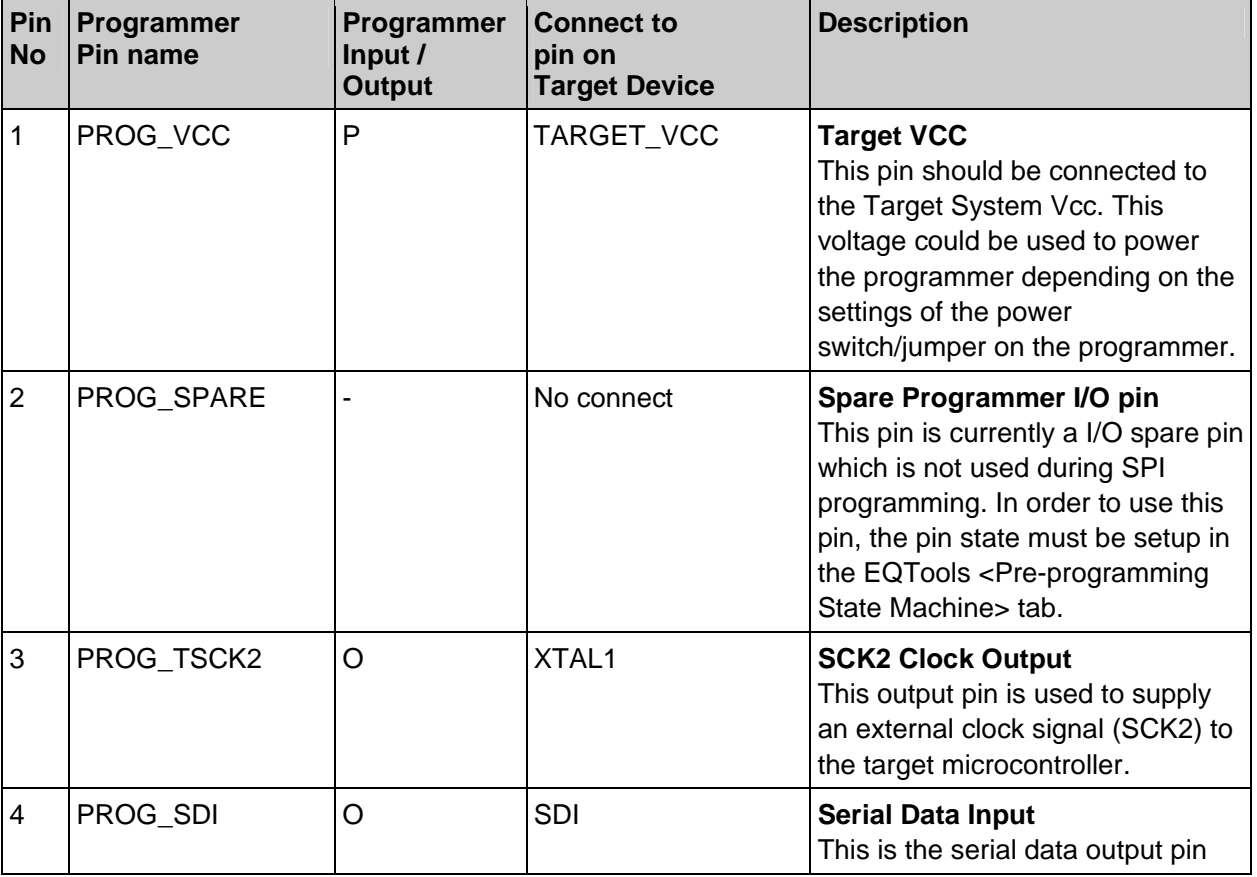

### LON Б **Portable ISP Programmer**

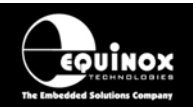

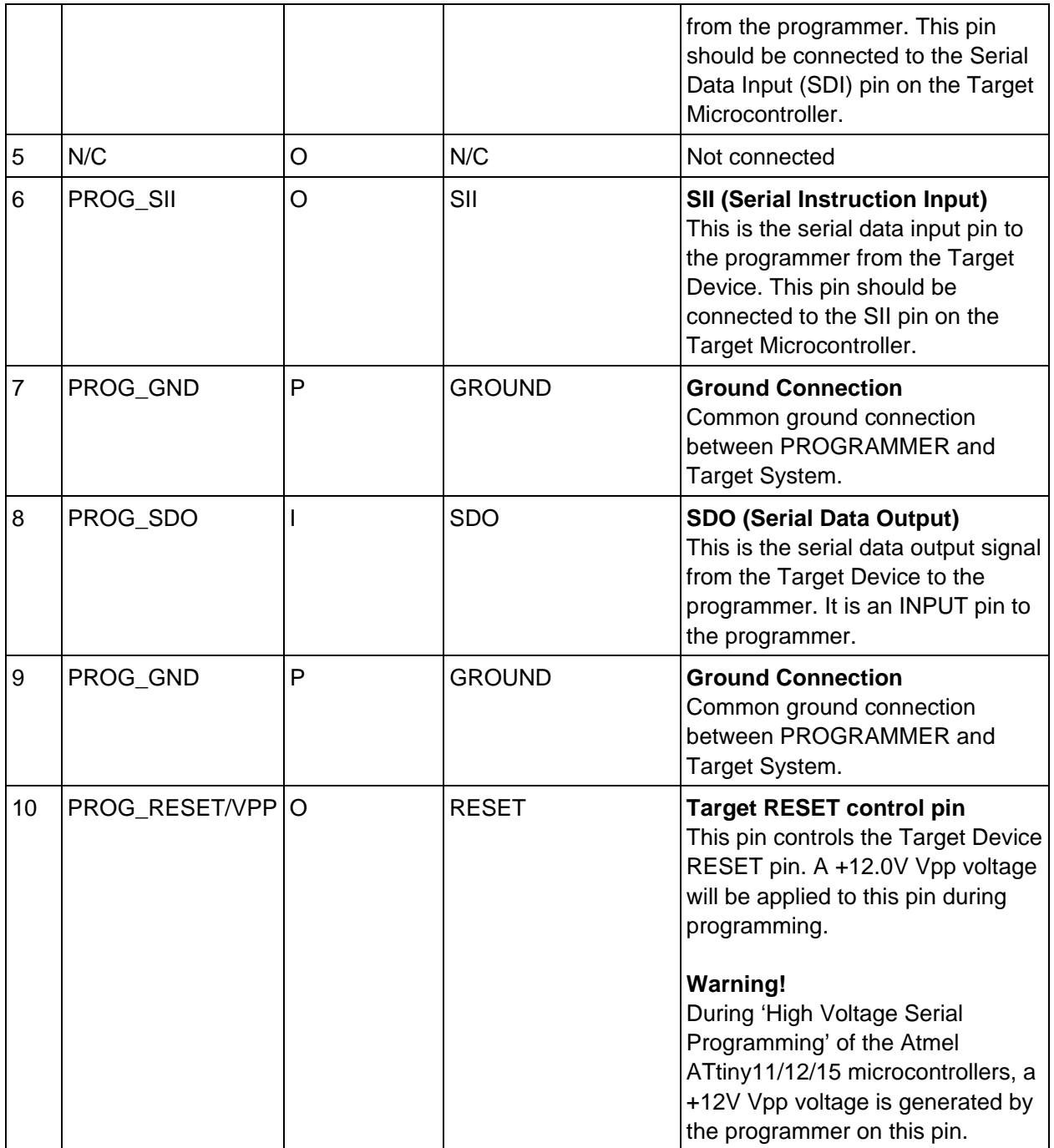

**Key** 

O - Output from programmer to Target Device I - Input to programmer from Target Device P - Passive eg. GROUND and power rails N/C - Not connected

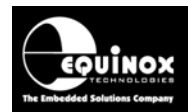

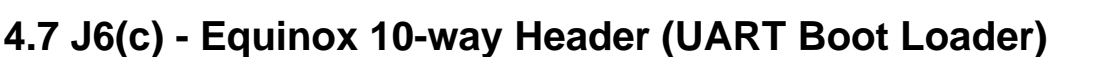

This connection method is suitable for interfacing the EPSILON5 programmer to a Target System which features the following:

- Equinox 10-way IDC ISP Header
- An Atmel Wireless T89C51Rx2 / CC01 microcontroller
- A Philips P89C51Rx2 or P89C66x microcontroller
- The relevant connections for in-system programming via the Boot Loader.

To implement this connection, simply plug the 10-way ISP cable into the *EPSILON5 J6 header* and plug the other end of the cable into the matching header on the Target System.

### **Please note:**

The programmer interfaces to the Target System at TTL voltage levels. If the serial port to your Target System is RS-232, you will need to convert the TTL levels from the programmer to RS-232 using an external convertor.

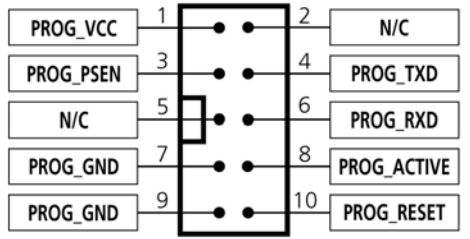

*Figure 4.7.1 – Equinox 10-way IDC Header (J8) viewed from above* 

Portable ISP Programmer

### **Warning!**

- 1. It is possible for +12V to be output on pin 10 of this connector when programming ATtiny11/12/15 devices.
- 2. Connecting to the wrong ISP Header may cause catastrophic damage to the Programmer & Target System

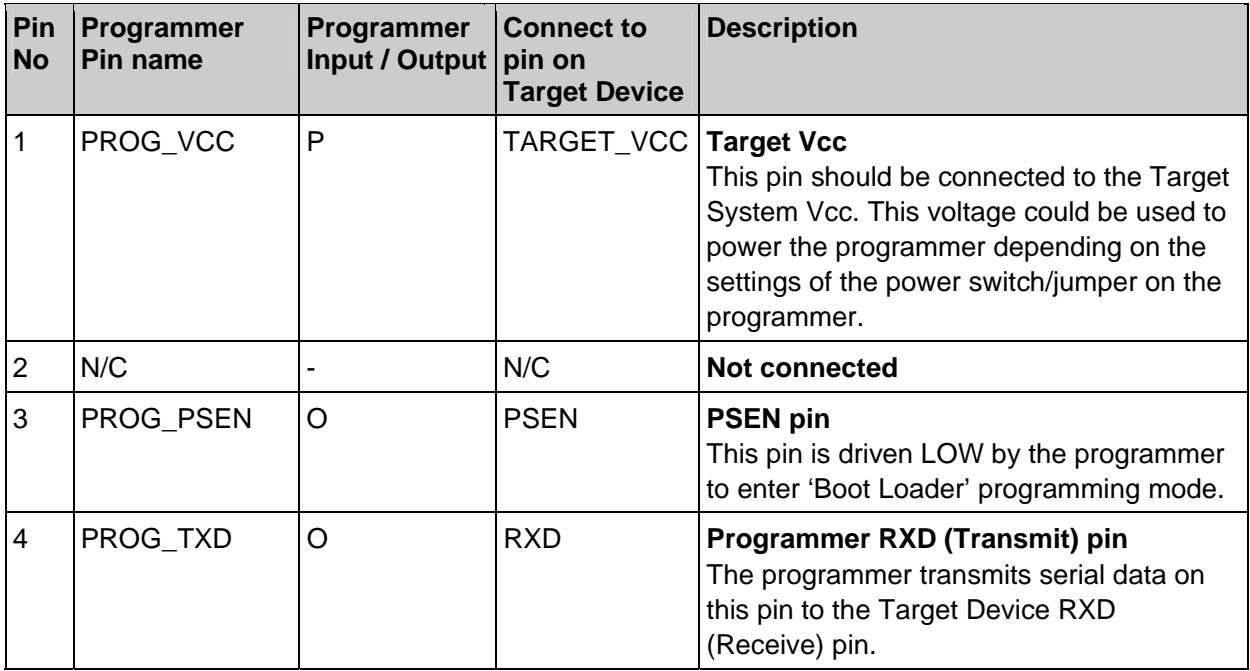

# **ILON5 Portable ISP Programmer**

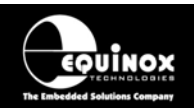

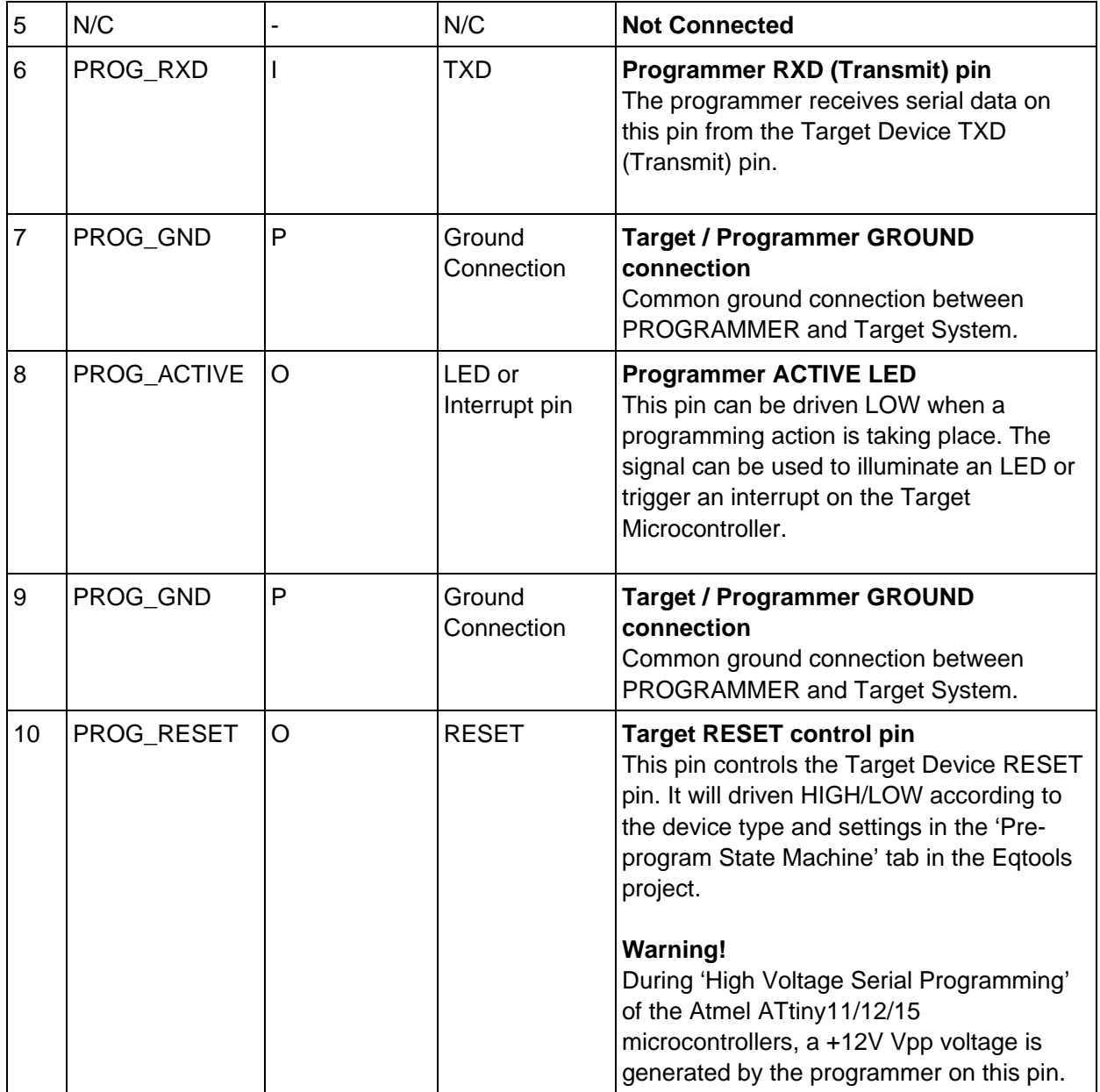

**Key** 

O - Output from programmer to Target Device I - Input to programmer from Target Device P - Passive eg. GROUND and power rails N/C - Not connected

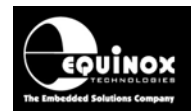

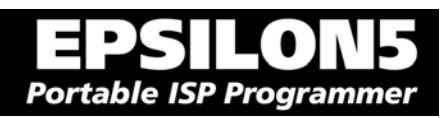

## **4.8 J7 - Atmel 10-way Header (SPI Interface)**

This connection method is suitable for interfacing the EPSILON5 programmer to a Target System which features the following:

- Atmel 10-way IDC ISP Header
- An Atmel device which features the 3-wire SPI + RESET Programming Interface

This connector is compatible with the Atmel STK200, STK300 and STK500 Starter Kits. Equinox would recommend not using this connector on new designs, but instead using the 'Equinox 10-way Header' as the Equinox header caters for an External Oscillator, Vpp switching and also features a spare I/O pin for future expandability.

To implement this connection, simply plug the 10-way ISP cable into the *EPSILON5 ISP Header J7* and plug the other end of the cable into the matching header on the Target System.

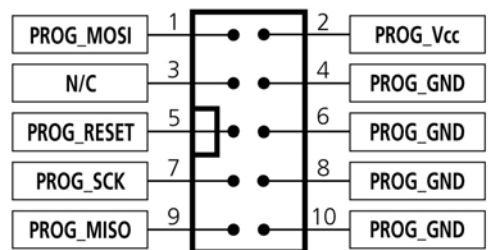

*Figure 4.8.1 - Atmel 10-way IDC Header (J7) viewed from above* 

**Warning!**  Connecting to the wrong ISP Header may cause catastrophic damage to the Programmer & Target System

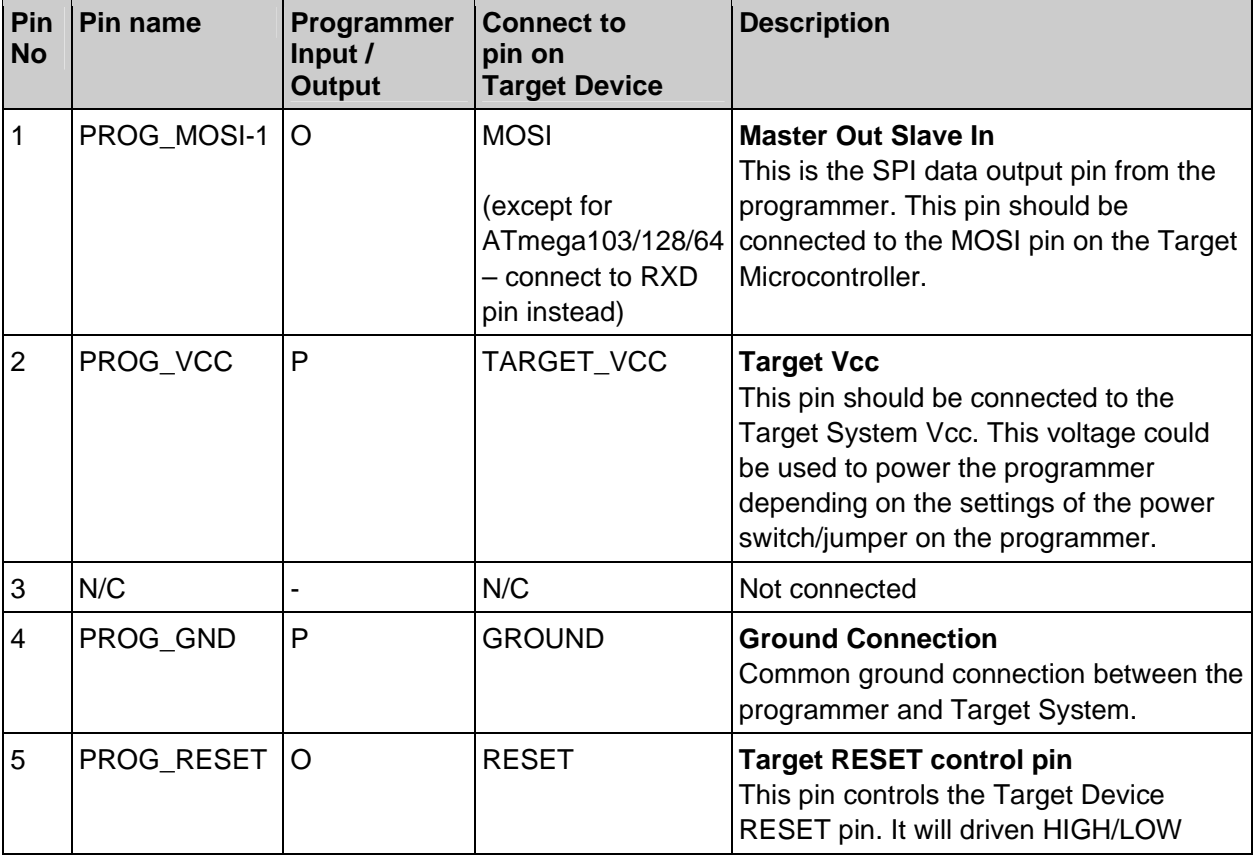

# 0 **Portable ISP Programmer**

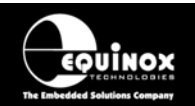

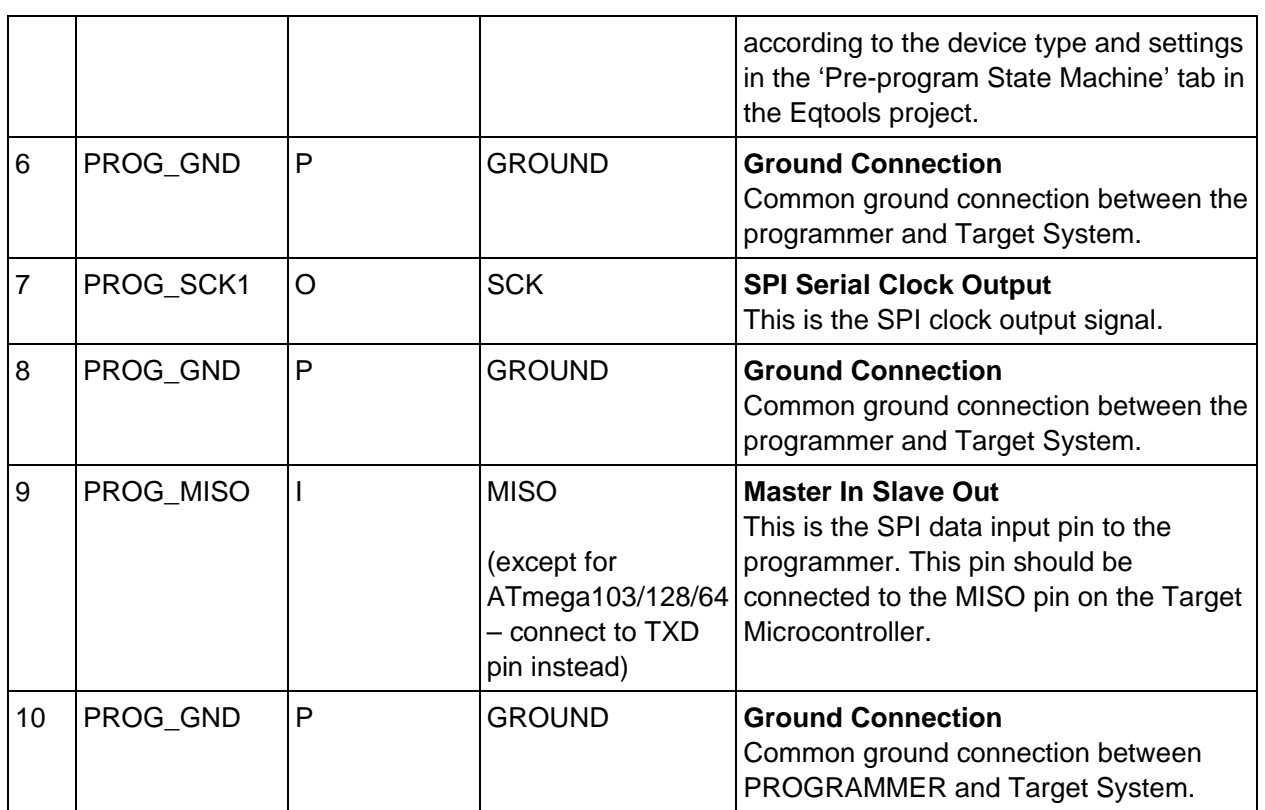

### **Key**

O - Output from programmer to Target Device

I - Input to programmer from Target Device

P - Passive eg. GROUND and power rails

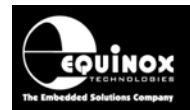

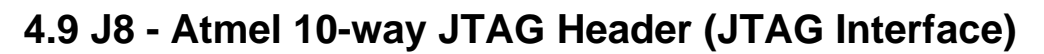

This connection method is suitable for interfacing the EPSILON5 programmer to a Target System which features the following:

- An Atmel device which features a JTAG ISP port e.g. ATmega128 / 323 / 64
- Atmel 10-way IDC JTAG Header
- This is the same header as used on the Atmel JTAG-ICE emulator.

To implement this connection, simply plug the 10-way ISP cable into the *EPSILON5 ISP Header J8* and plug the other end of the cable into the matching header on the Target System.

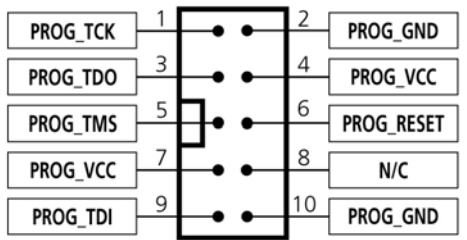

*Figure 4.9.1 - Atmel 10-way IDC Header (J8) viewed from above* 

**Portable ISP Programmer** 

### **Warning!**

Connecting to the wrong ISP Header may cause catastrophic damage to the Programmer & Target System

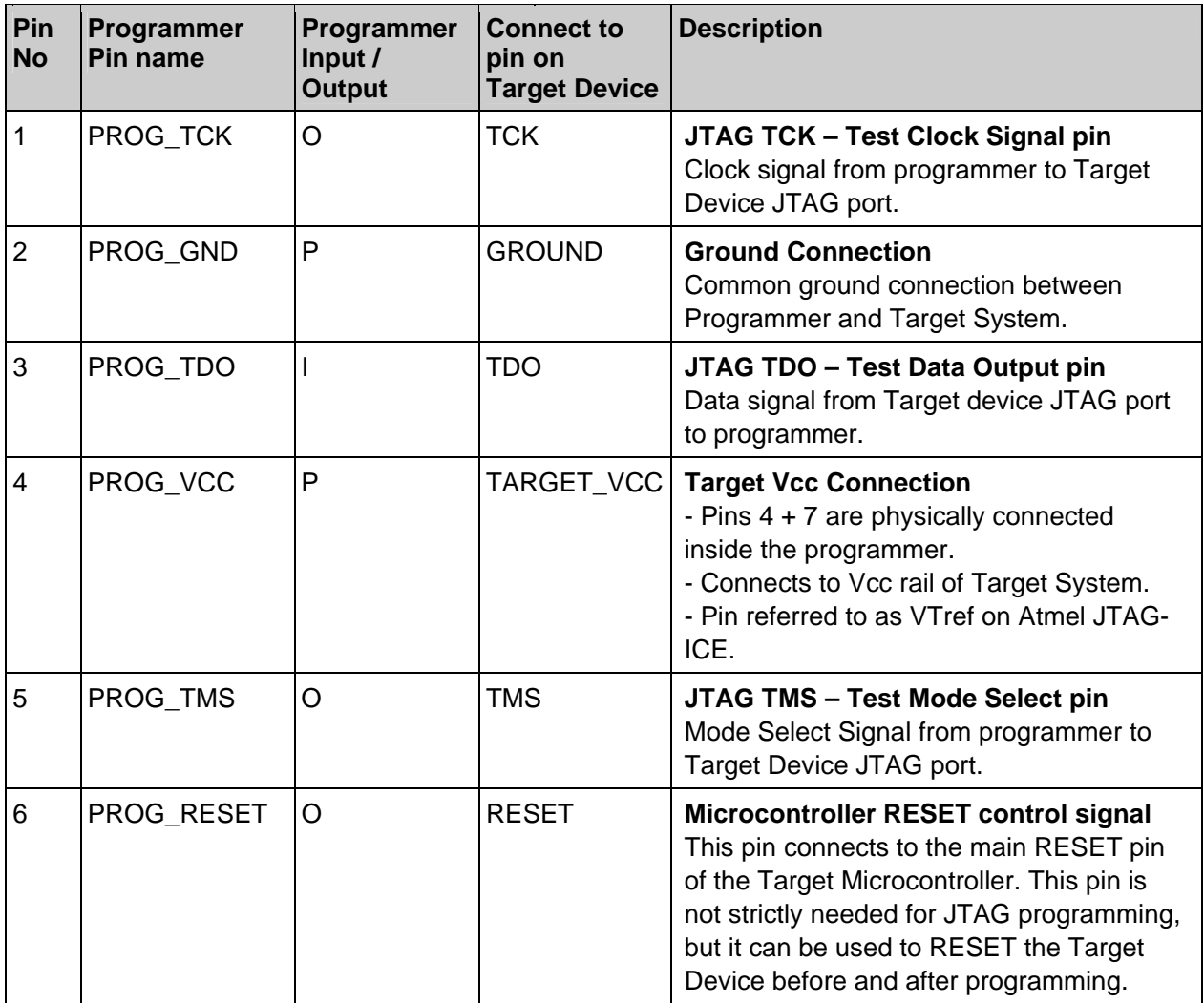

# 0 **Portable ISP Programmer**

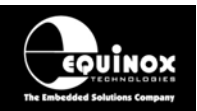

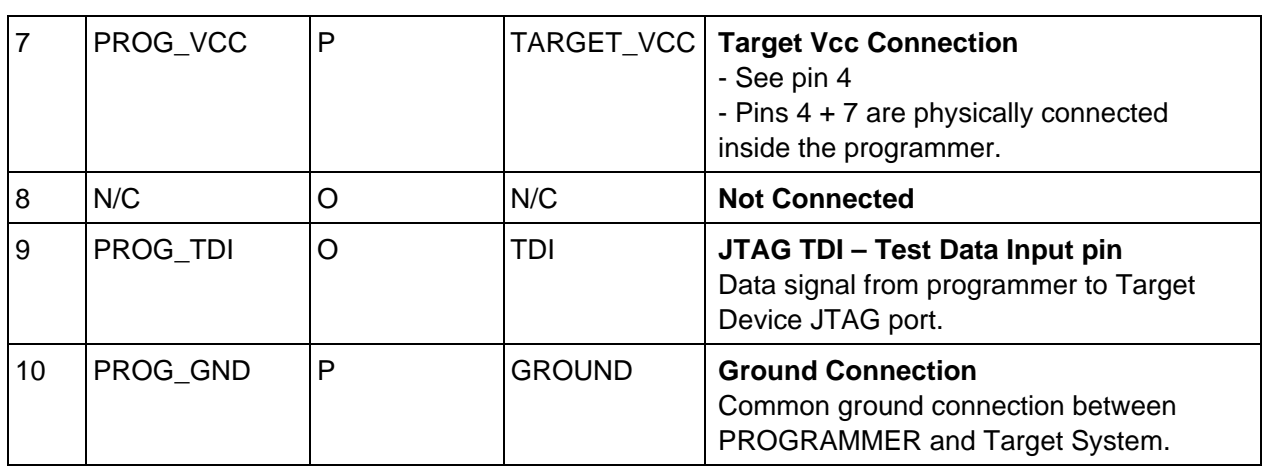

### **Key**

O - Output from programmer to Target Device

I - Input to programmer from Target Device

P - Passive eg. GROUND and power rails

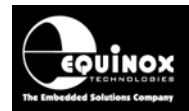

# **4.10 ISP Cable considerations**

The programmer is supplied with a single 10-way ISP Cable as standard. This cable is terminated with a 10-way IDC 0.1" female polarised plug at each end. The cable is wired as a so-called 'straighthrough' cable with pin 1-1, 2-2 etc. The polarised ISP Header ensures that the ISP Cable cannot be plugged in the wrong way around by mistake. If you are planning to design such a header onto your Target System, it is strongly recommended that a similar polarised header is used. This will help to prevent accidental damage to both the programmer and the Target System.

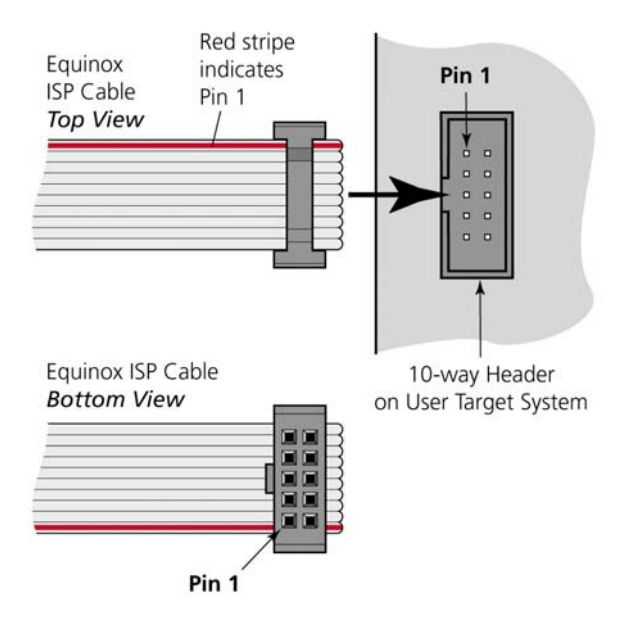

Pin 1 of the ISP cable can be determined by looking for a small arrow on the plastic part of the ISP female plug. If the cable has a RED stripe on one cable, this usually also indicates pin 1.

If you are using the programmer in a production environment and constantly plugging / unplugging the ISP cable into/from the Target System, you may find that the cable eventually fails. Spare ISP cables can be ordered from Equinox in this eventuality.